# **D-Link** DSL-2500U **Маршрутизатор ADSL2/2+ с интерфейсом Ethernet**

# **Руководство пользователя**

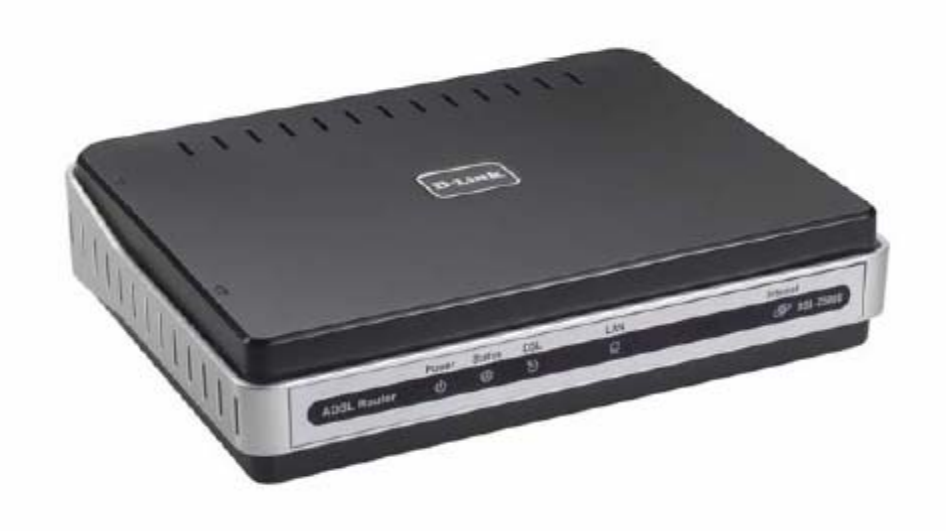

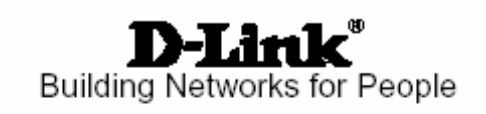

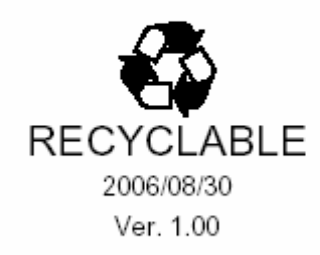

# Содержание

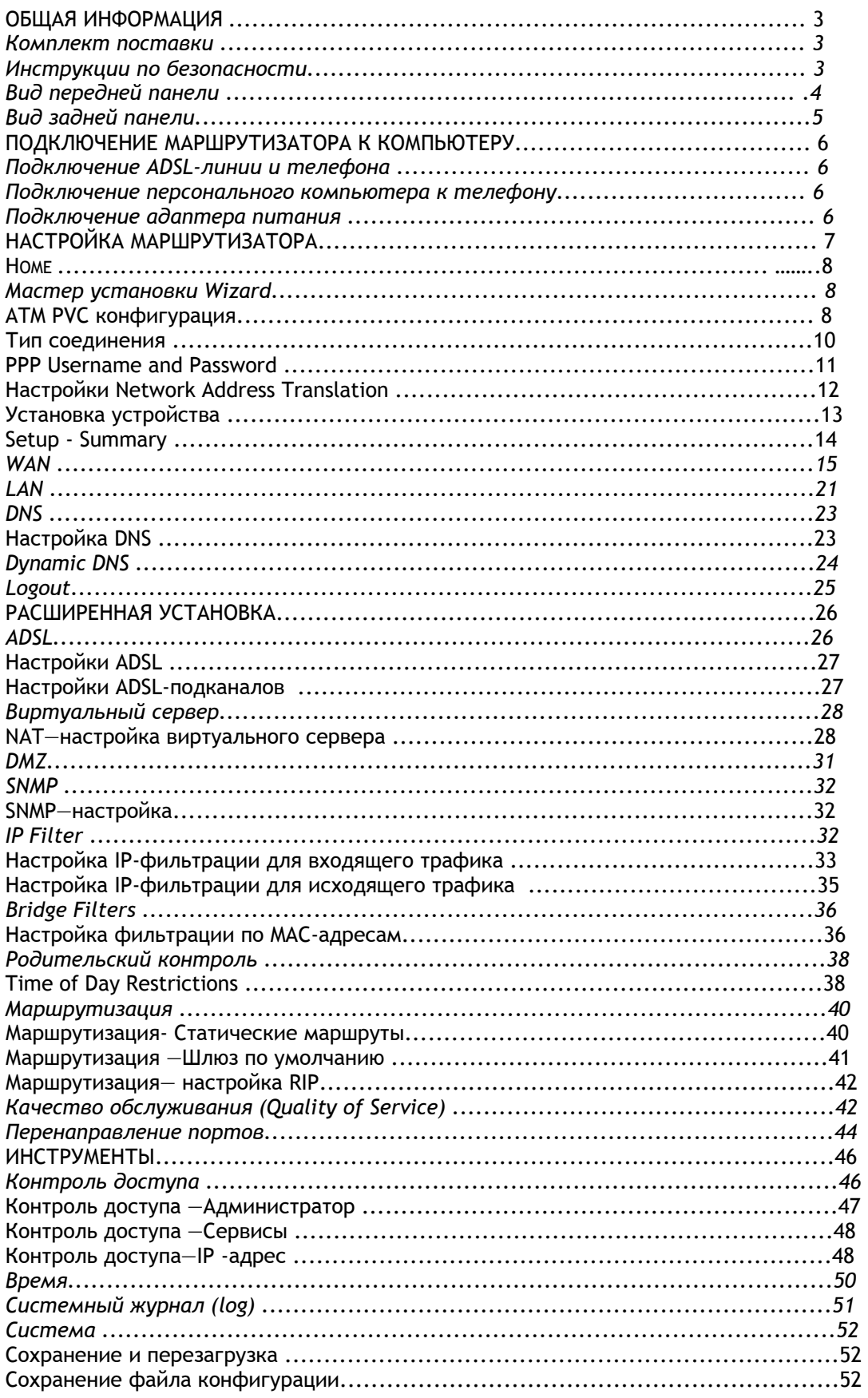

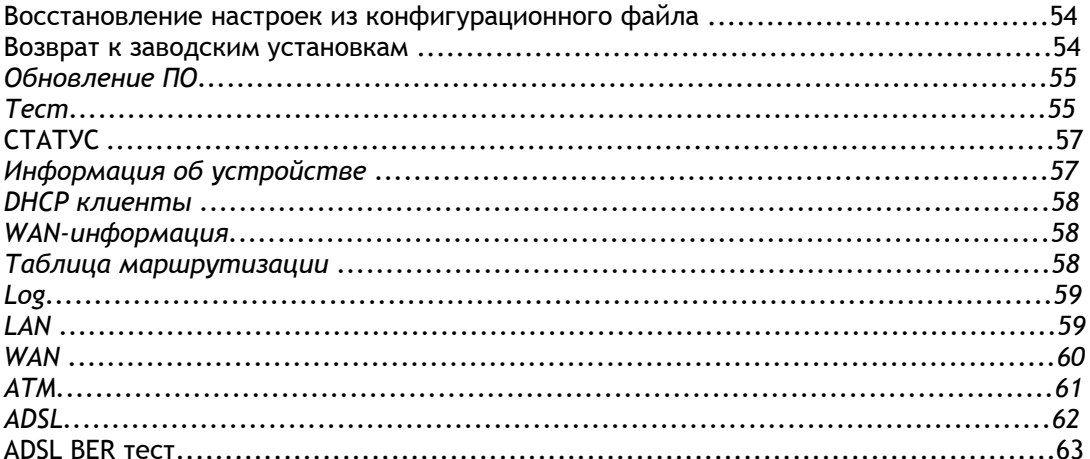

## **Общая информация**

DSL-2500U - маршрутизатор ADSL2/2+ с Ethernet интерфейсом, предназначенный, главным образом, для подключения к сети Интернет. В этом руководстве представлена в доступной и удобной для понимания форме информация о том, как установить и настроить Ваш маршрутизатор.

#### **Комплект поставки**

В комплект поставки должно быть включено следующее:

- DSL-2500U Маршрутизатор ADSL2/2+ Ethernet
- Адаптер питания
- Телефонный кабель с разъемом RJ-11
- Ethernet кабель с разъемом RJ-45
- Компакт-диск CD-ROM с Руководством пользователя Руководством по быстрой установке
- Руководство по быстрой установке (буклет)

**Инструкция по безопасности**

- Размещайте маршрутизатор на ровной горизонтальной поверхности, в помещении с достаточной вентиляцией.
- Во избежание перегрева оборудования не загораживайте расположенные на нем вентиляционные отверстия.
- Подключите маршрутизатор к стабилизатору напряжения для уменьшения риска ущерба от скачков напряжения и разрядов молнии.
- Подключайте это оборудование только к тем электрическим розеткам, показатели питания в которых соответствуют с указанными на адаптере.
- Не снимайте защитный кожух с оборудования. В противном случае, все гарантии на оборудование будут признаны не действительными.
- Для очистки оборудования от загрязнений и пыли первым делом отключите питание оборудования. Удаляйте пыль с оборудования с помощью влажной тряпочки. Не используйте жидкие/аэрозольные очистители или магнитные/статические устройства для очистки.

## Вид передней панели

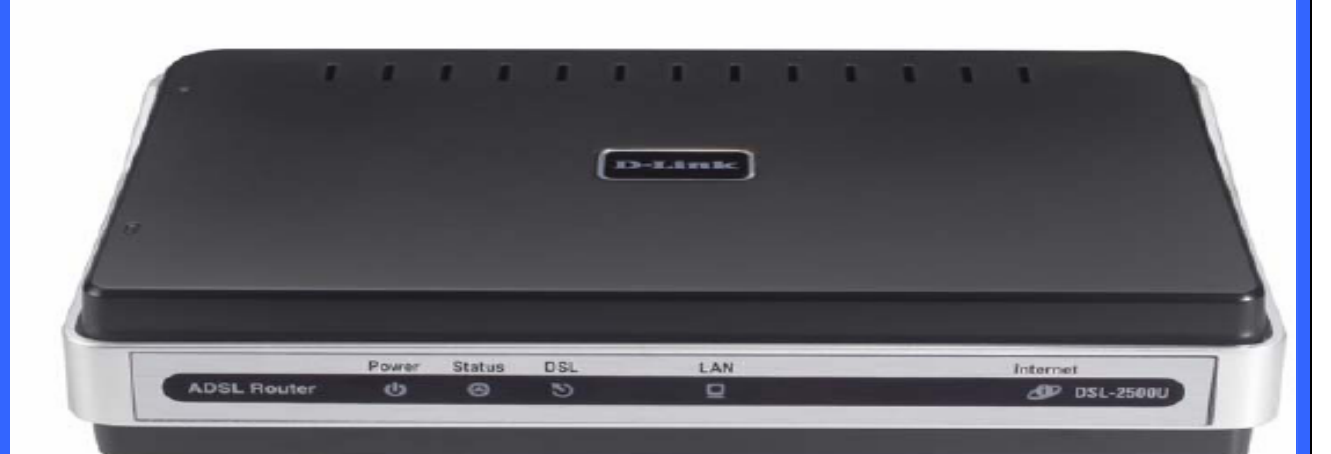

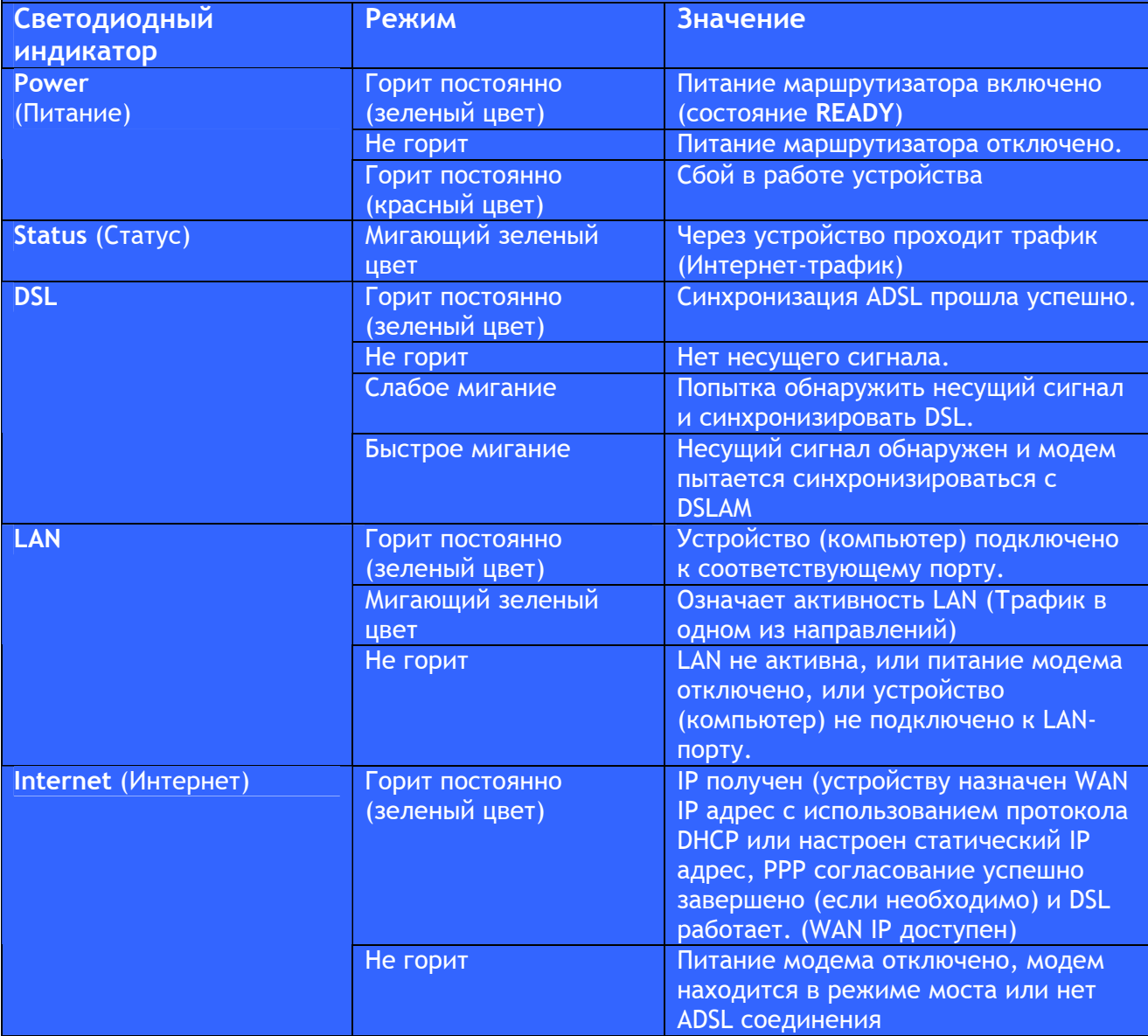

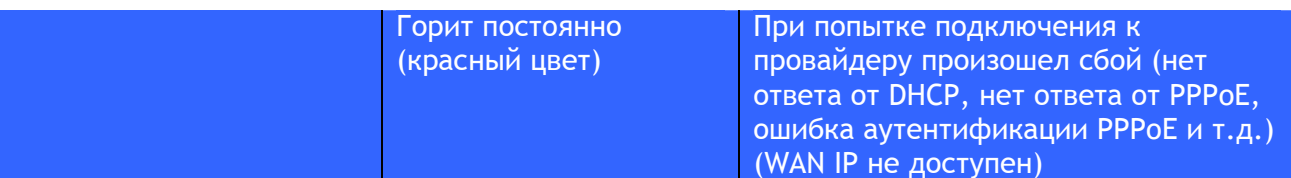

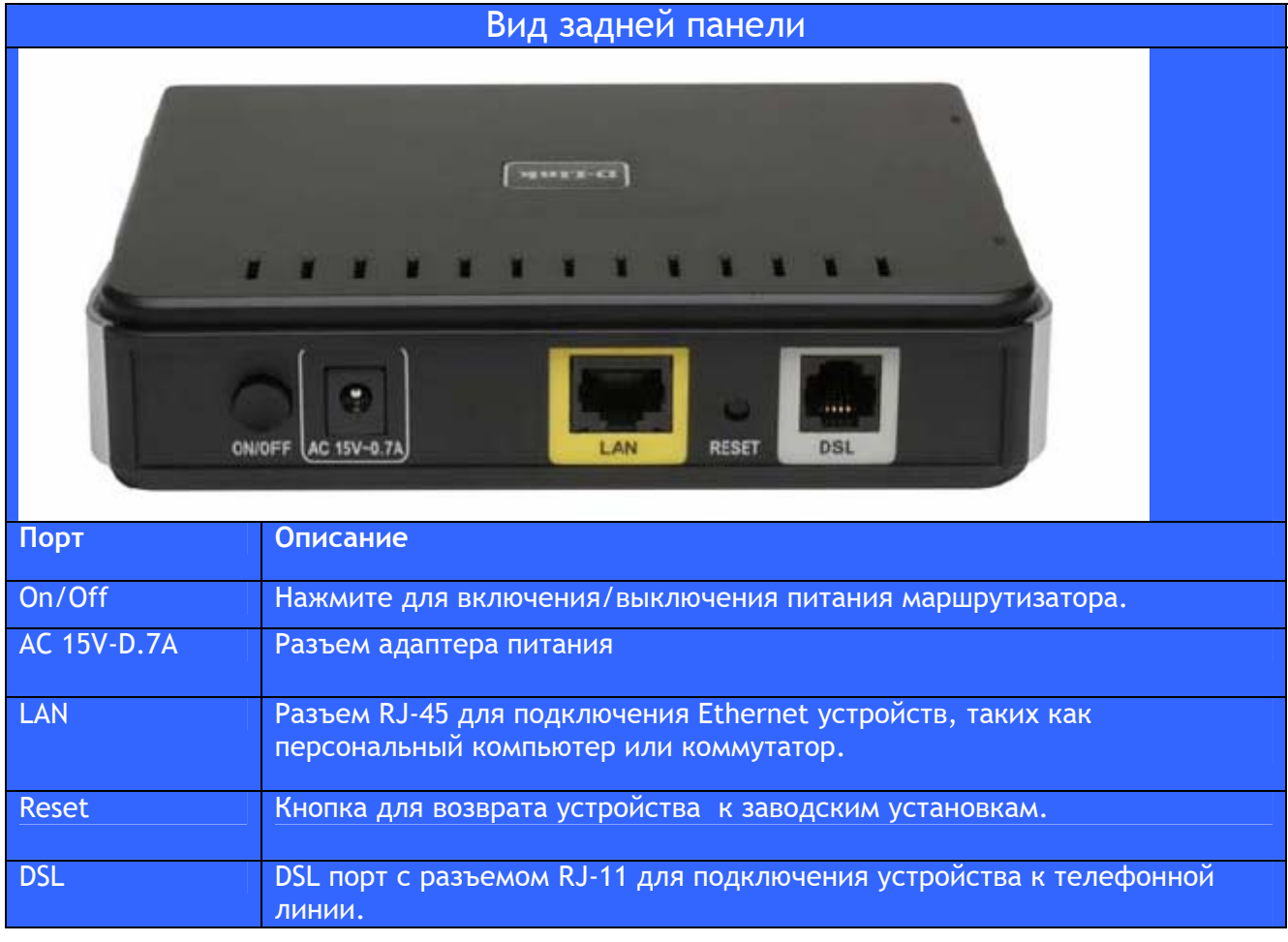

#### Подключение маршрутизатора к компьютеру

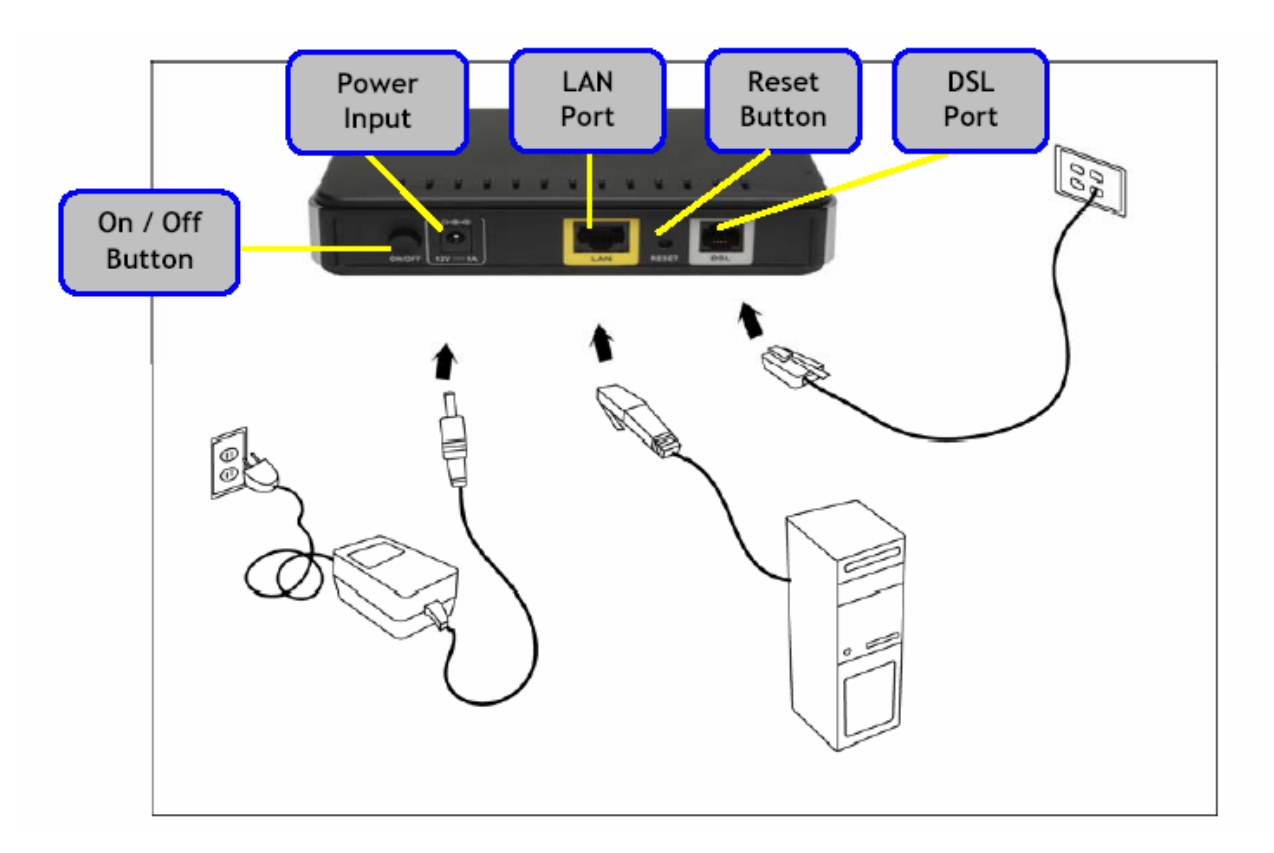

Power Input – разъем для подключения адаптера питания On/off Button – кнопка включения/выключения (on/off) LAN Port – LAN порт Reset Button – кнопка сброса (Reset) DSL Port –DSL порт

#### **Подключение ADSL-линии и телефона**

• Подключите телефонный кабель к **DSL порту** маршрутизатора и в телефонную розетку.

#### **Подключение песонального компьютера к маршрутизатору**

• Подключите Ethernet кабель к **LAN порту** на задней панели DSL-2500U и Ethernet адаптеру Вашего компьютера.

#### **Подключение адаптера питания**

• Завершите процесс путем подключения разъема питания ко входу **Power input**  на задней панели маршрутизатора, а затем подключите адаптер питания в электрическую розетку. Затем включите маршрутизатор и загрузите Ваш персональный компьютер, а также все устройства (такие, как концентраторы или коммутаторы, а также все подключенные к ним компьютеры).

#### Настройка маршрутизатора

Чтобы получить доступ к WEB-интерфейсу маршрутизатора через WEB-браузер (Internet Explorer), Ваш компьютер должен быть настроен для автоматического получения IPадреса **"Obtain an IP address automatically".** Вам необходимо настроить сетевой интерфейс Вашего компьютера на использование **DHCP протокола**.

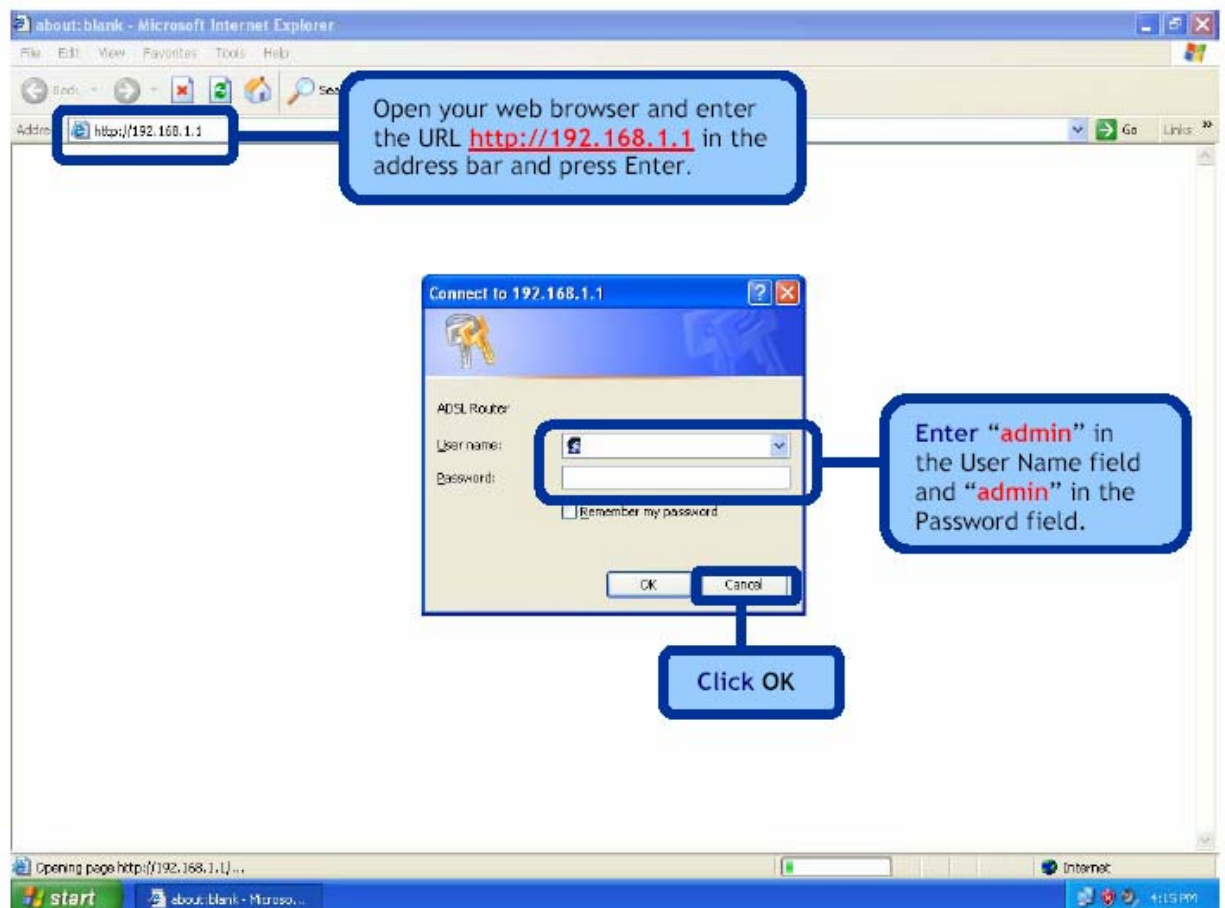

## Home

Раздел Home содержит главные настройки, включая Quick Setup Wizard (Мастера быстрой установки), с пошаговой инструкцией по быстрой настройке Вашего маршрутизатора для подключения к Интернет. Также в данном разделе содержится настройка LAN / WAN и DNS. Представленные ниже разделы описывают настройку каждой функции.

#### **Мастер быстрой установки (Wizard)**

В этом разделе описывается порядок быстрой настройки маршрутизатора, если Ваша единственная цель – получение доступа к Интернет.

### **Настройка ATM PVC**

Для реализации процесса автосоединения, выберите DSL Auto-connect, процесс, который будет автоматически обнаруживать первый доступный PVC, после чего появится возможность использовать PPPoE, PPPoA, Bridge протокол для создания соединения. Чтобы продолжить, нажмите на кнопку **Next**.

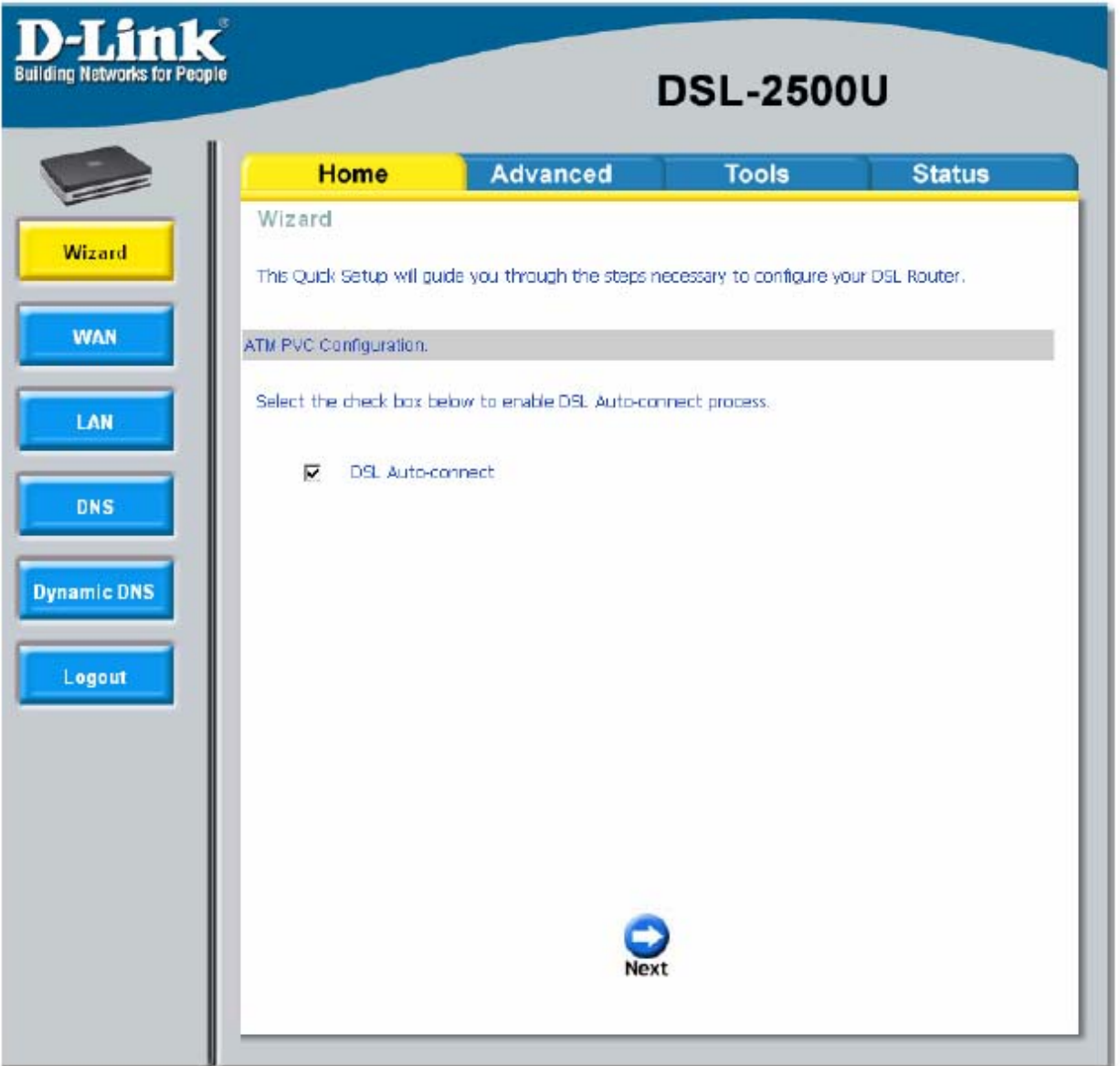

Если Вы не отметили *DSL Auto-connect*, экран настроек будет выглядеть так, как показано ниже. Введите значения VPI / VCI, выданные Вашим провайдером. Также будет возможность включить качество обслуживания (Quality of Service) для этого PVC.

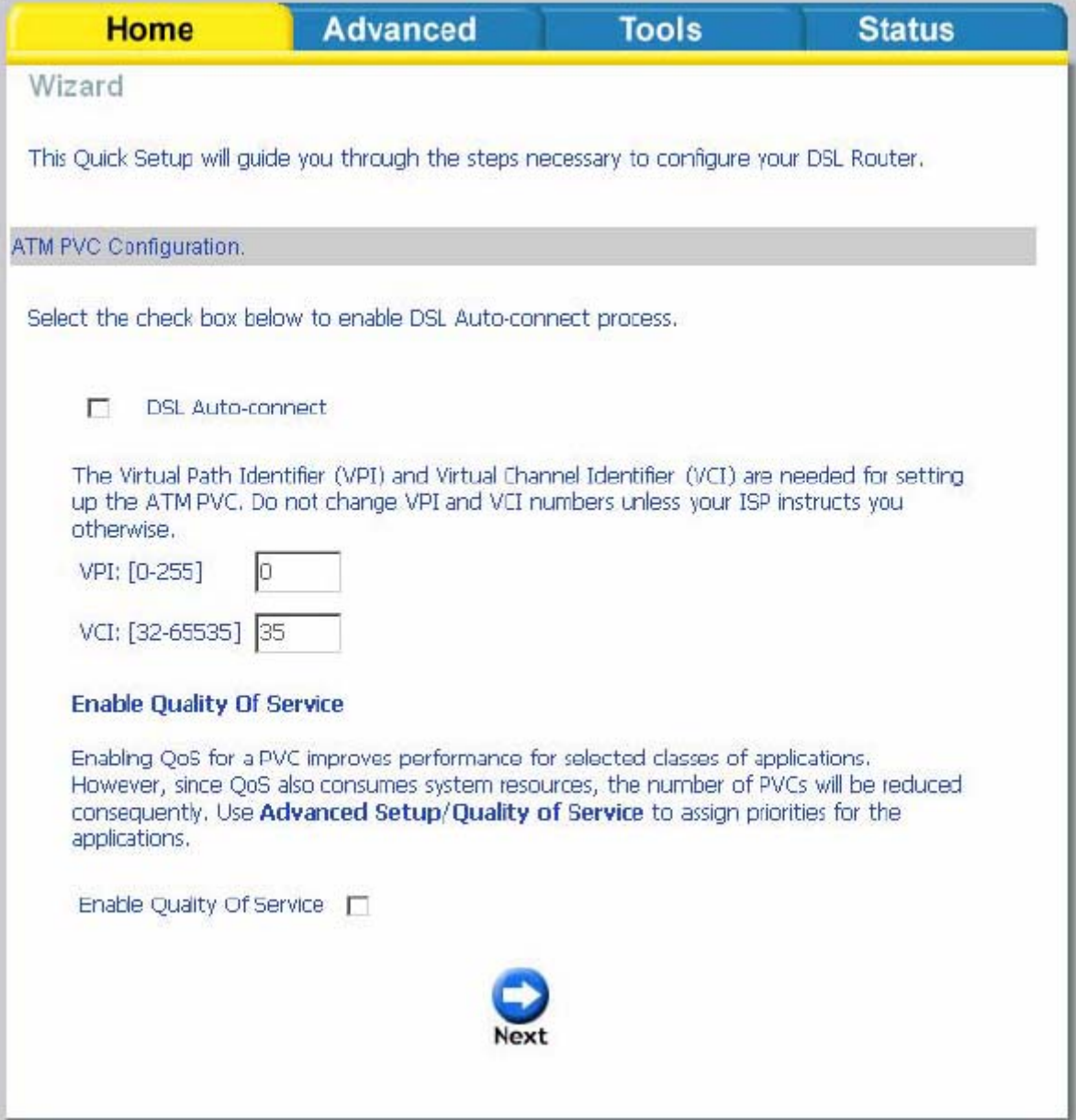

## **Тип соединения (Connection Type)**

Ниже приводится экран Connection Type(Тип соединения), где Вы можете выбрать тип сетевого протокола и режим инкапсуляции в соответствии с требованиями Вашего провайдера. Ниже приведен пример PPPoA. Чтобы продолжить, нажмите **Next**.

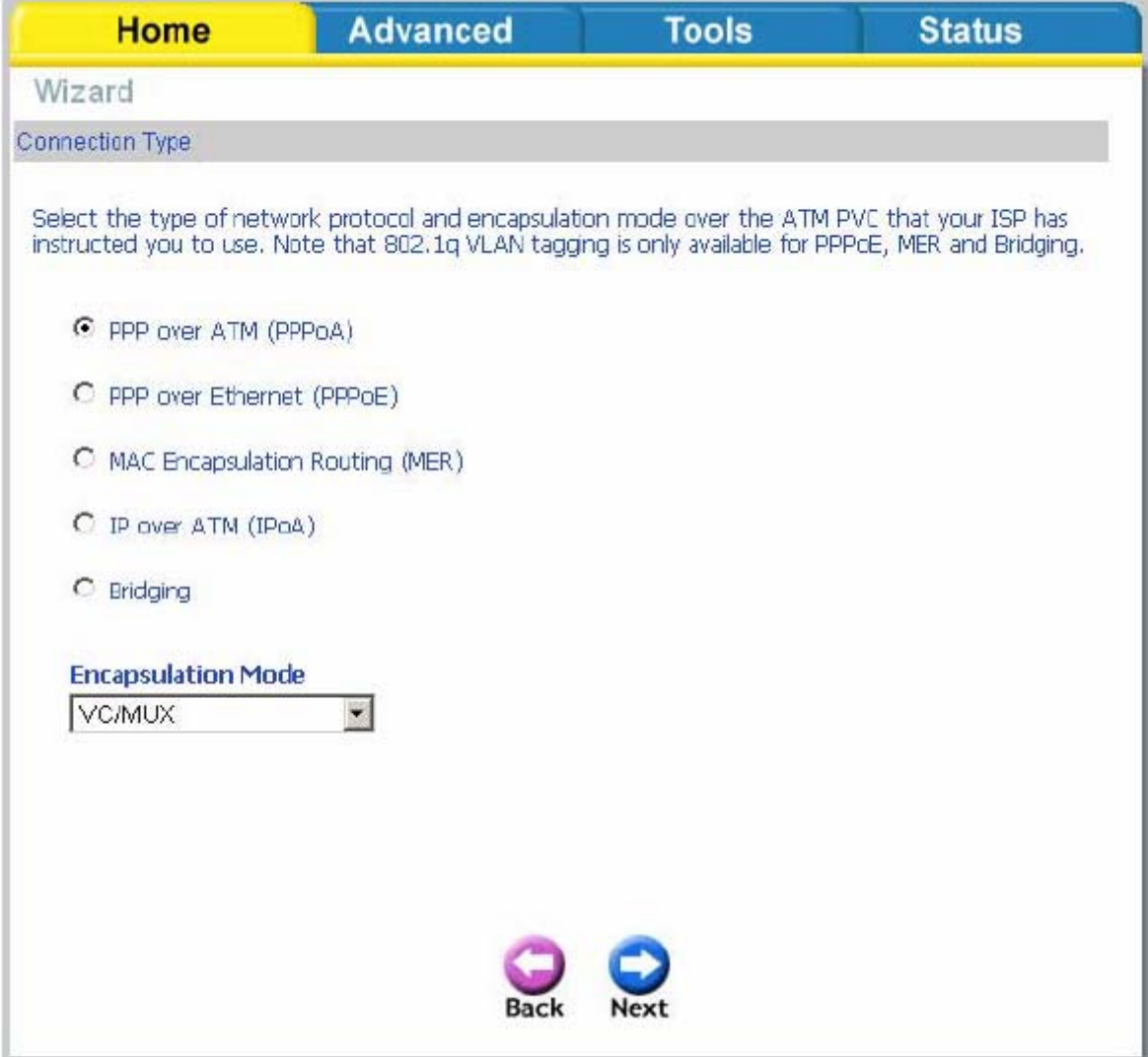

#### **PPP Username and Password**

Введите выданные Вашим провайдером PPP username and password (логин и пароль). Затем определитесь, будете ли Вы использовать такие функции, как *dial on demand (подключение по требованию), PPP IP extension, keep alive,* а затем нажмите **Next**.

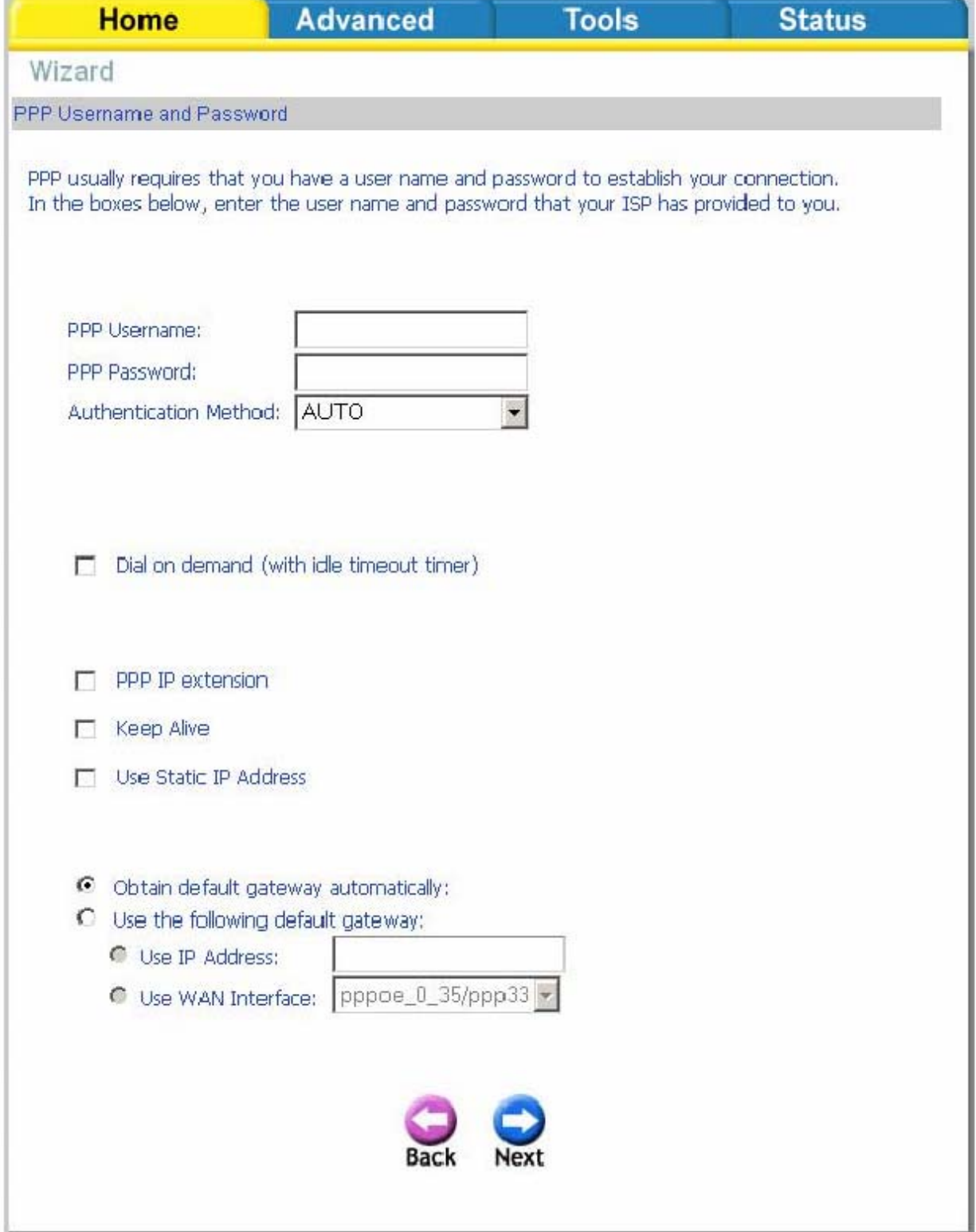

## **Настройка Network Address Translation (NAT)**

На следующем шаге устанавливаются параметры Network Address Translation (NAT). Оставьте значения всех полей по умолчанию и нажмите кнопку **Next**.

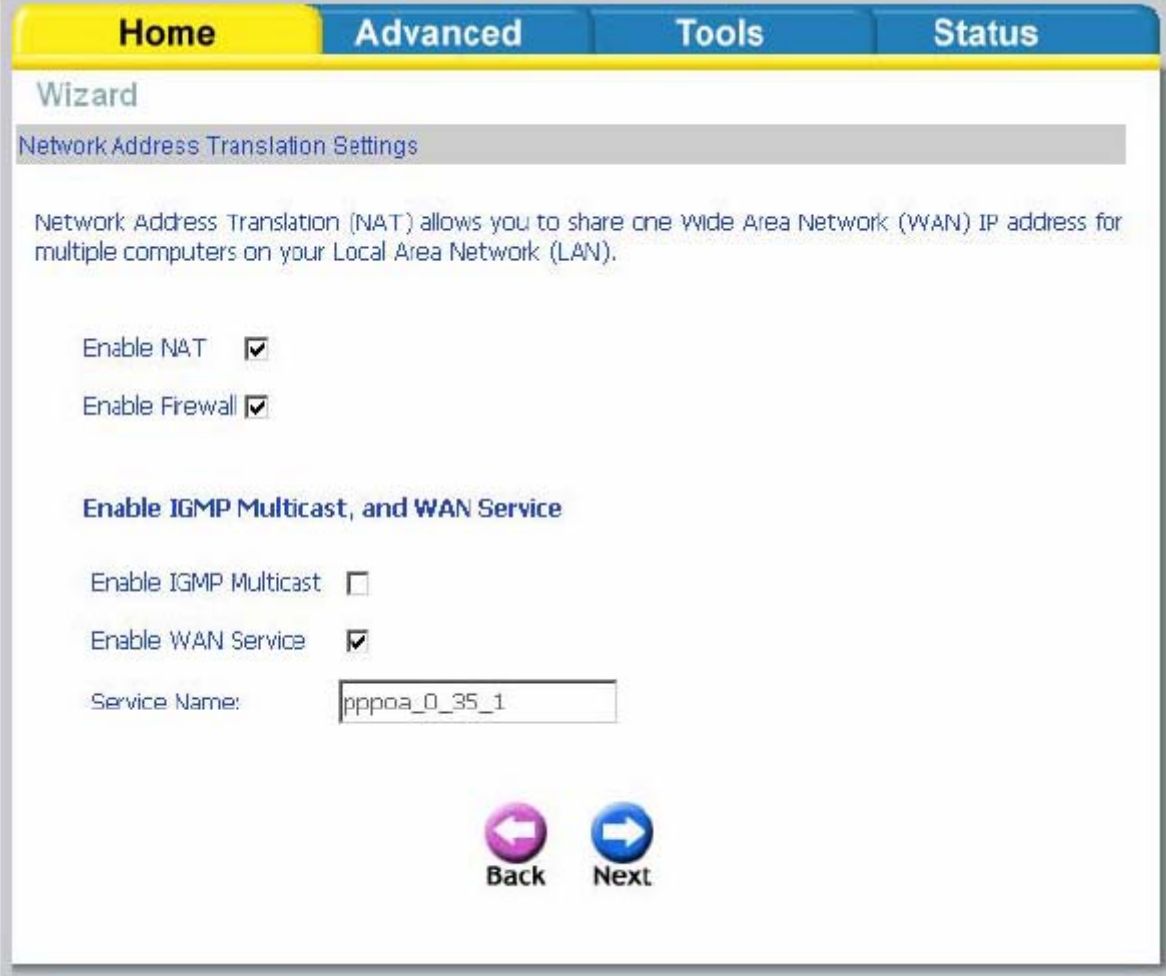

## **Настройка устройства**

Вы можете настроить IP-адрес DSL-маршрутизатора и маску подсети для интерфейса LAN, соответствующие Вашей IP подсети LAN. Если Вы хотите, чтобы компьютеры в локальной сети получали IP адреса динамически, включите DHCP сервер и введите диапазон IPадресов, которые могут быть назначены Вашему компьютеру. Выключите DHCP сервер, если Вы желаете использовать статические IP адреса. Нажмите **Next,** чтобы продолжить.

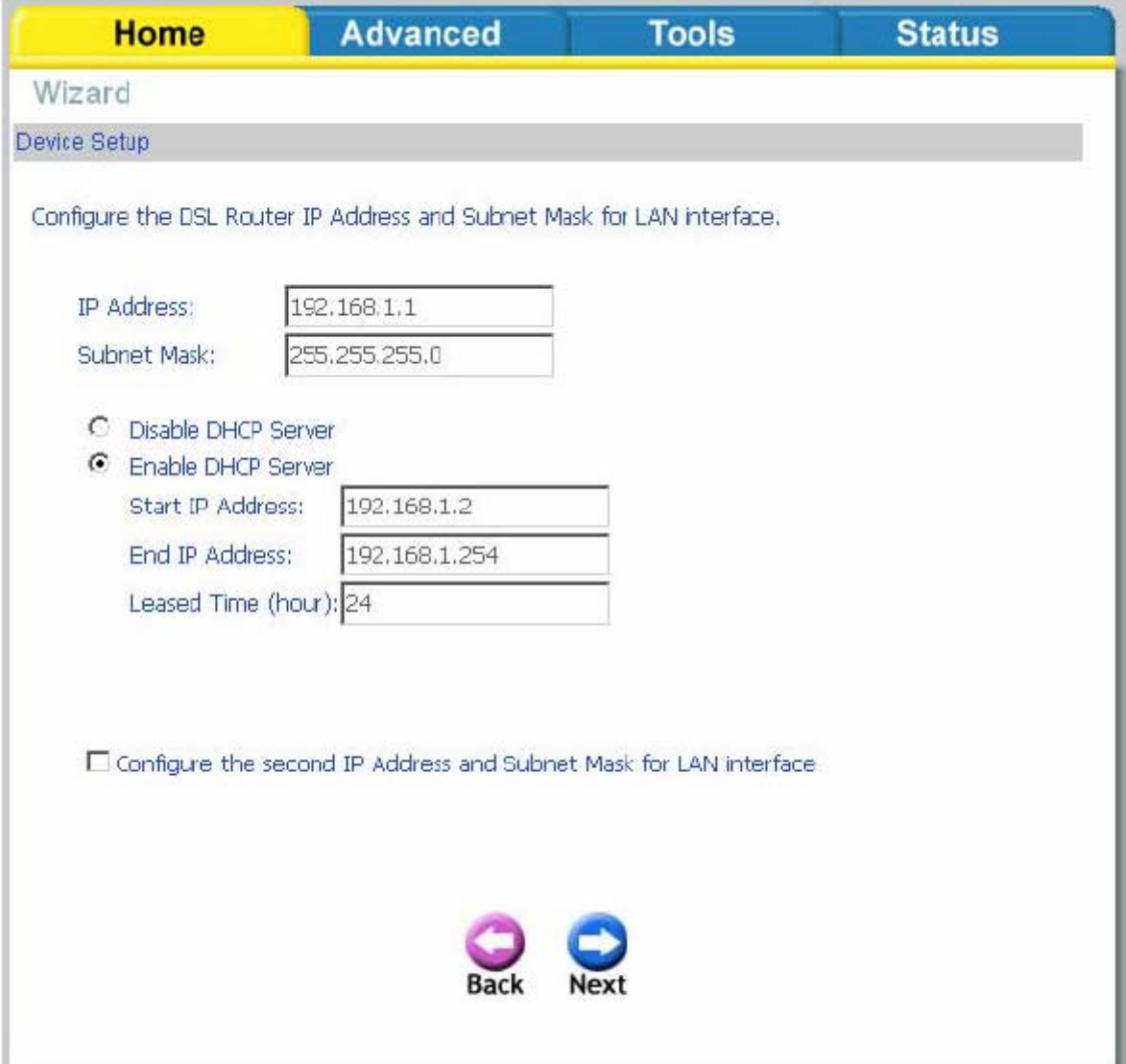

## **Setup – Summary**

Когда пройдены все шаги по созданию соединения, в окне *WAN Setup Summary*  отобразятся все выполненные Вами настройки. Проверьте их правильность, а затем нажмите на кнопку **Save / Reboot** . Нажатие **Save / Reboot** позволит сохранить настройки и перезагрузить модем.

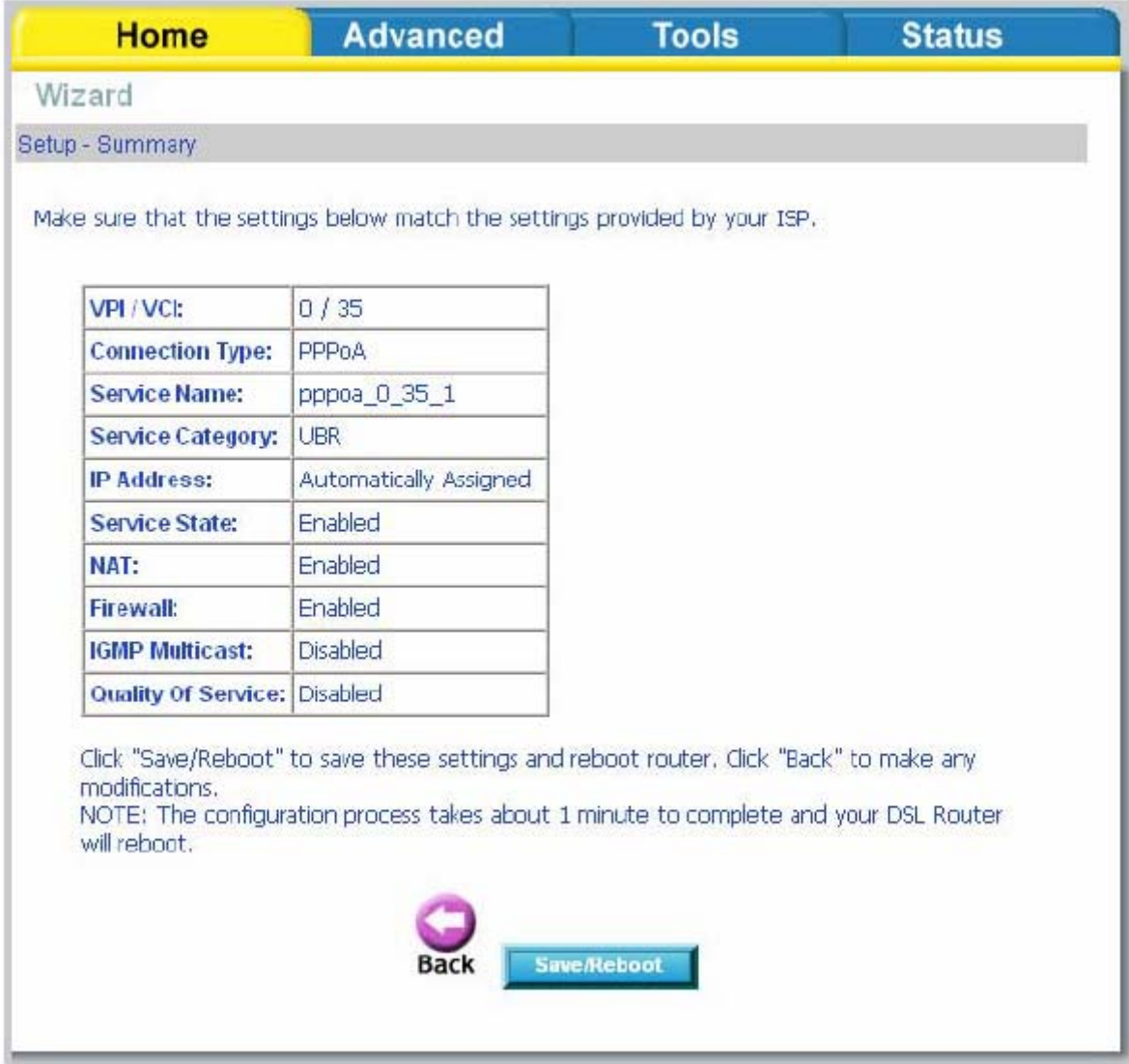

## WAN

Настройте WAN подключение в соответствии с параметрами Вашего провайдера.

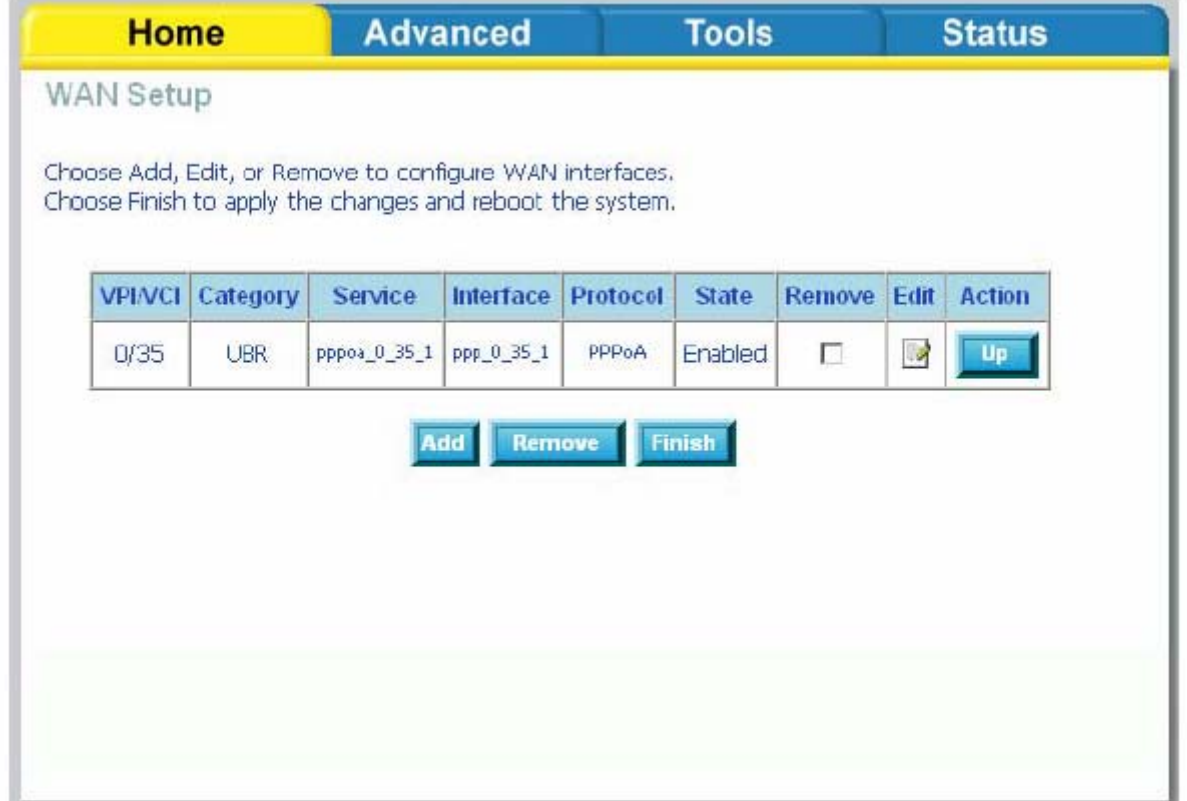

Нажмите на кнопку **Add** для создания нового соединения и перехода к окну ATM PVC Configuration, показанному ниже.

Окно ATM PVC Configuration (ATM PVC конфигурация) позволит Вам указать идентификаторы ATM PVC identifier (VPI и VCI) и выбрать категорию обслуживания (QoS).

Выясните значения следующих параметров у Вашего провайдера, а затем установите их. • **VPI**: Virtual Path Identifier (Идентификатор виртуального маршрута). Допустимые значения от 0 до 255.

• **VCI**: Virtual Channel Identifier (Идентификатор виртуального канала). Диапазон допустимых значений 32 - 65535.

• **Service Category**: Категория обслуживания. Ниже представлено пять классов трафика—

o **UBR Without PCR** *(Unspecified Bit Rate without Peak Cell Rate)*—

UBR используется для приложений, в работе которых допустимы различные задержки и потери пакетов. Применение UBR целесообразно для таких приложений, как передача текста/данных/картинок, обмена сообщениями, распространения, поиска, а также для приложений с удаленными терминалами.

o **CBR** *(Constant Bit Rate)—*используется для приложений, в которых необходимо поддерживать фиксированную скорость обмена данными.

В основном применяется для передачи несжатой аудио и видео информации, например, видеоконференции, интерактивное аудио (телефония), распространение аудио / видео (например, телевидение, дистанционное обучение и интернет-магазины) и получение аудио/видео (например, видео по запросу и аудио библиотека).

o **Non Realtime VBR** *(Non-Real-time Variable Bit Rate)*—может использоваться для передачи данных с критическими требованиями по времени ответа, например, для бронирования авиабилетов, банковских транзакций и мониторинга процесса.

o **Realtime VBR** *(Real-time Variable Bit Rate)* — применяется для чувствительных к задержкам приложений, таких, как видео в реальном масштабе времени. Rt-VBR обеспечивает большую гибкость сети, нежели CBR.

• **Quality of Service**: Может быть включено только для *UBR without PCR*, *UBR with PCR* и *Non Realtime VPR*.

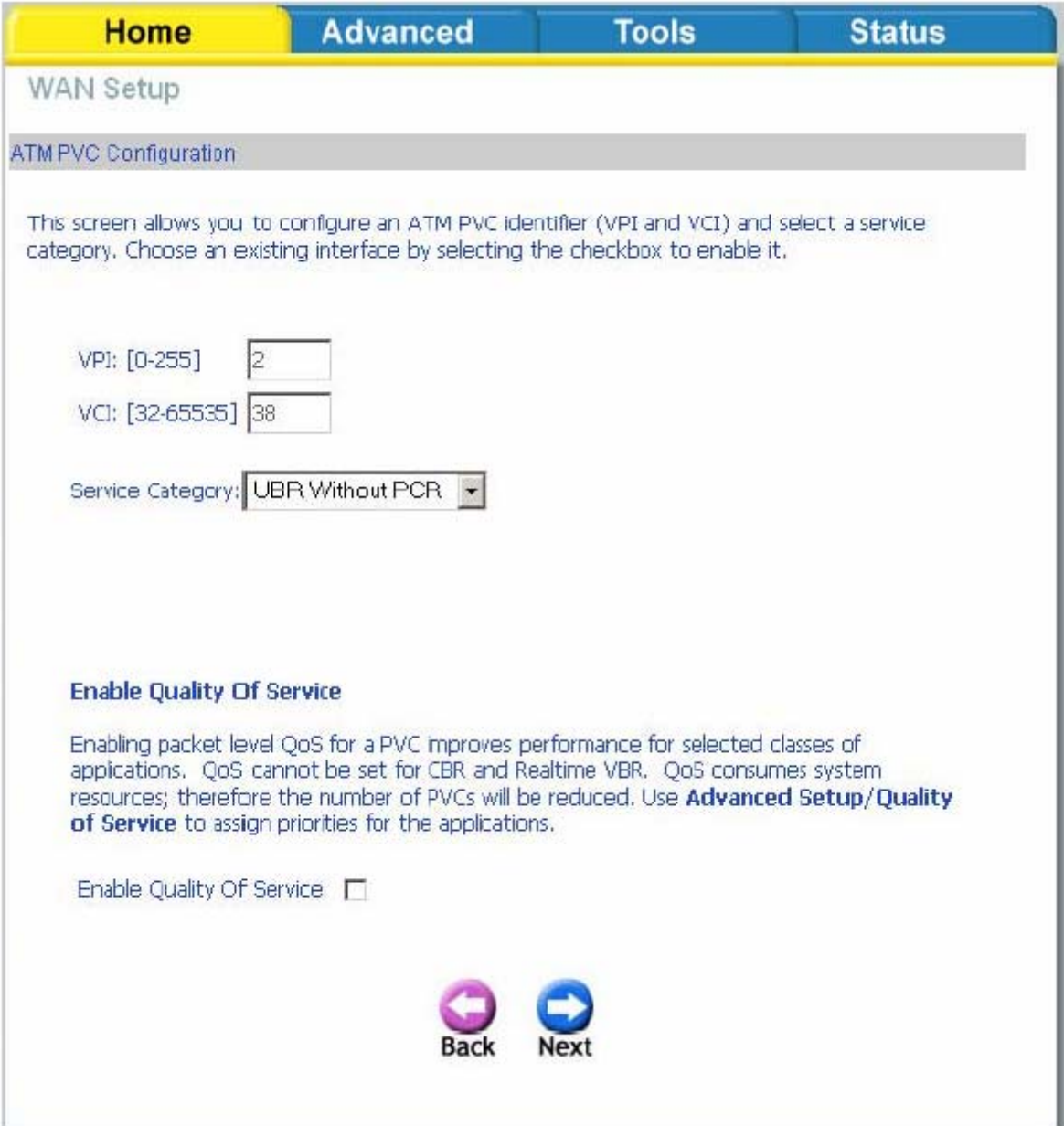

В расположенном ниже окне показаны типы сетевых протоколов и режимов инкапсуляции:

- PPP over ATM (PPPoA)
- PPP over Ethernet (PPPoE)
- MAC Encapsulation Routing (MER)
- IP over ATM (IpoA)
- Bridging

Если Вы будете использовать VLAN тегирование, то отметьте **Enable 802.1q** и введите VLAN ID. *Имейте ввиду, что функция 802.1q будет доступна только в том*

*случае, если в качестве протокола выбран PPPoE, MER, или Bridging.* Завершив настройку на этой странице, нажмите **Next** для продолжения.

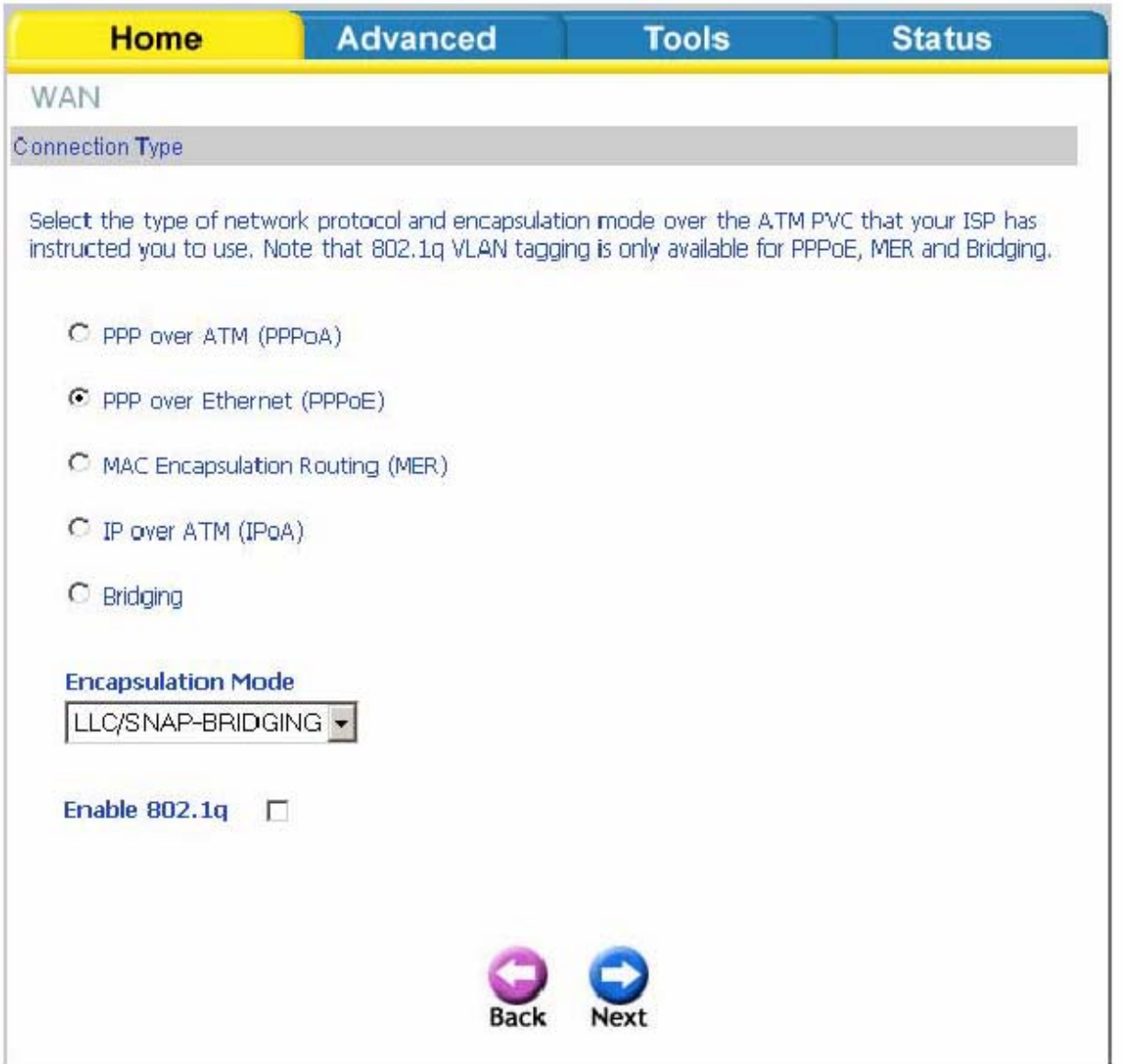

В следующем окне введите логин и пароль для доступа в Интернет (PPP username and password), а также выберите значение других полей, относящихся к данному соединению.

• **Dial on demand**: Позволяет Вам установить соединение с Интернет по требованию, не используя постоянное соединение. Таймер Idle timeout включен.

• **PPP IP extension**: Применяется некоторыми провайдерами. Уточните у Вашего провайдера, если требуется включение данного параметра.

• **Keep alive**: Поддерживает соединение с провайдером, даже в случае неактивности соединения в течение определенного периода времени.

• **Use static IP address**: Отметьте, если Вы желаете использовать статический IP адрес для соединения с Интернет.

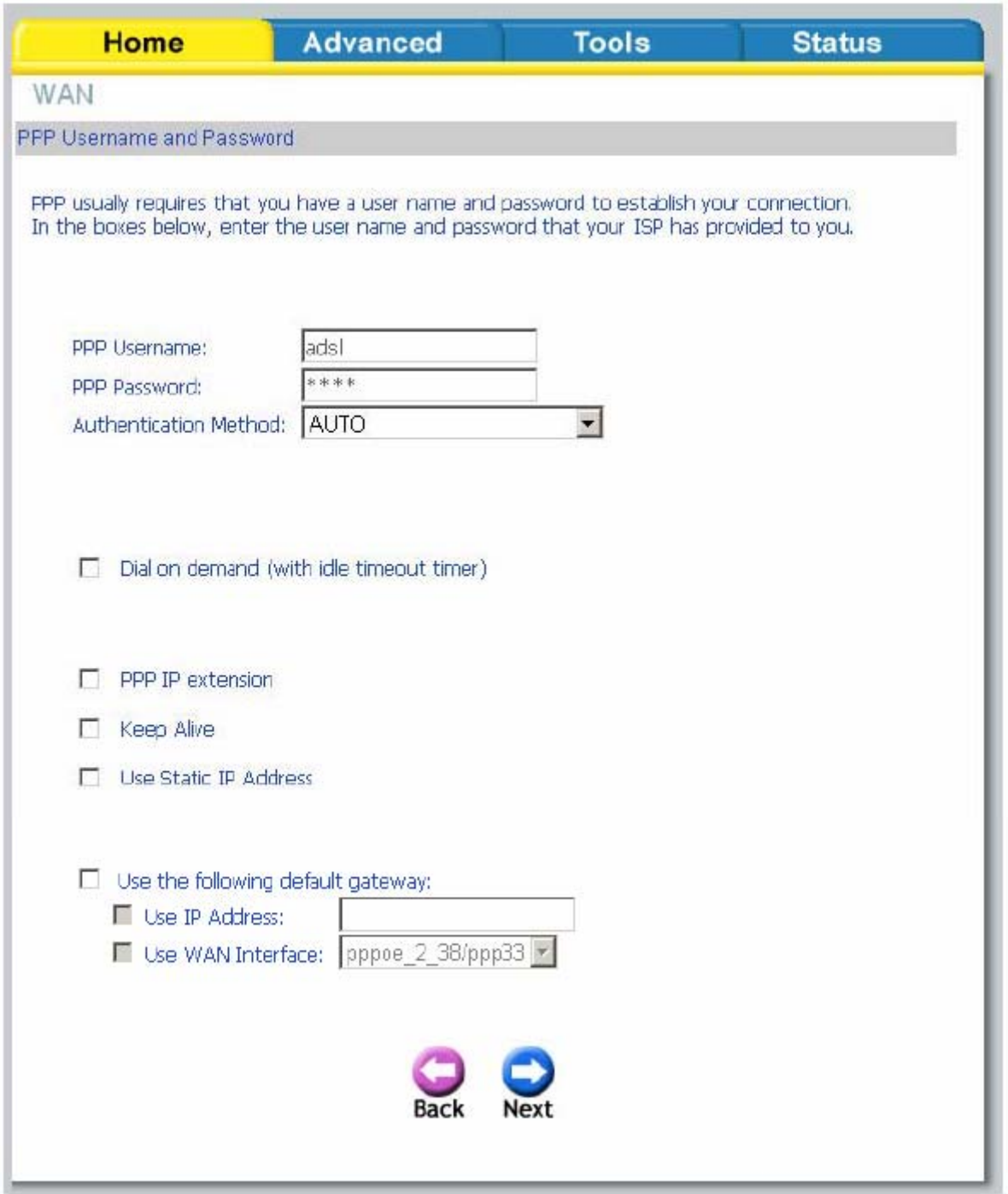

Нажмите кнопку **Next** для перехода к окну NAT Settings (Настройки NAT).

• **Enable NAT**: Выберите это значение, если Вы желаете использовать один WAN IP-адрес для всех компьютеров в Вашей сети LAN.

• **Enable Firewall**: Отметьте, если Вы желаете включить межсетевой экран маршрутизатора для обеспечения безопасности.

• **Enable IGMP Multicast**: Отметьте, чтобы иметь возможность передавать multicast трафик во внешнюю сеть, например - потоковое видео.

• **Enable WAN Service**: Отметьте, чтобы активировать вновь созданное соединение.

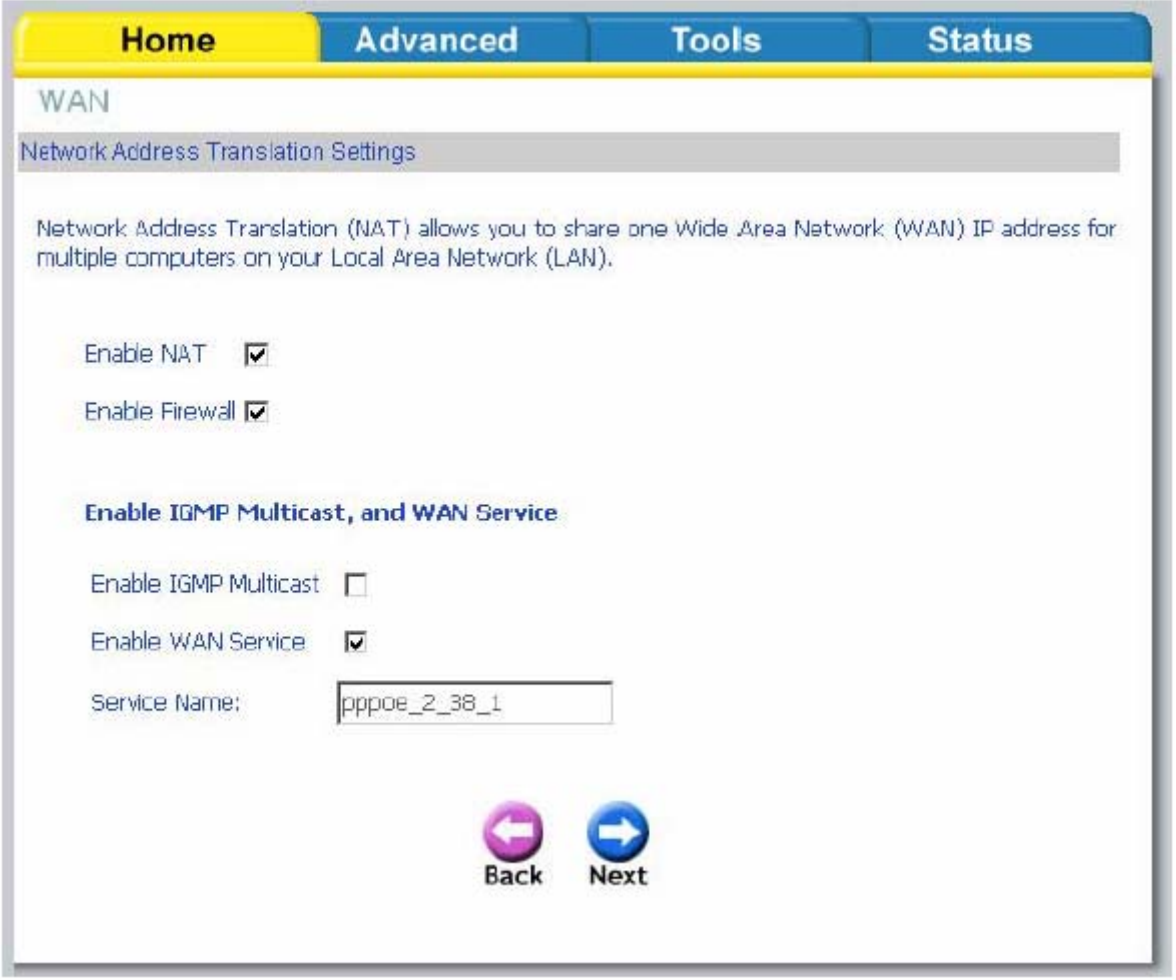

Нажмите кнопку **Next.** Следующее окно отобразит все выполненные Вами настройки. Проверьте их правильность и нажмите на кнопку **Apply**.

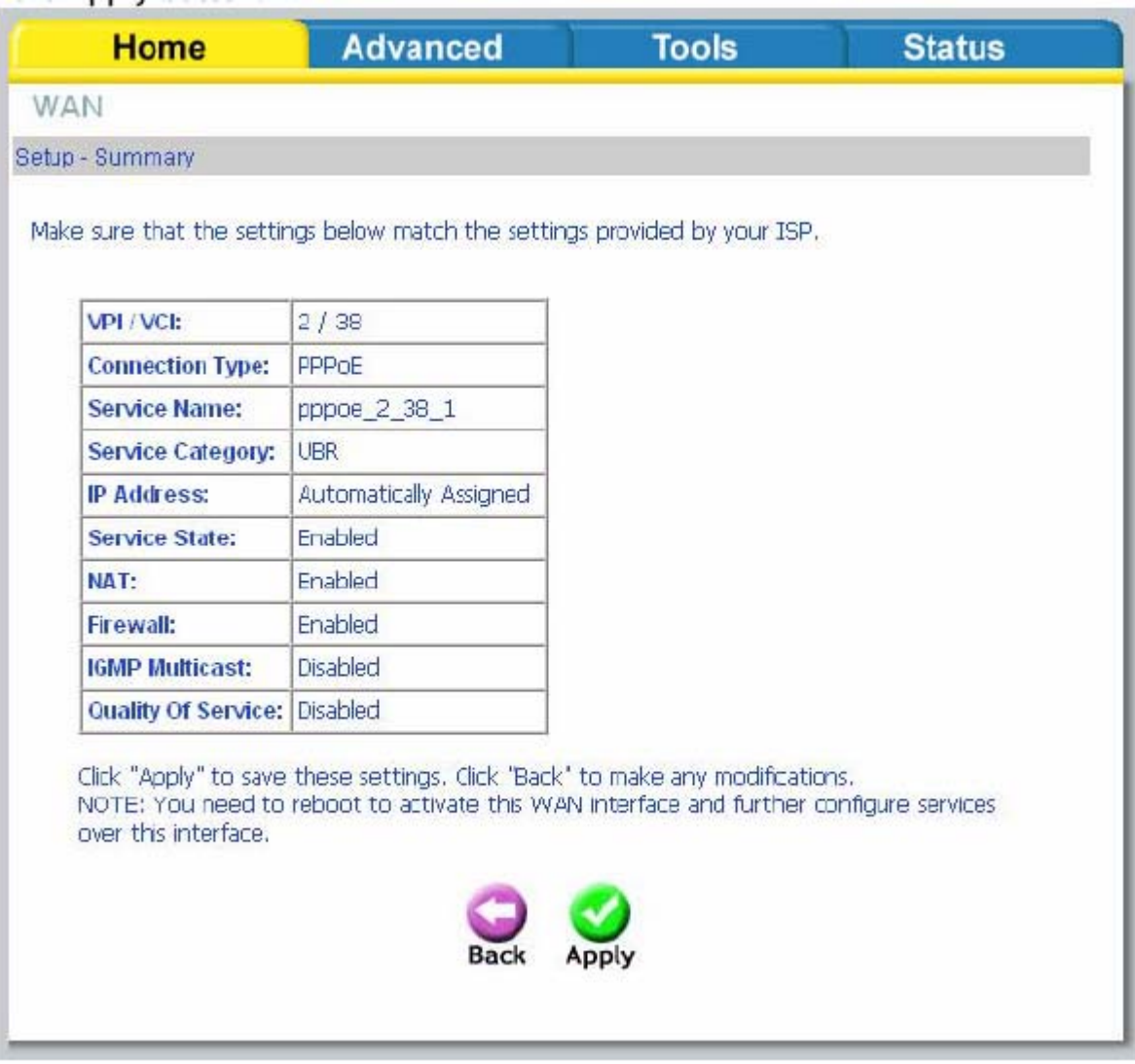

 После нажатия на кнопку **Apply** Вы возвратитесь на страницу WAN Setup (настройка WAN), в котором будет отображено созданное соединение. Нажмите на кнопку **Finish** для сохранения изменений и перезагрузки маршрутизатора.

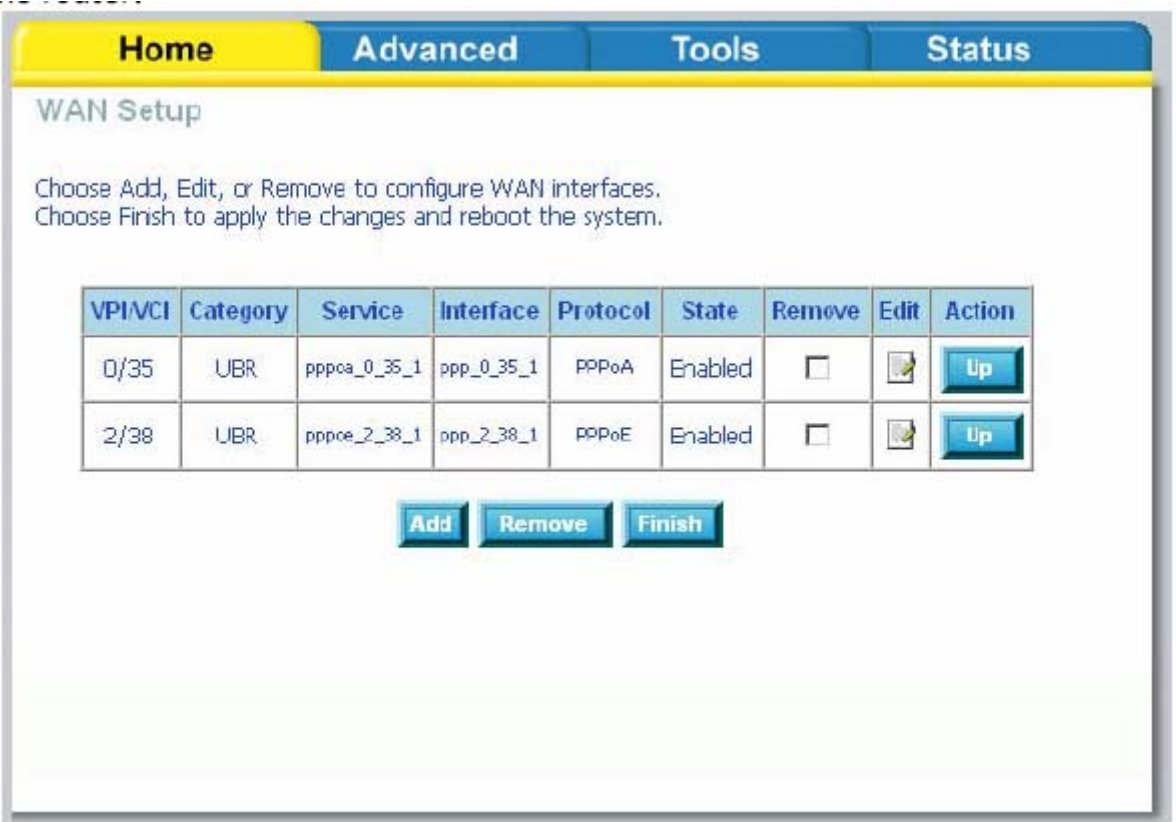

Ниже приведено окно DSL Router Reboot (Перезагрузки DSL маршрутизатора), которое появляется в процессе перезагрузки.

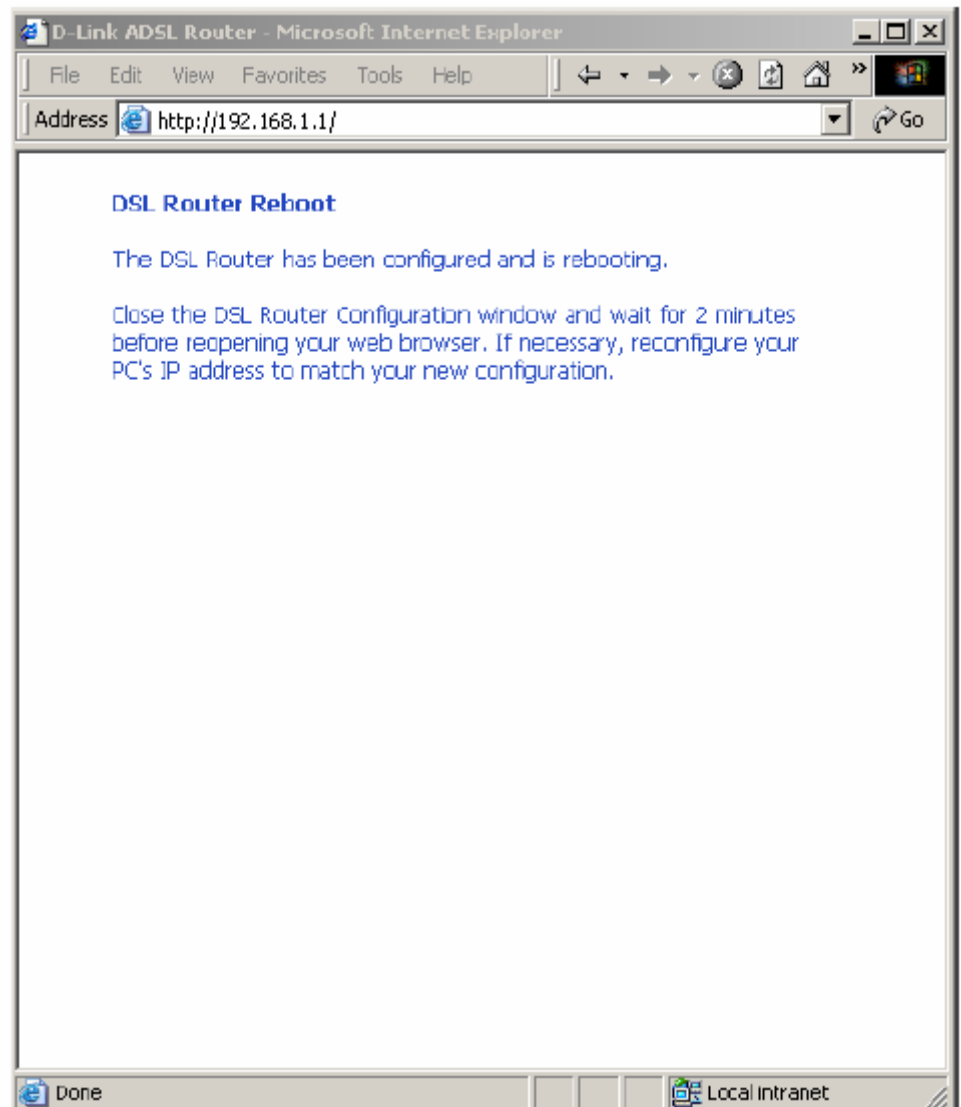

## LAN

Вы можете настроить IP-адрес DSL маршрутизатора и маску подсети для LAN интерфейса. Если Вы хотите, чтобы компьютеры в локальной сети использовали динамически выдаваемые IP адреса, включите DHCP сервер и введите диапазон IP-адресов. Выключите DHCP сервер, если вы хотите вручную назначать IP-адреса.

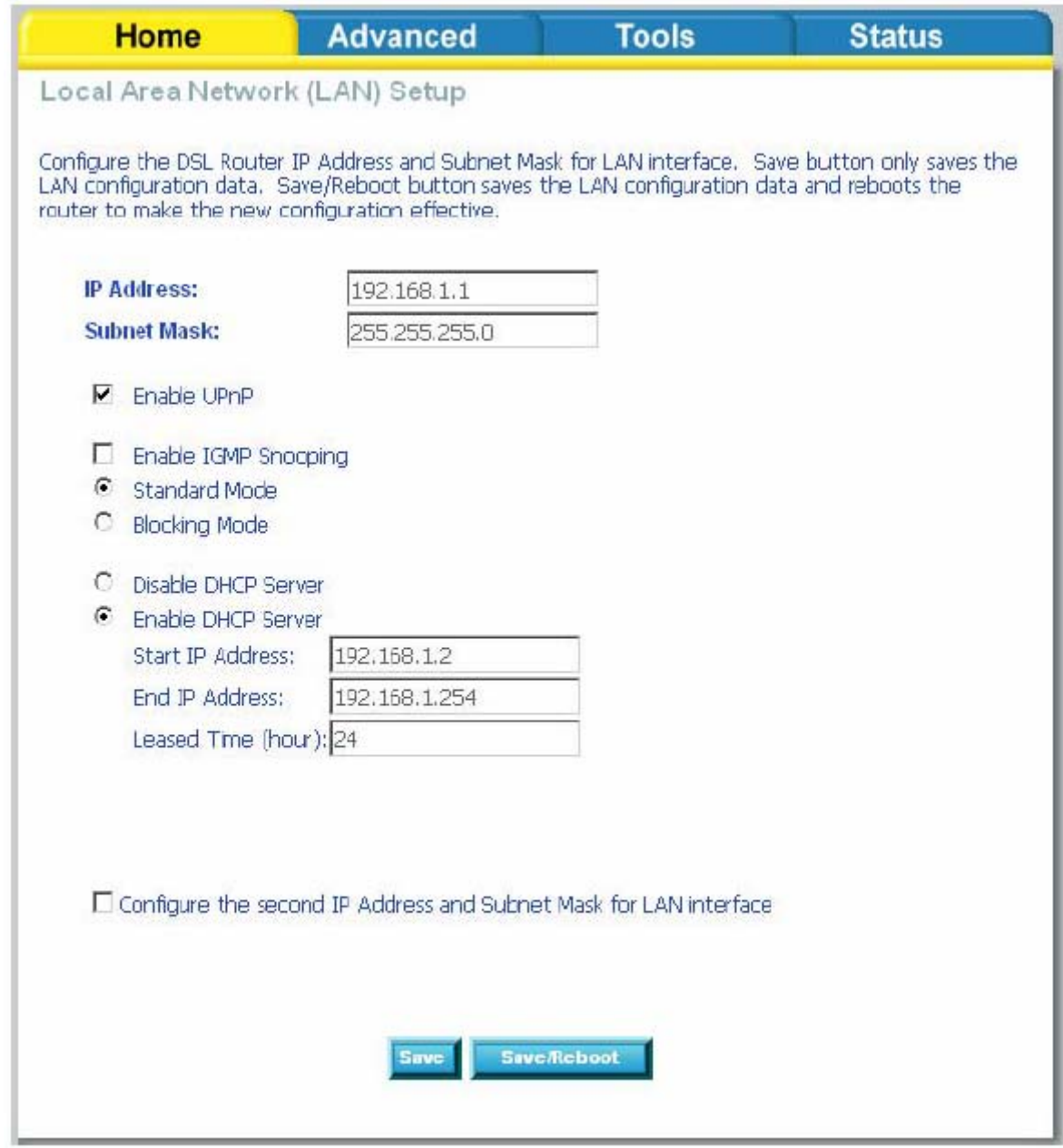

Нажатие кнопки **Save** сохраняет настройки LAN, но не применяет их. Нажмите кнопку **Save/Reboot,** чтобы сохранить настройки LAN, перезагрузить маршрутизатор и применить выполненные настройки.

## **DNS**

## **Настройка DNS сервера**

На странице DNS Server Вы можете выбрать один из двух вариантов настройки DNS: Использовать автоматическое назначение DNS. Указать первичный и вторичный DNS адреса вручную.

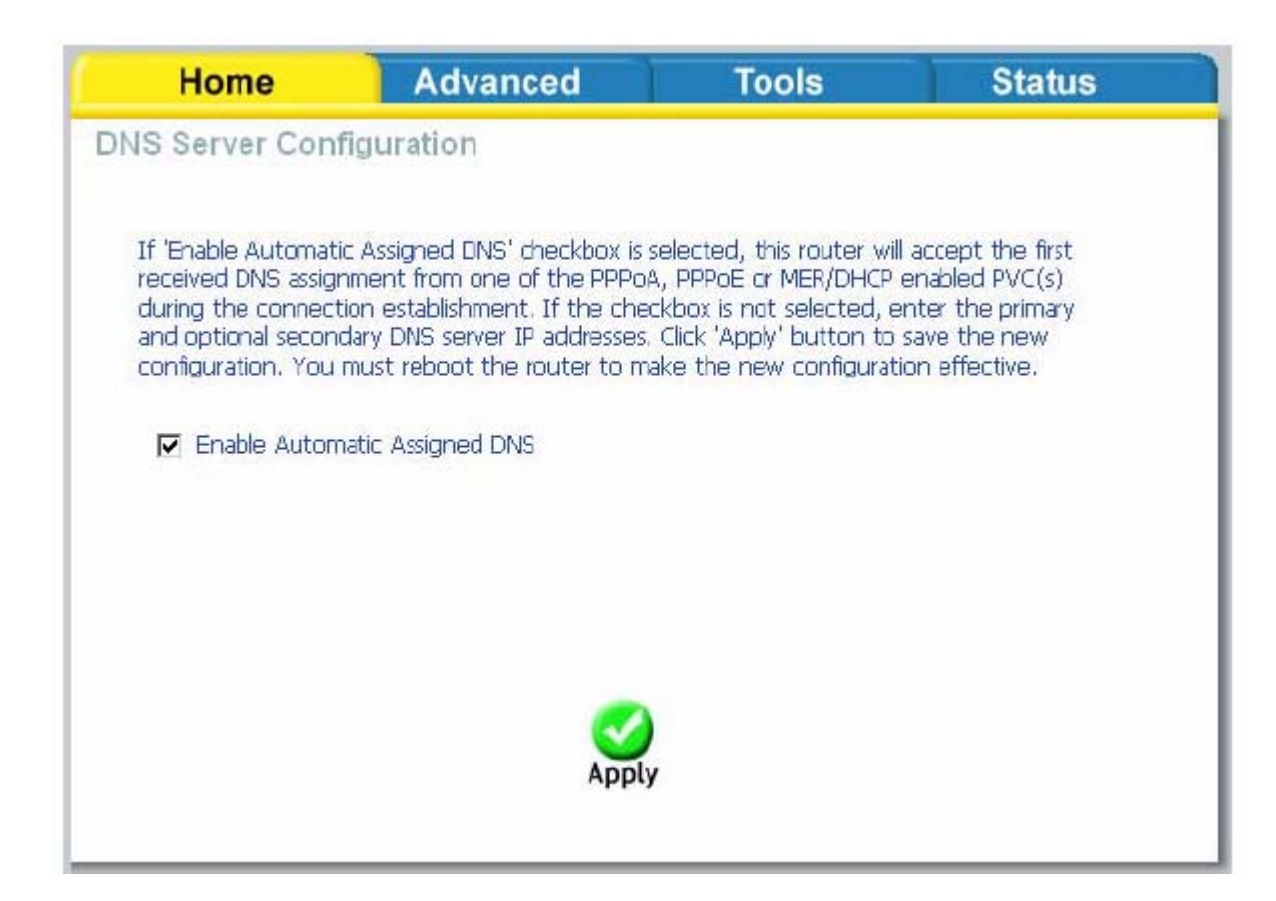

Если Вы снимете отметку с *Enable Automatic Assigned DNS*, появится два дополнительных поля — первичный и вторичный DNS серверы. Введите необходимую информацию и нажмите на кнопку **Apply** для сохранения выполненных изменений.

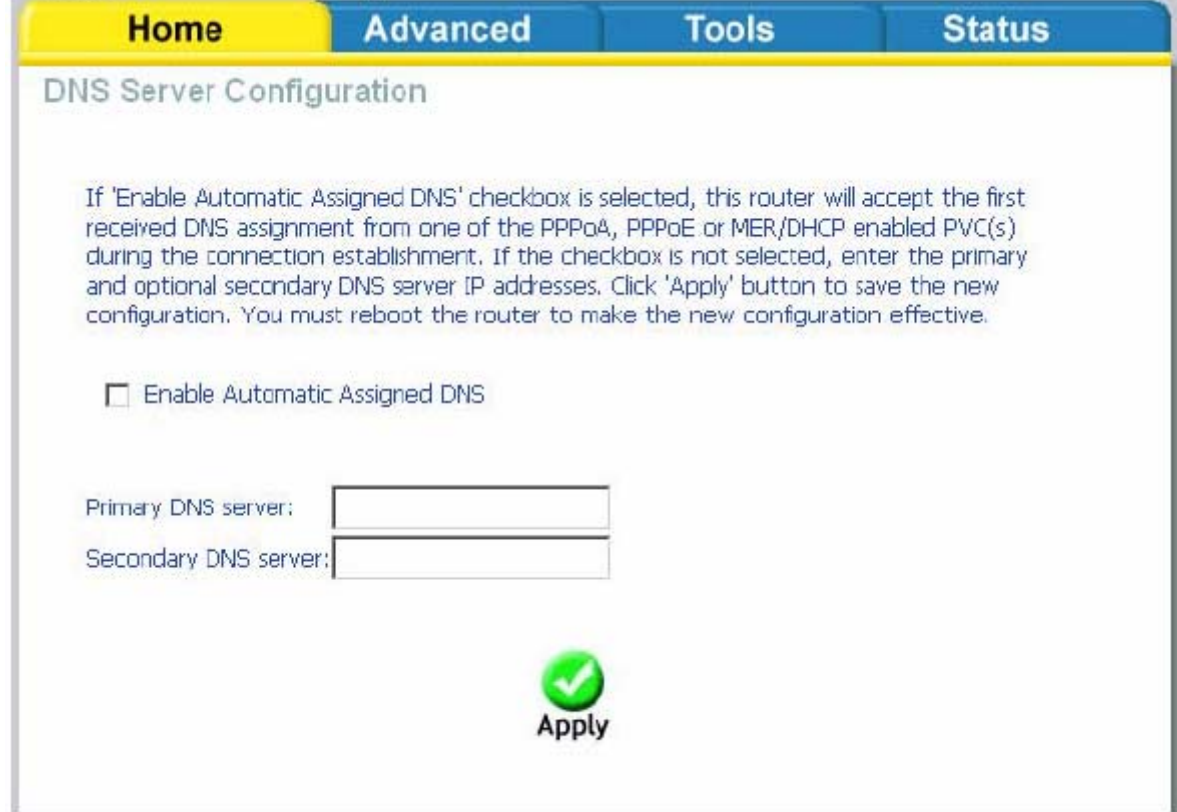

# **Dynamic DNS**

Dynamic DNS –это сервис, позволяющий создать соответствие доменного имени с динамическими IP адресами. Это дает возможность другим пользователям Интернет установить с Вами соединение без необходимости отслеживать Ваш IP адрес. Нажмите на кнопку **Add,** для установки настроек dynamic DNS (динамический DNS).

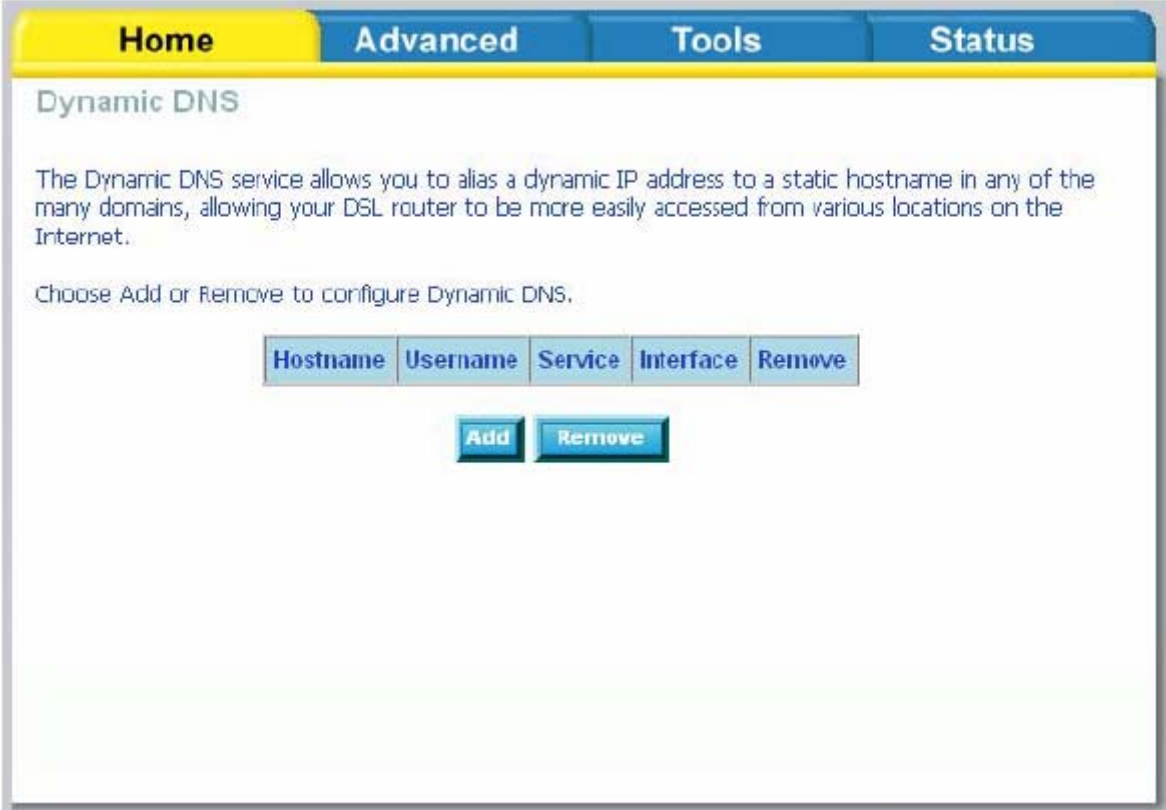

Это окно позволит добавить динамический DNS адрес, используя сервисы DynDNS.org или TZO.

Сначала выберите D-DNS провайдера—*DynDNS.org* или *TZO,* у которого Вы зарегистрировали доменное имя. Введите имя хоста и используемый интерфейс.

Также введите логин/пароль (username and password), выданные DDNS-провайдером. Нажмите на **Apply,** чтобы сохранить выполненные настройки.

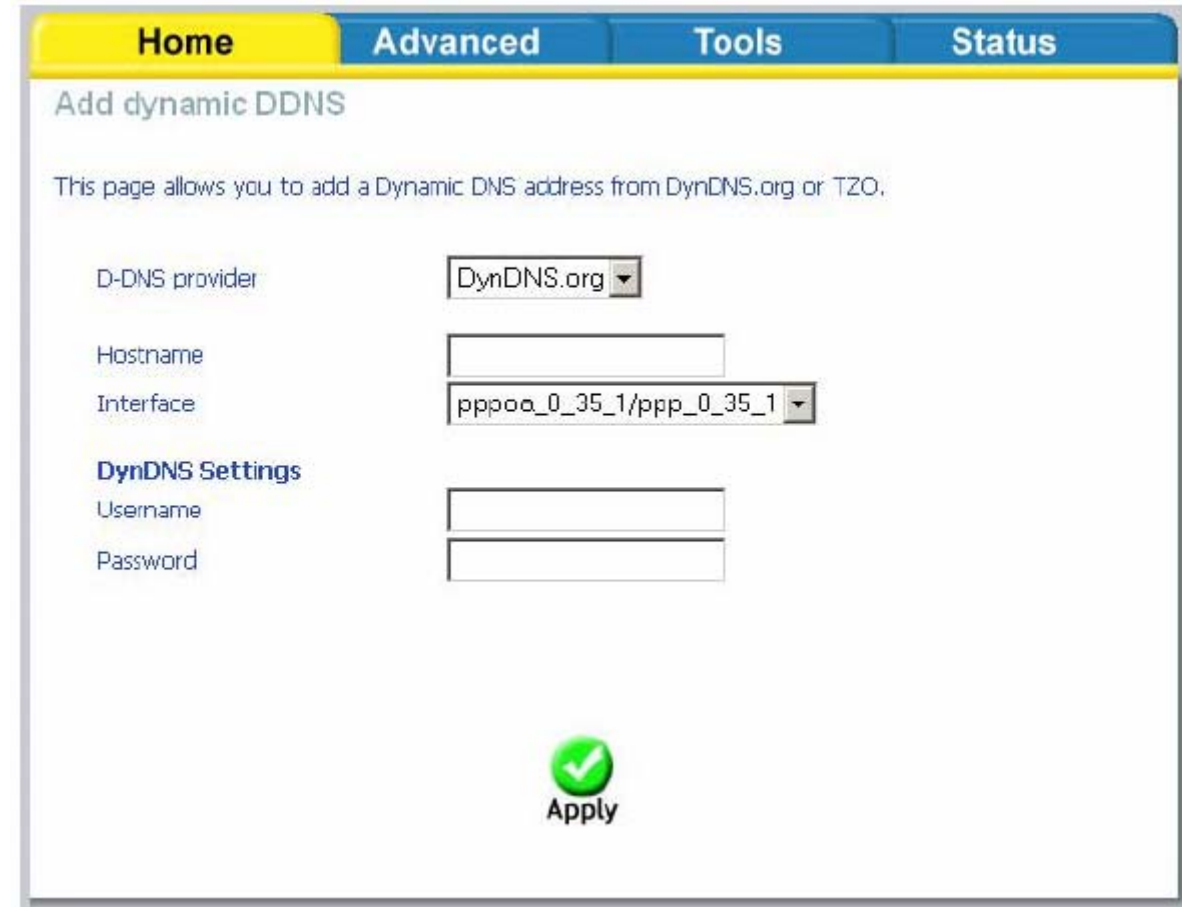

## Logout

Для выхода из интерфейса пользователя в любое время в период настройки, нажмите на кнопку **Logout**. Появится окно для подтверждения, что Вы действительно хотите выйти из интерфейса пользователя.

## **Расширенные настройки**

В этом разделе представлена расширенная версия быстрой установки. Если Вам необходимо выполнить дополнительные настройки, такие как создание виртуального сервера, DMZ, RIP, Quality of Service (QoS) и т.д., ознакомьтесь с этим разделом.

## **ADSL**

Страница настроек ADSL содержит набор ADSL-стандартов, которые определяются провайдером. Проконсультируйтесь с Вашим провайдером, чтобы выбрать корректные параметры. Затем нажмите на кнопку **Apply.** 

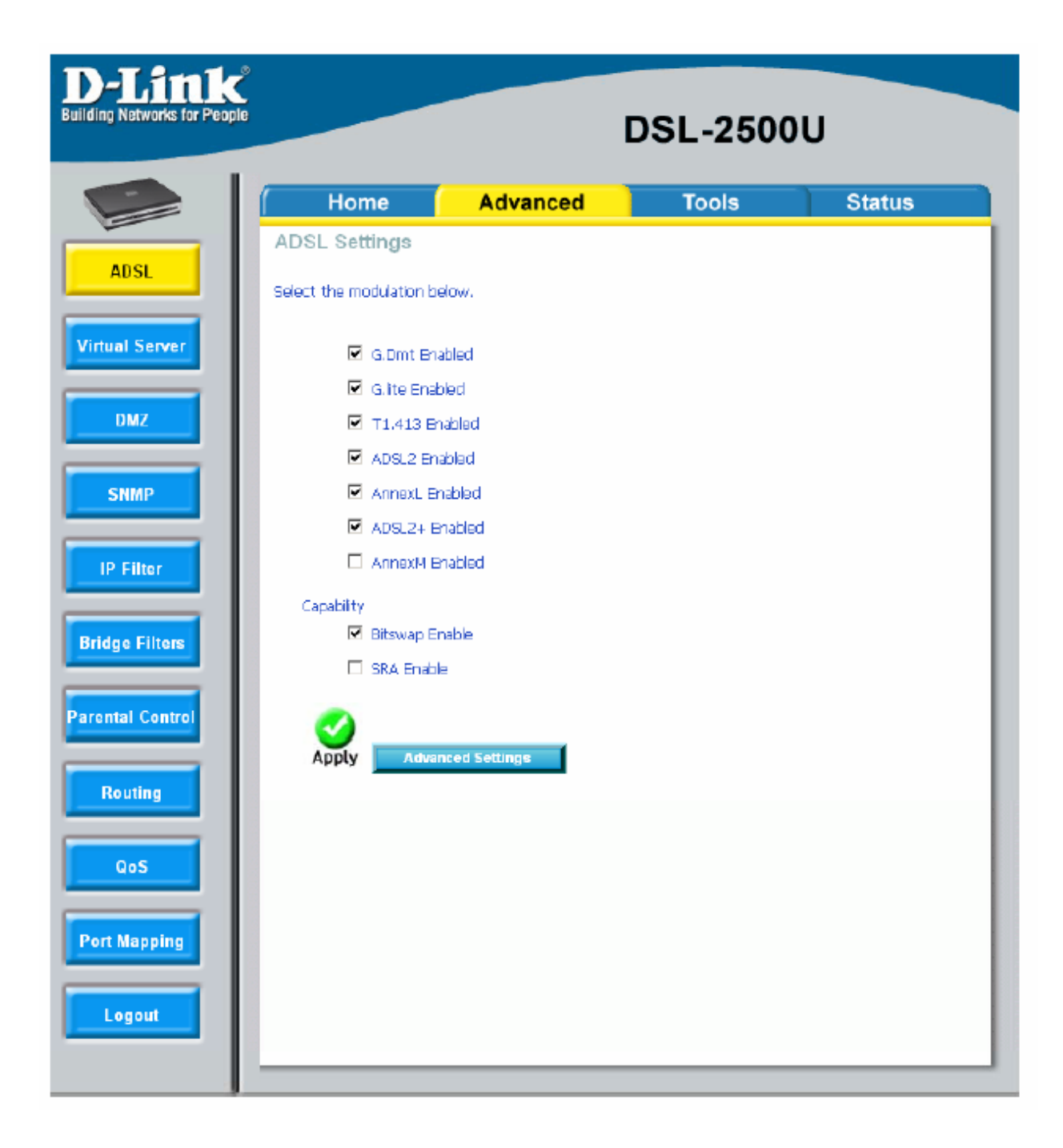

#### **ADSL настройки**

На странице DSL Advanced Settings (Расширенные настройки DSL) находится выбор тестового режима. На выбор представлено несколько тестовых режимов — нормальный, reverb, смешанный, no retrain и L3. После выбора одного из тестовых режимов, нажмите на кнопку **Apply.** 

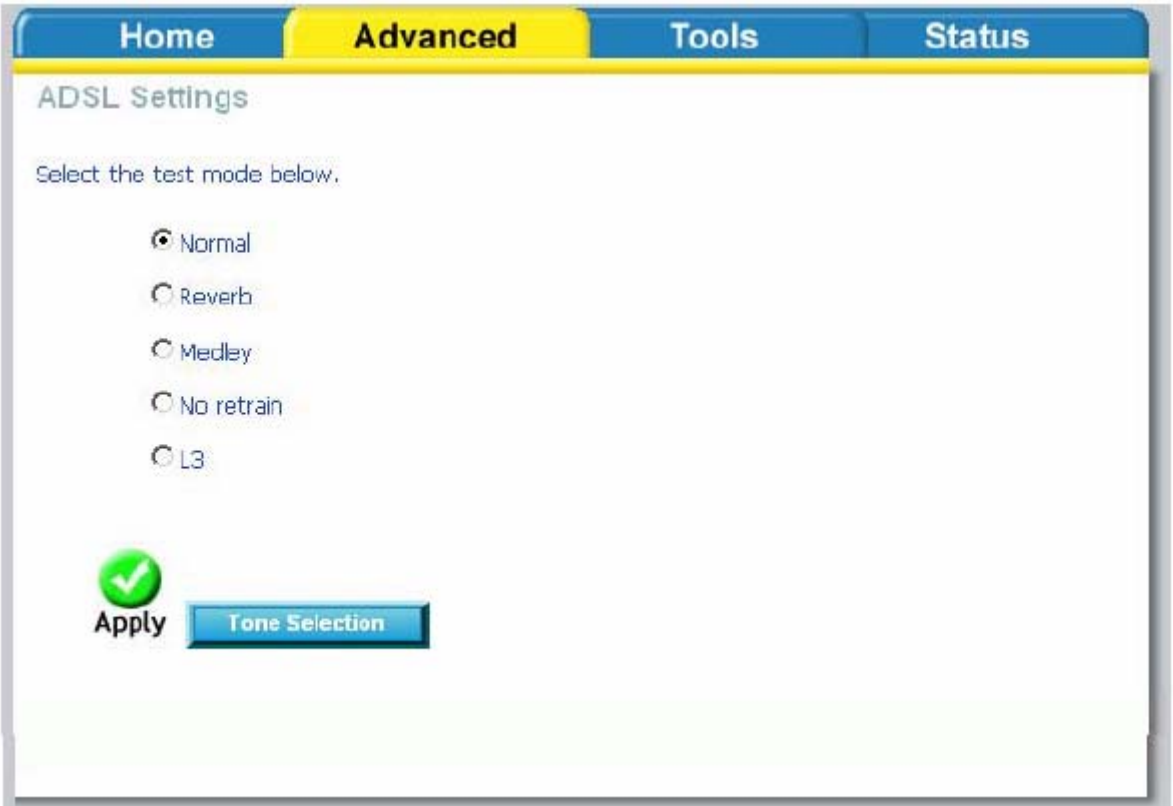

### **Настройка ADSL подканалов**

Частотный диапазон ADSL разделен на 256 подканалов (по 4.3125 кГЦ каждый). В каждом подканале передаются данные, как будто паралелльно работают 256 обычных телефонных линий. Для восходящего потока (Upstream) выделены подканалы от 0 до 31, для нисходящего потока (Downstream) - от 32 до 255 подканала. Изменение этих параметров следует производить только в том случае, если наблюдается нестабильная работа ADSL соединения.

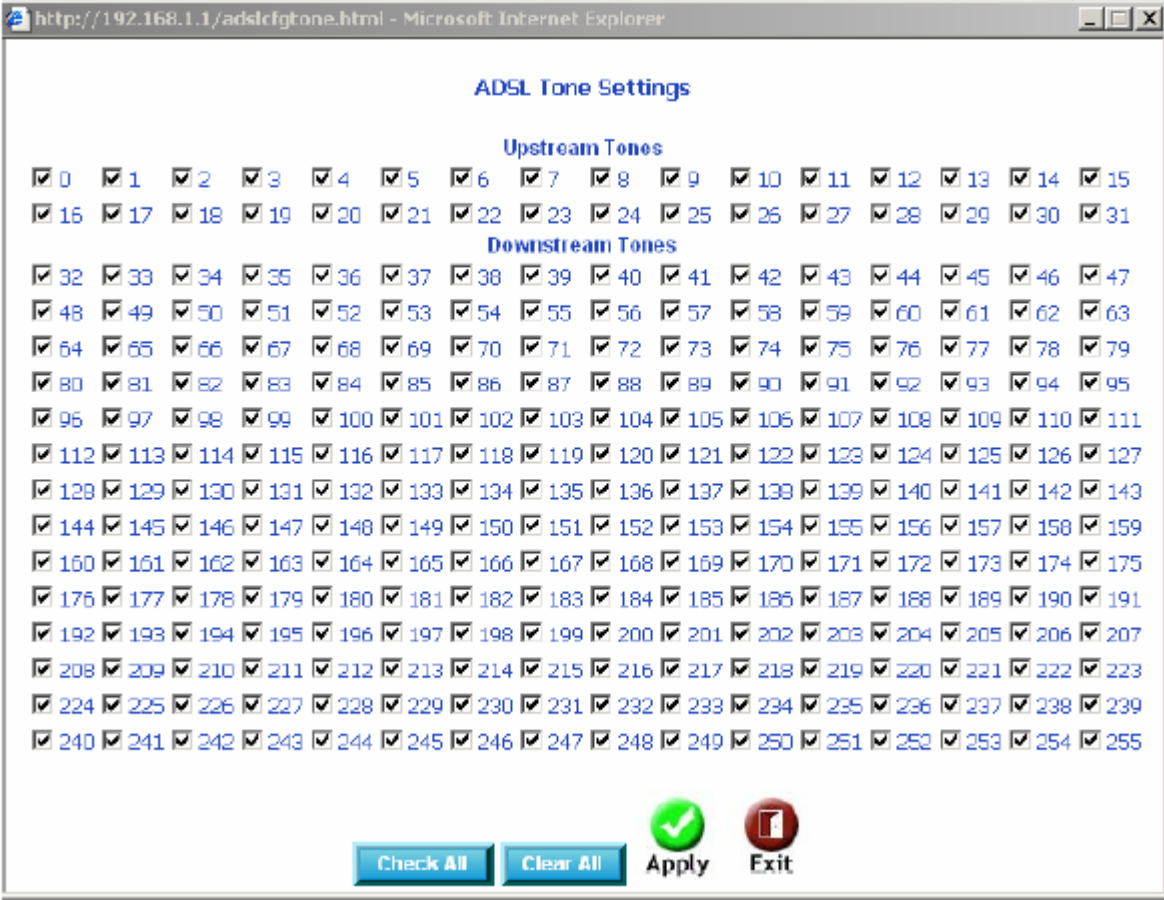

#### Виртуальный сервер (Virtual Server)

После включения NAT (Network Address Translation), появиться возможность настроить виртуальный сервер (Virtual Server) и DMZ хост (DMZ Host).

#### **NAT—Настройка виртуальных серверов**

Виртуальный сервер позволяет перенаправлять входящий Интернет трафик на определенный IP адрес в локальной сети (LAN). На следующем рисунке показано окно, позволяющее настроить виртуальный(-ые) сервер(-ы). Нажмите на кнопку **Add,** чтобы настроить виртуальный сервер.

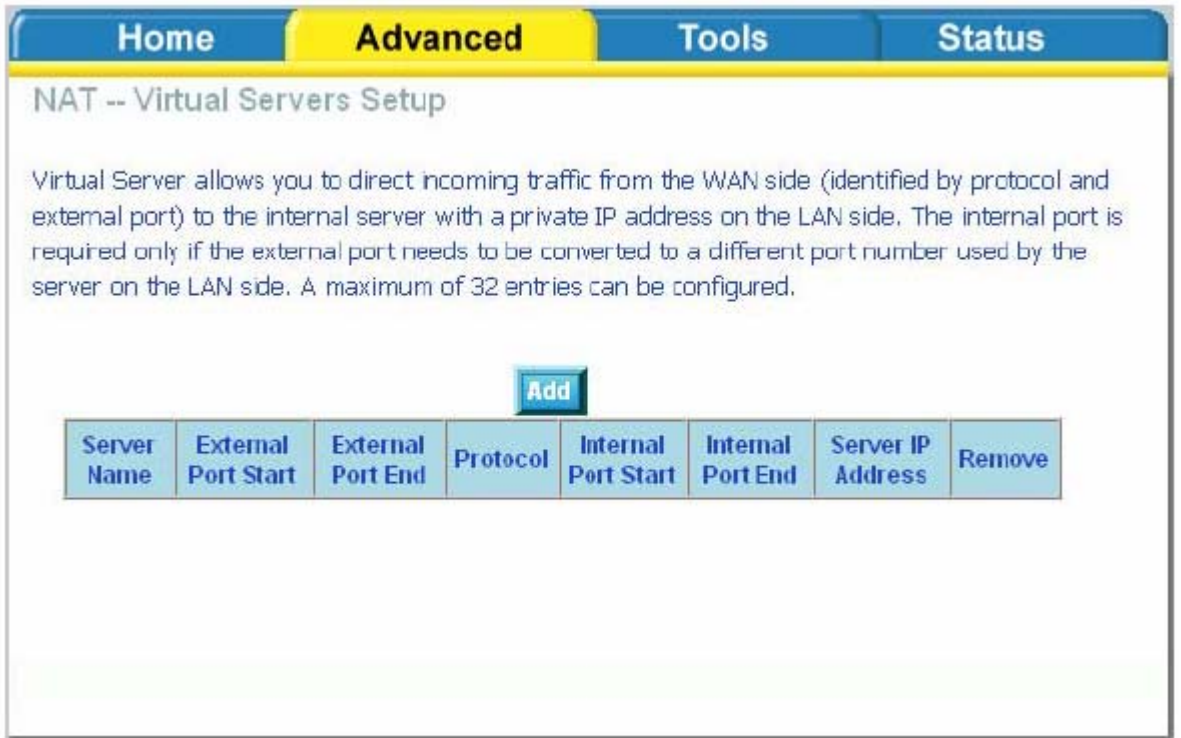

Выберите virtual server (виртуальный сервер) в выпадающем списке и введите server IP address (IP-адрес сервера, находящегося в локальной сети), затем нажмите кнопку **Apply**.

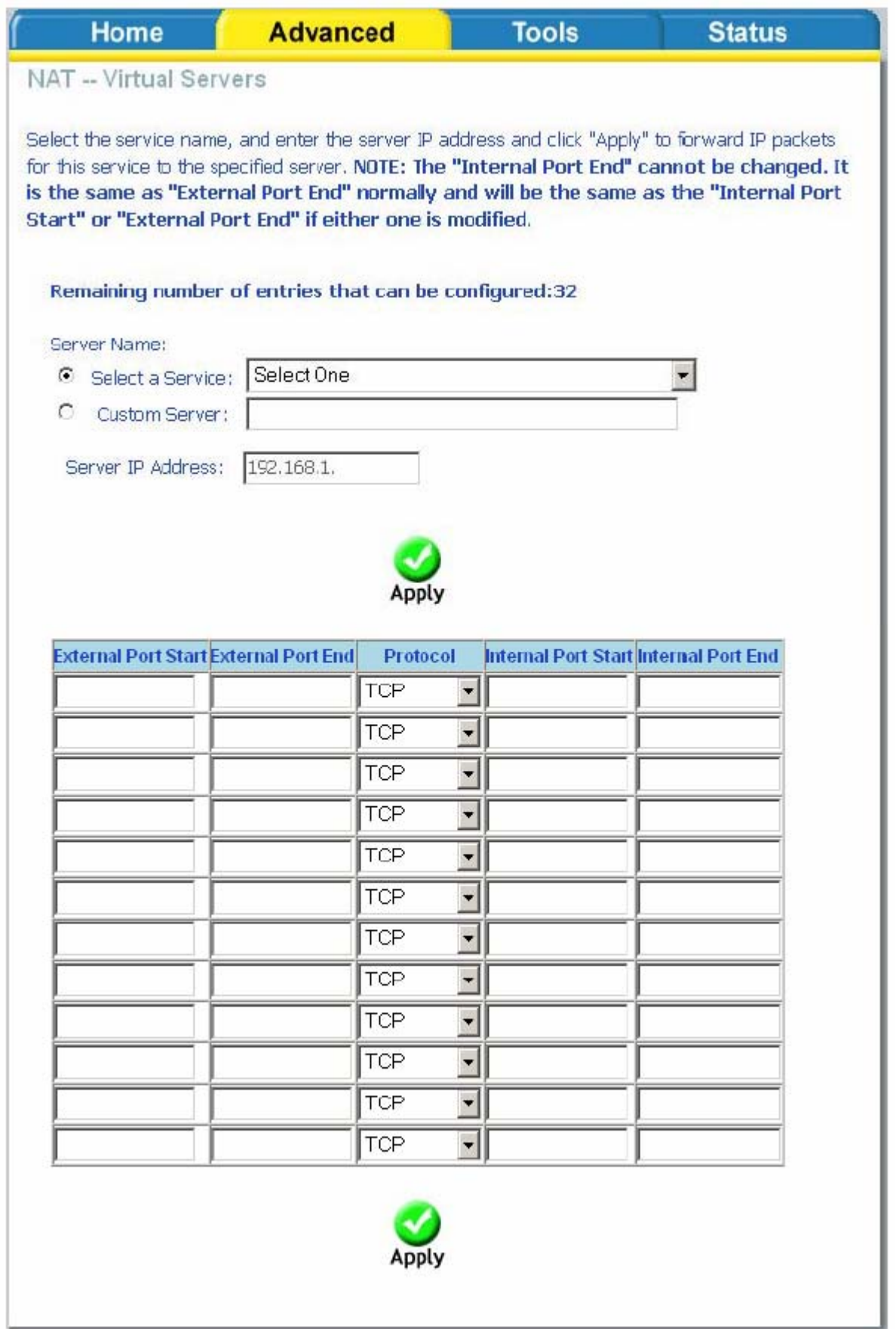

После сохранения настроек появится следующее окно. Чтобы сконфигурировать правила для других виртуальных серверов, нажмите на кнопку **Add**. Если Вам необходимо удалить

какое-либо из созданных правил, отметьте соответствующее правило и нажмите на кнопку **Remove**.

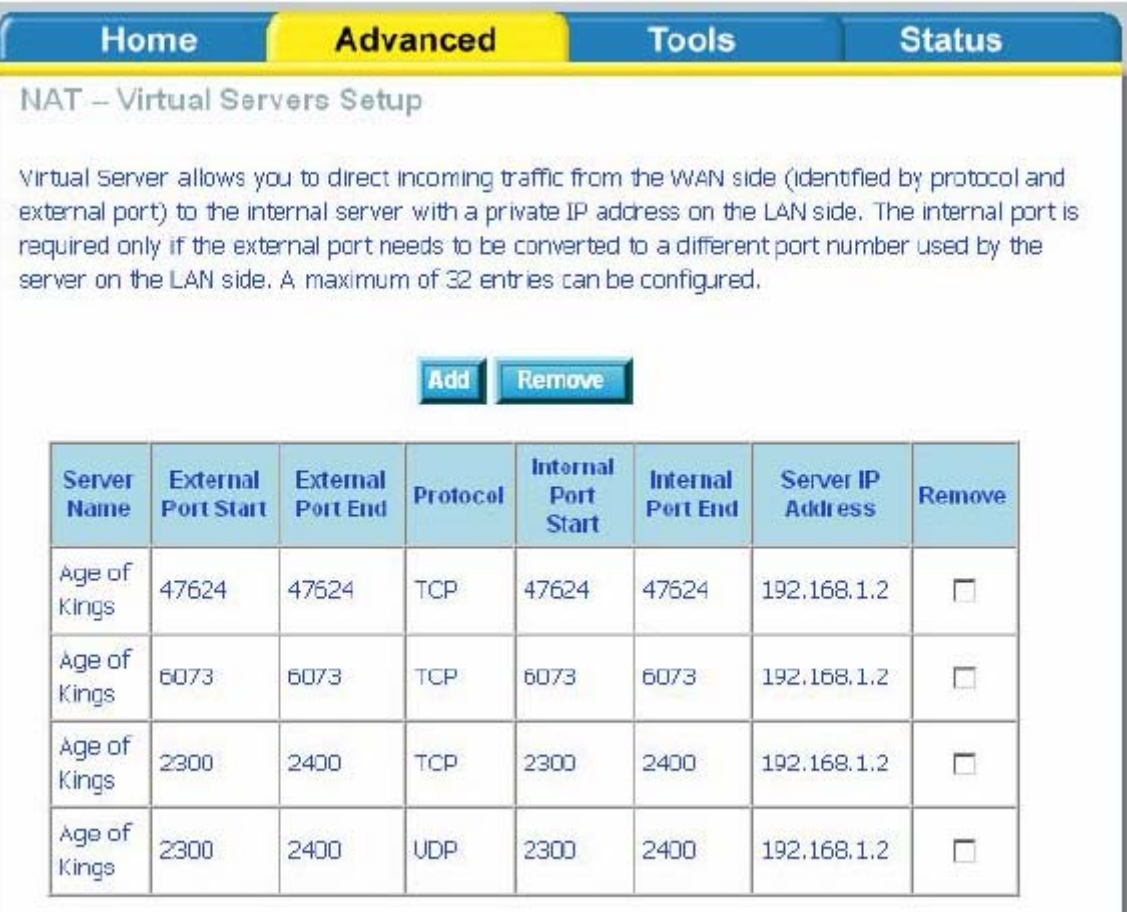

**DMZ** 

В следующем окне Вы можете определить IP-адрес DMZ хоста. Введите IP адрес и нажмите **Save / Apply**.

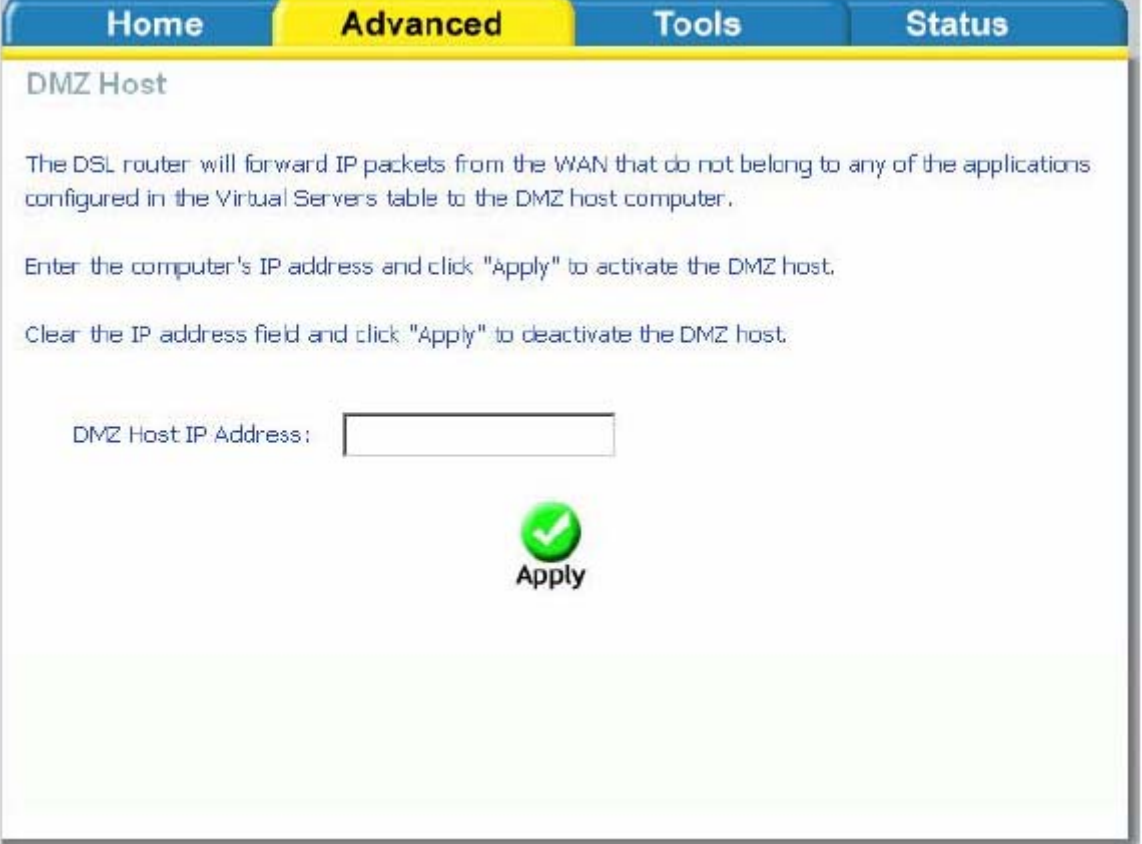

# **SNMP**

#### **Настройка SNMP**

Протокол SNMP (Simple Network Management Protocol, Простой протокол управления сетью) позволяет осуществлять мониторинг состояния устройства при условии правильной настройки параметров конфигурации. Этот протокол позволяет управляющей станции производить настройку, осуществлять наблюдение и получать trap-сообщения от сетевых устройств (DSL-2500U).

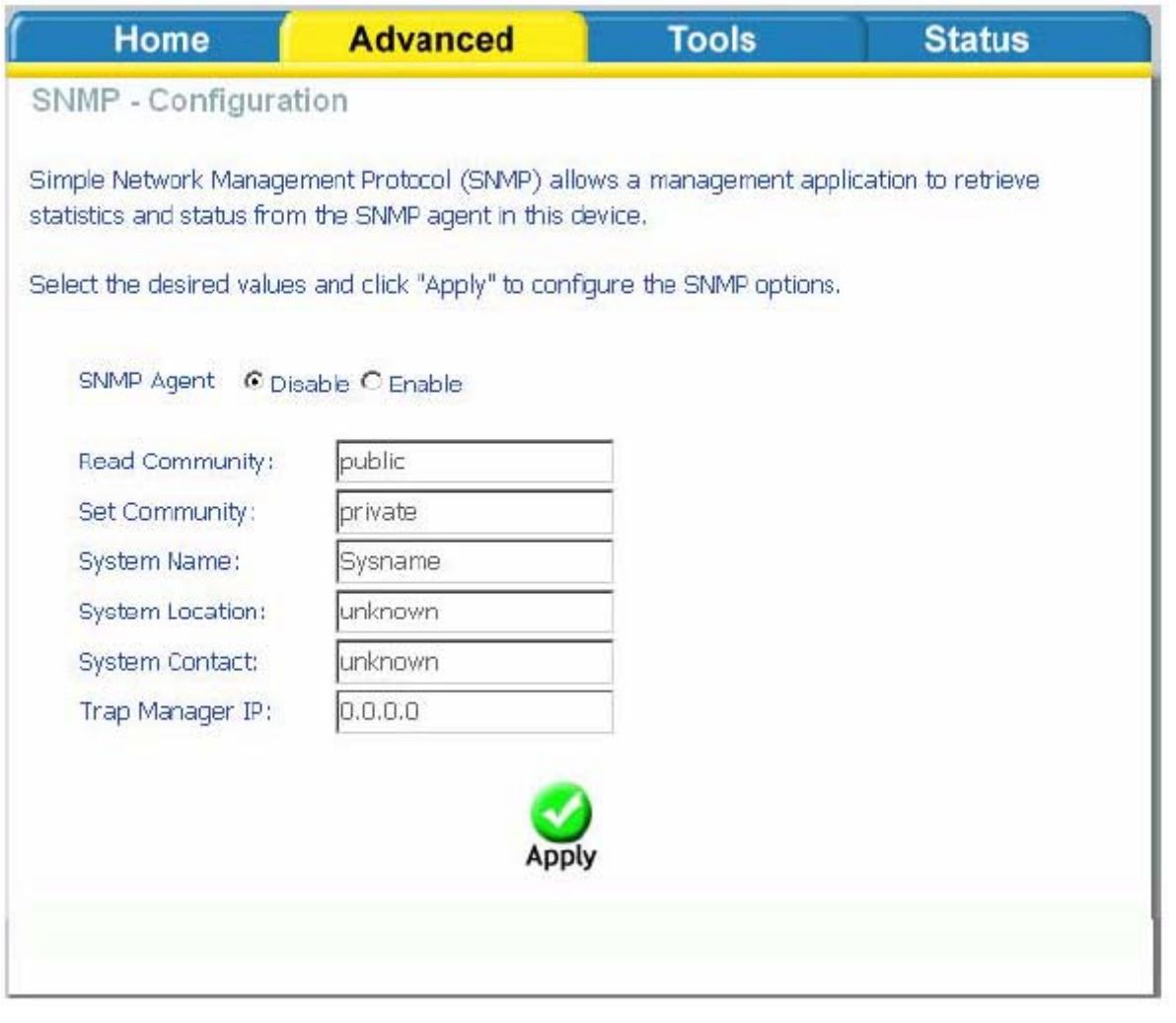

## IP фильтр (IP Filter)

Для управления входящим и исходящим трафиком используется IP фильтрация. Нажмите на кнопку Inbound или Outbound для того, создать правило для входящего или исходящего трафика.

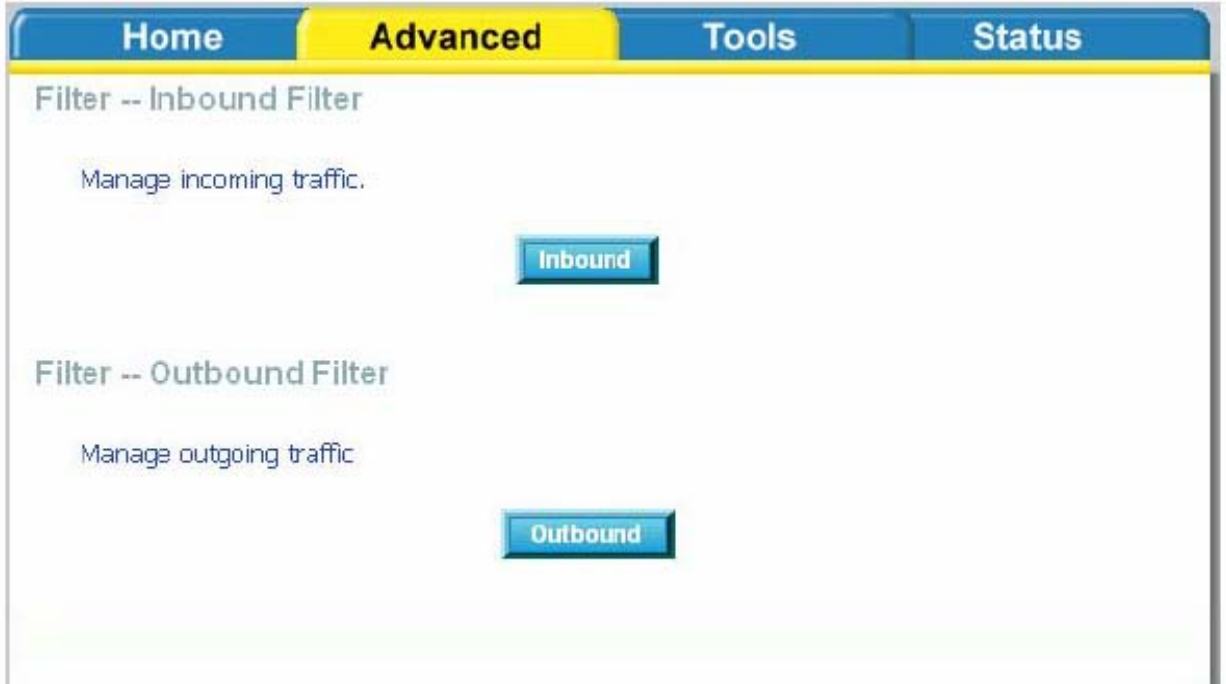

### **Настройка IP фильтрации для входящего трафика**

IP фильтр для входящего трафика позволяет определить, какой WAN трафик будет пропущен через межсетевой экран.

Нажмите на кнопку **Add,** чтобы создать новое правило для входящего трафика.

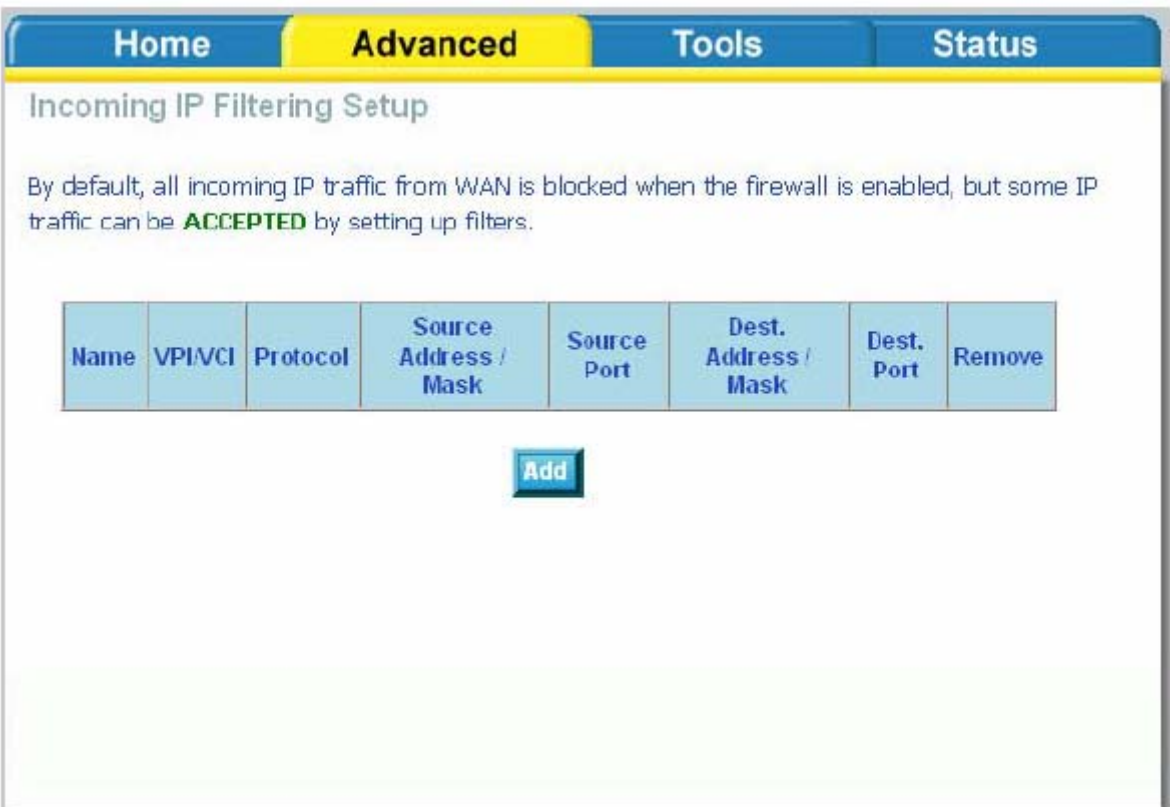

Введите имя фильтра, информацию об адресе источника (IP адрес в Интернет) и информацию об адресе назначения (IP адрес в локальной сети). Выберите протокол и WAN-интерфейс, после чего нажмите на кнопку **Apply,** чтобы добавить правило.
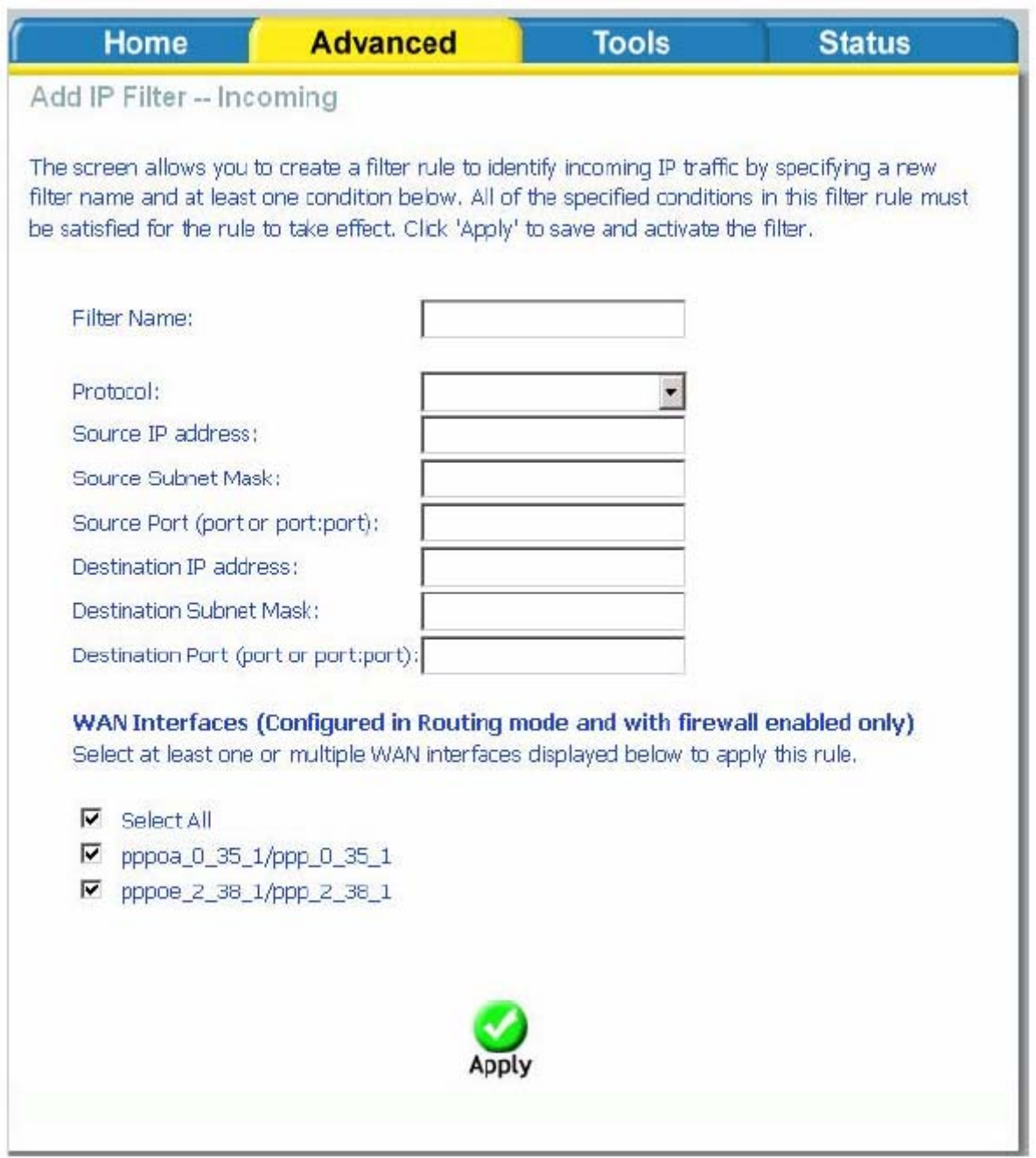

В следующем окне отображаются созданные Вами правила IP фильтрации. Чтобы изменить добавить новое правило фильтрации, нажмите кнопку **Add,** чтобы удалить существующее правило, отметьте нужное правило в списке и нажмите кнопку **Remove**.

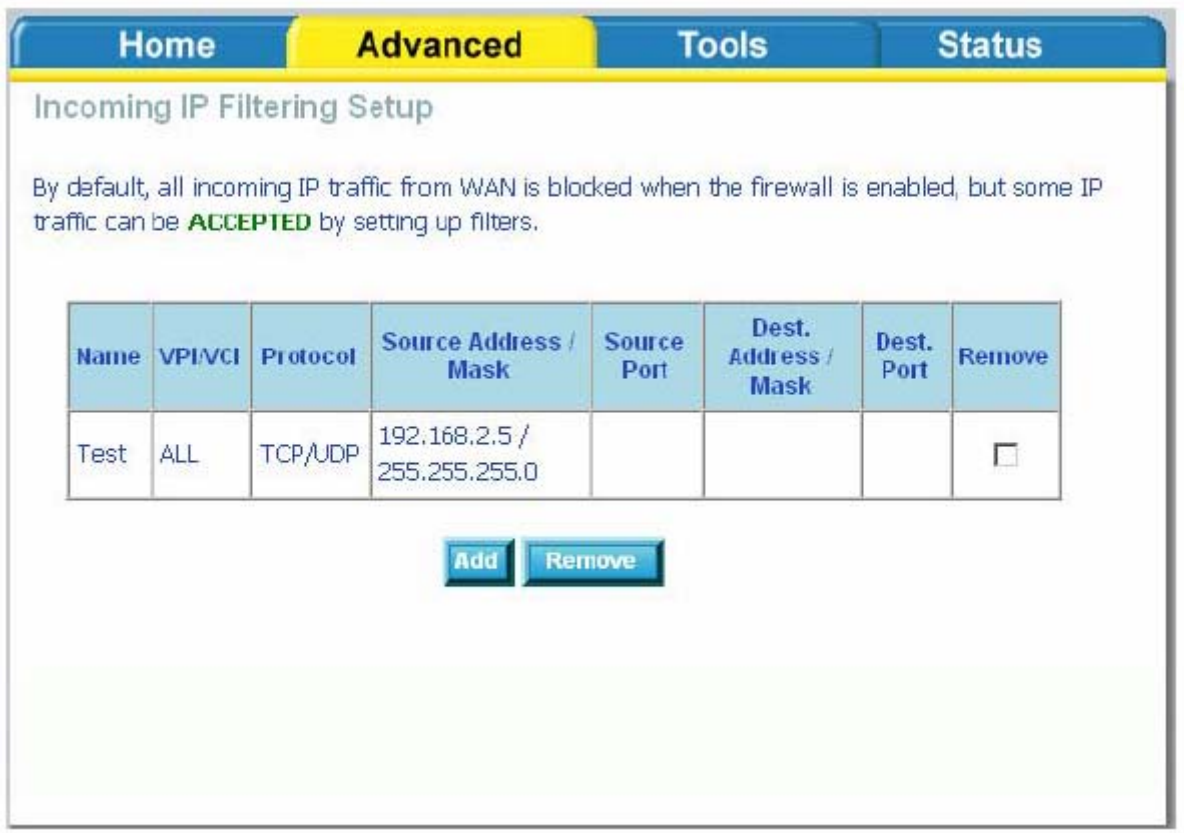

## **Настройка IP фильтрации для исходящего трафика**

Фильтры исходящего трафика будут блокировать исходящий трафик с указанных IPадресов и номеров портов во внешнюю сеть WAN. Нажмите на кнопку **Add**, чтобы создать новое правило фильтрации.

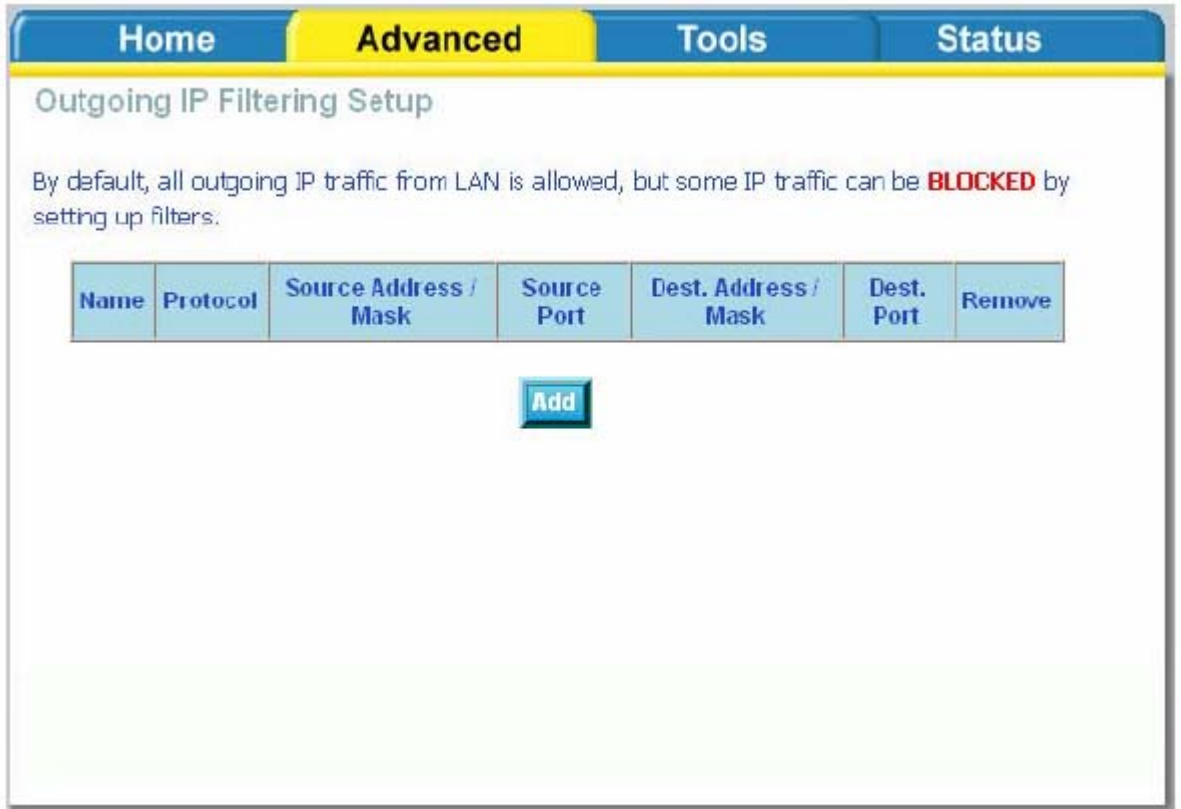

Введите имя фильтра, информацию об адресе источника (IP адрес в локальной сети) и информацию об адресе назначения (IP адрес в Интернет). Выберите протокол, после чего нажмите на кнопку **Apply,** чтобы добавить правило.

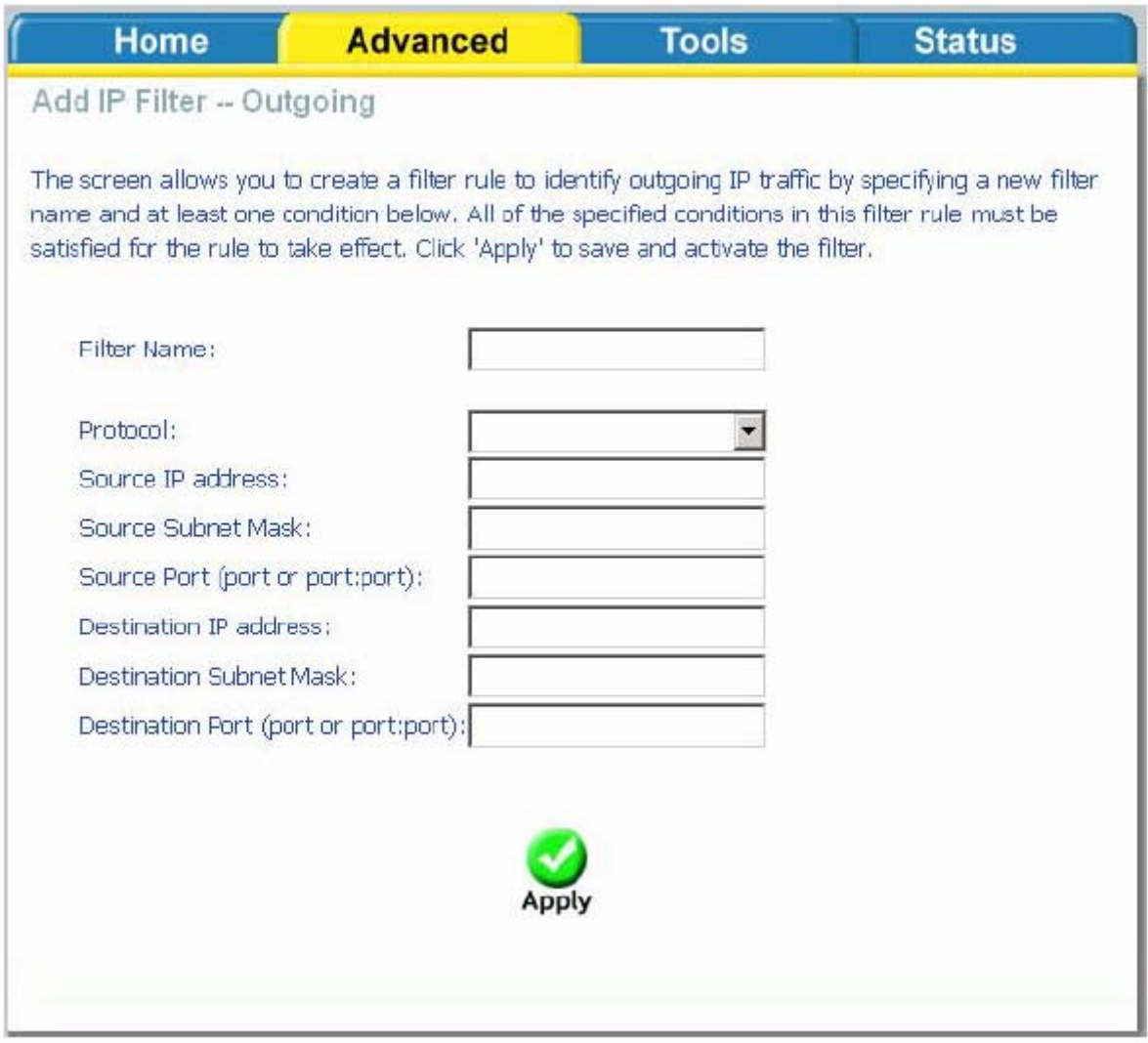

В следующем окне отображаются созданные Вами правила IP фильтрации. Чтобы добавить новое правило фильтрации, нажмите кнопку **Add,** чтобы удалить существующее правило, отметьте нужное правило в списке и нажмите кнопку **Remove**.

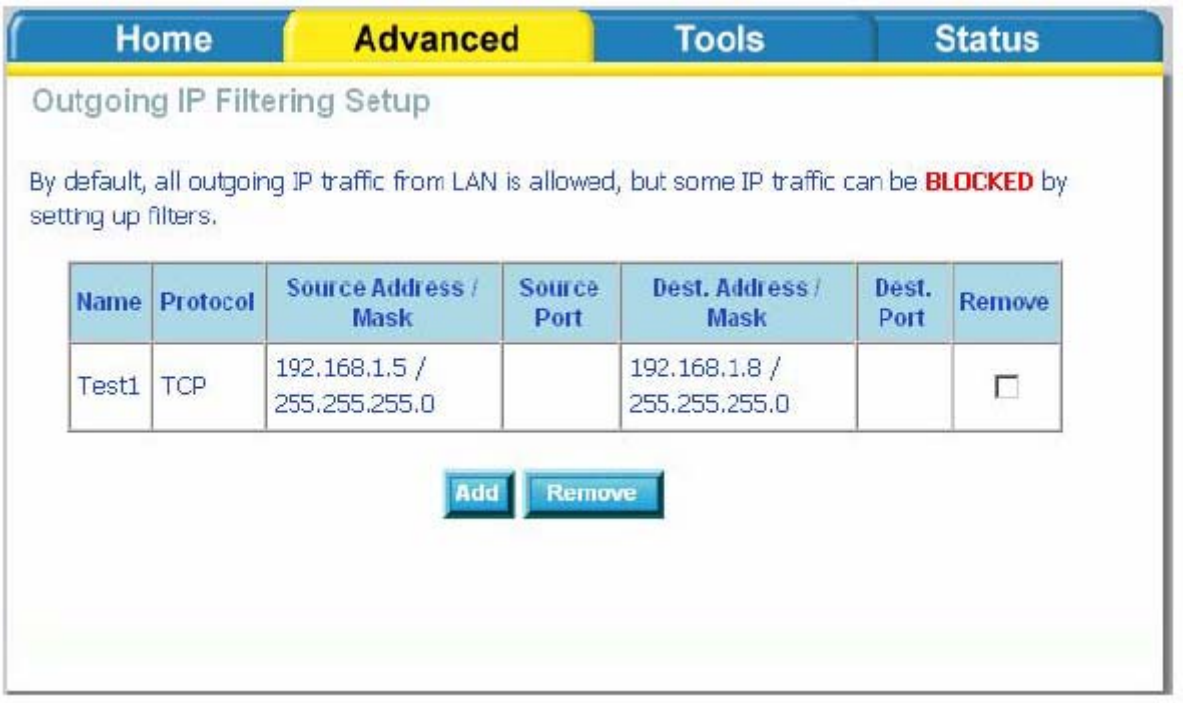

#### Bridge фильтры

## **Настройка фильтрации по MAC-адресам**

Фильтрация на основе MAC адресов позволяет пересылать или блокировать трафик с учетом MAC адреса источника и получателя. Вы можете изменить политику или добавить правила фильтрации при помощи окна MAC Filtering Setup (настройка фильтрации на основе МАС адресов).

Примечание: Фильтрация на основе МАС-адресов работает только в том случае, если устройство настроено в качестве прозрачного моста (Bridge).

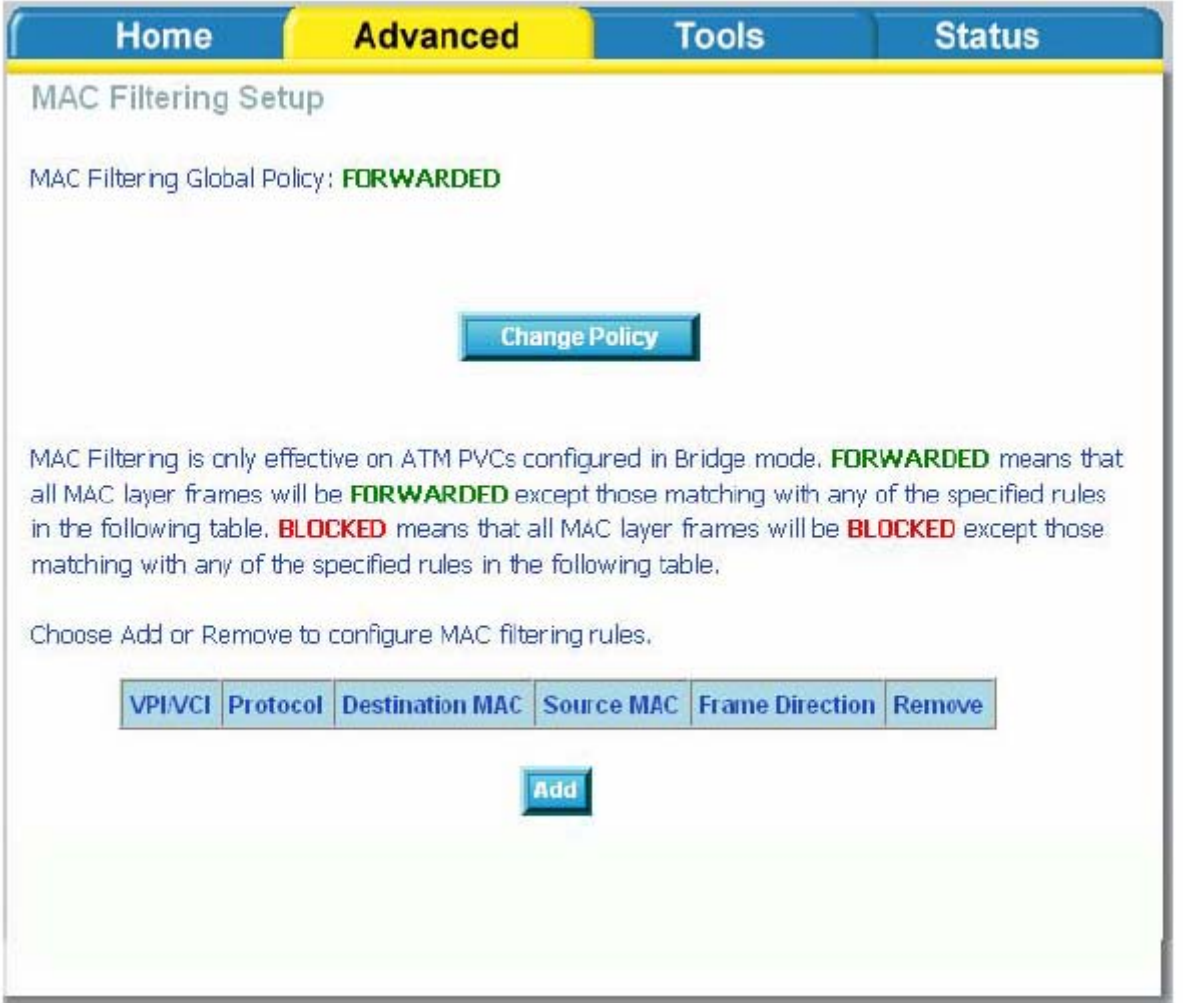

Для изменения глобальной политики нажмите кнопку **Change Policy** (изменить политику). Доступно два варианта: FORWARDED и BLOCKED.

В режиме FORWARDED все создаваемые правила будут блокировать передачу трафика с указанных MAC адресов, в режиме BLOCKED - разрешать. FORWARDED все создаваемые правила будут блокировать

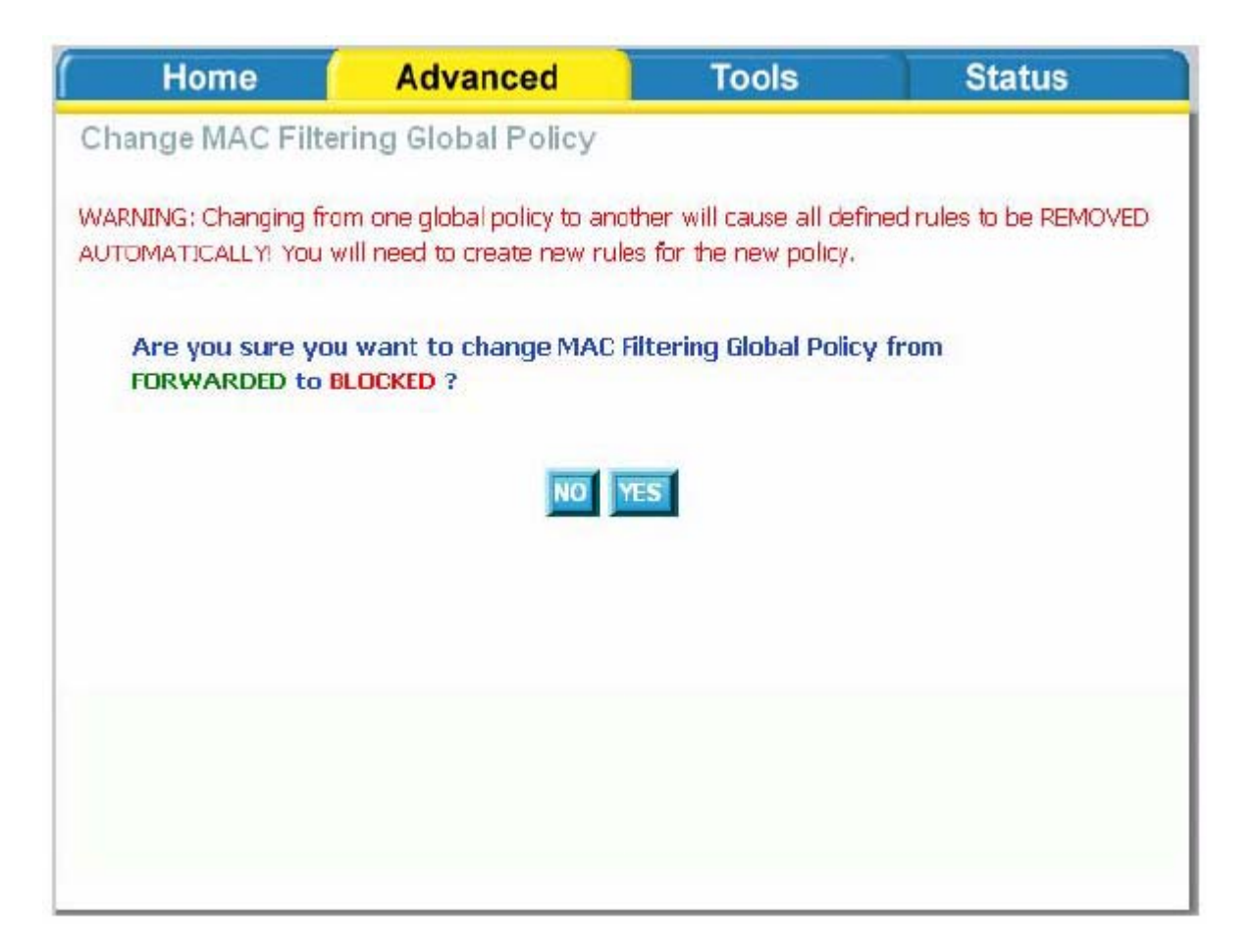

Для создания нового правила в MAC filtering table (Таблице фильтрации по МАС), выберите тип протокола, введите МАС адреса источника и назначения, необходимое направление и WAN интерфейс (только для bridge режима). Затем нажмите на кнопку **Apply** для сохрания изменений.

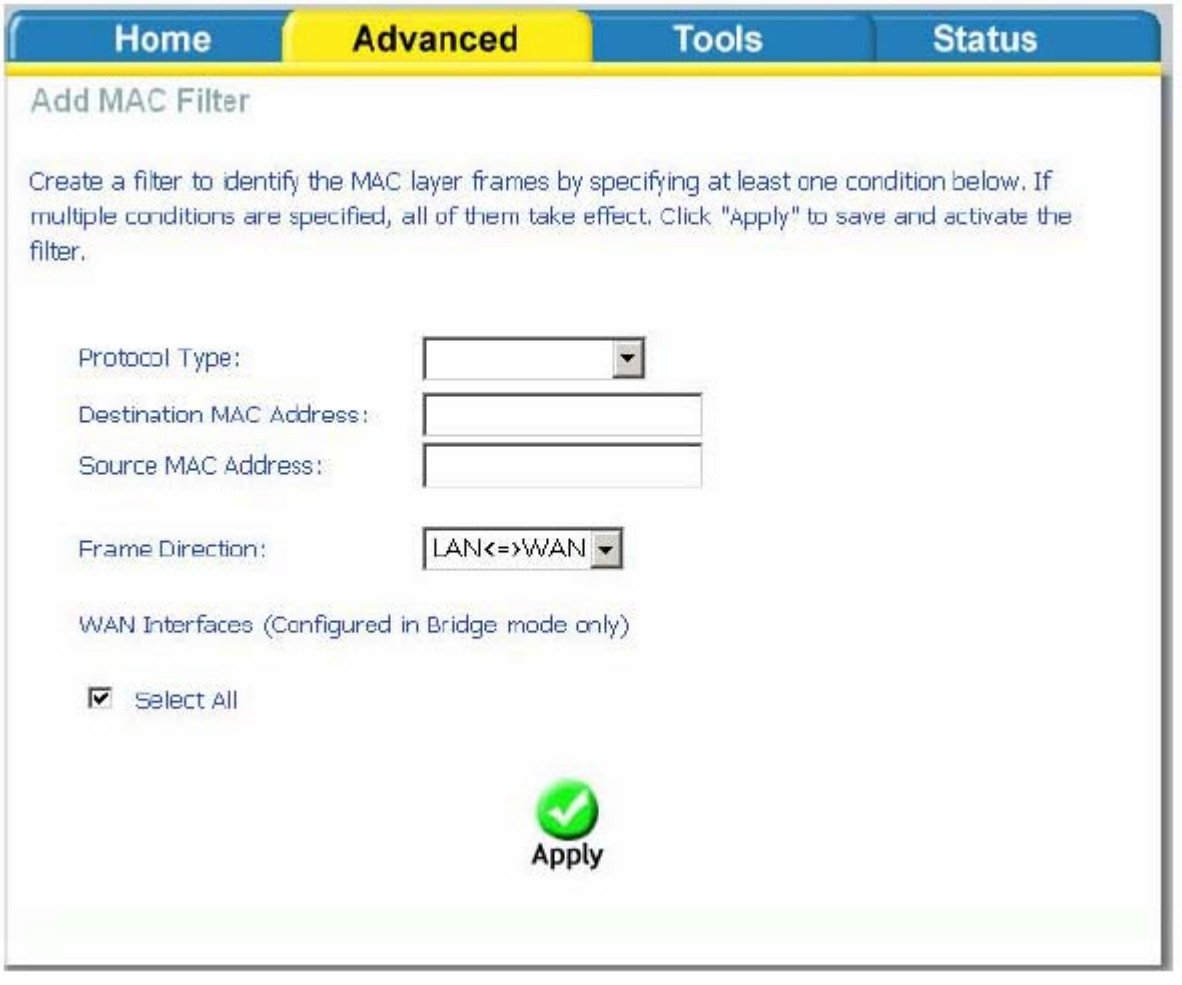

В следующем окне отображаются созданные Вами правила MAC фильтрации. Чтобы добавить новое правило фильтрации, нажмите кнопку **Add,** чтобы удалить существующее правило, отметьте нужное правило в списке и нажмите кнопку **Remove**.

#### Parental Control (Родительский контроль)

#### **Time of Day Restrictions**

В этом разделе производится конфигурирование расписания работы компьютеров с использованием дней недели и часов, по которым определенному компьютеру в локальной сети будет запрещен доступ в Интернет. Нажмите на кнопку **Add,** чтобы создать новое расписание.

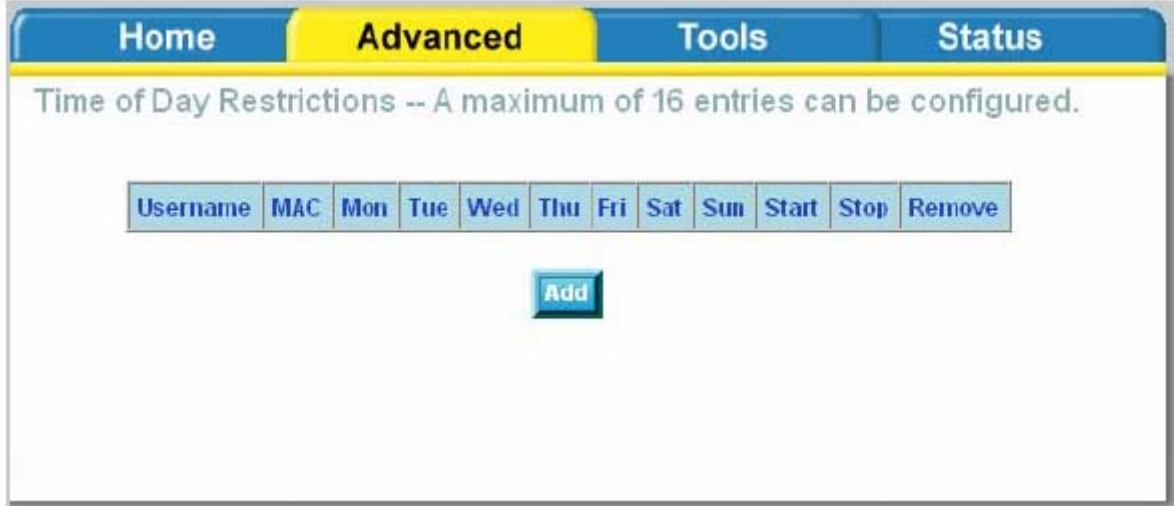

Введите MAC-адрес компьютера, для которого Вы хотите определить расписание, укажите дни недели и время суток. Нажмите на кнопку **Save / Apply,** чтобы сохранить произведенные настройки.

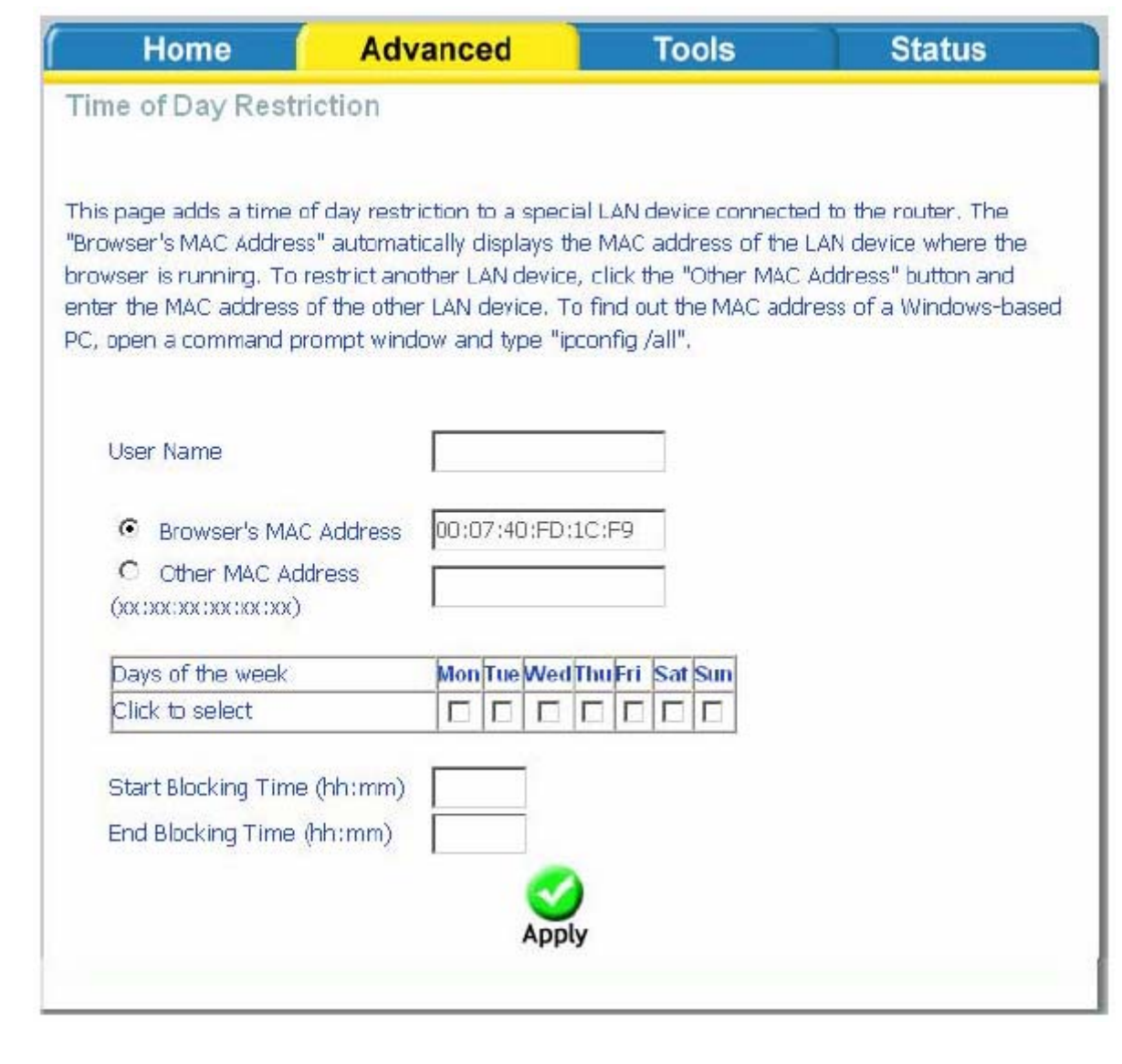

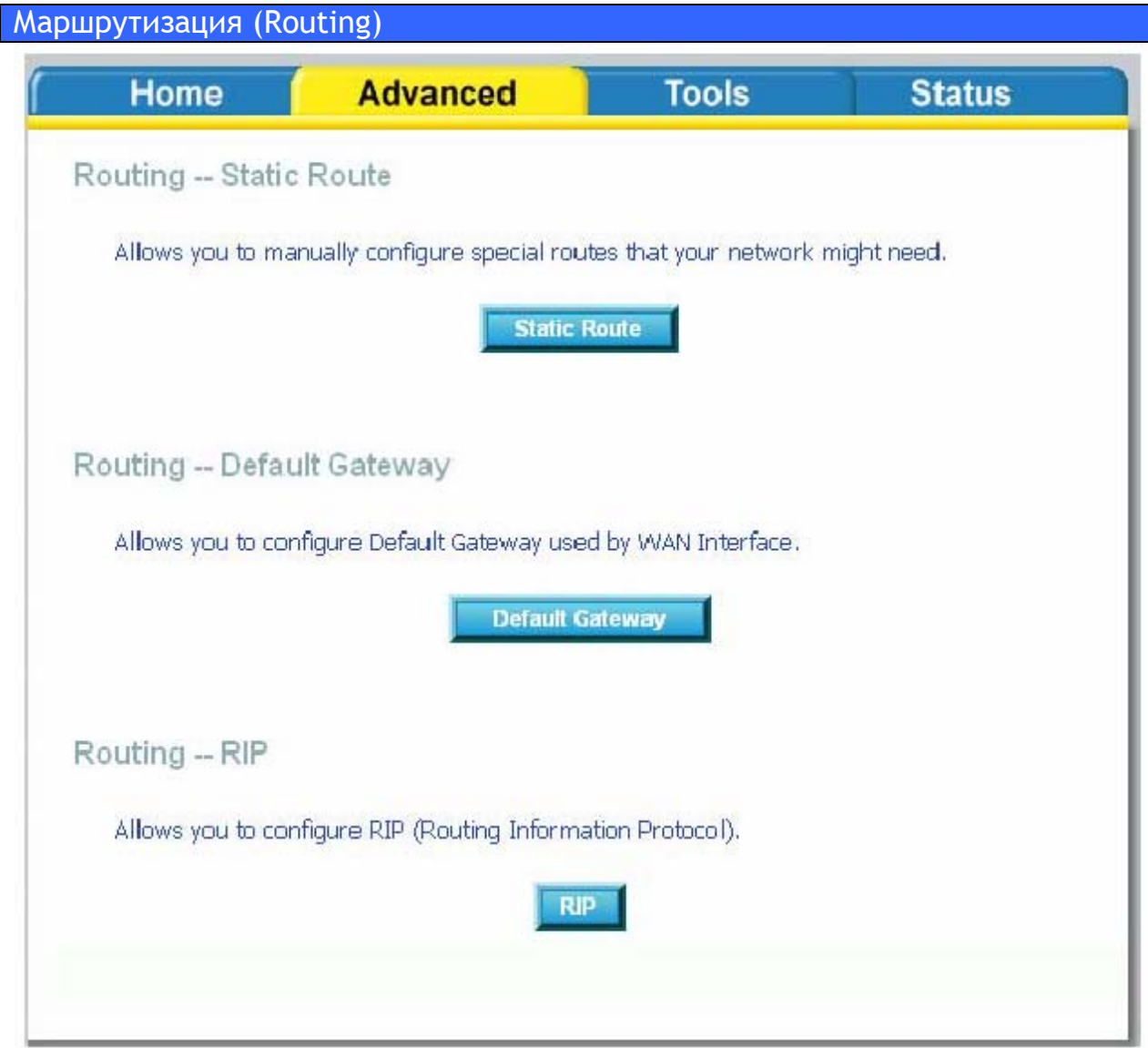

a)

## **Маршрутизация—Статический маршрут (Static Route)**

Страница Static Route применяется для добавления статических маршрутов (максимум - 32 записи). Для конфигурации статического маршрута нажмите кнопку **Add**.

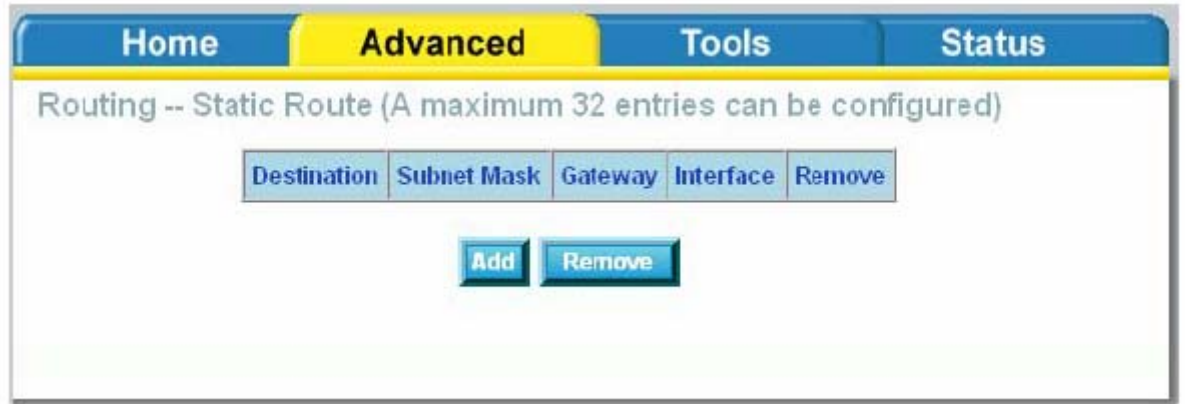

Введите IP адрес назначения, маску подсети, IP адрес шлюза и нажмите кнопку Apply для создания маршрута.

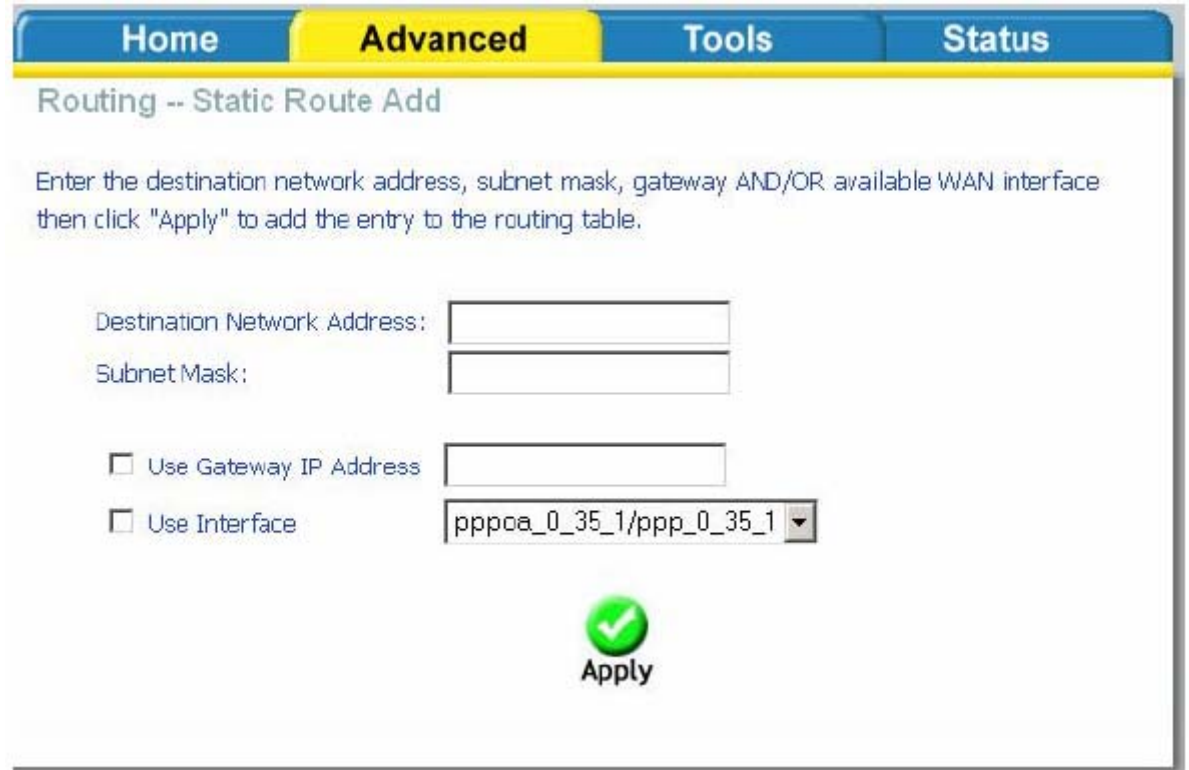

# **Routing(маршрутизация)— Default Gateway (Шлюз по умолчанию)**

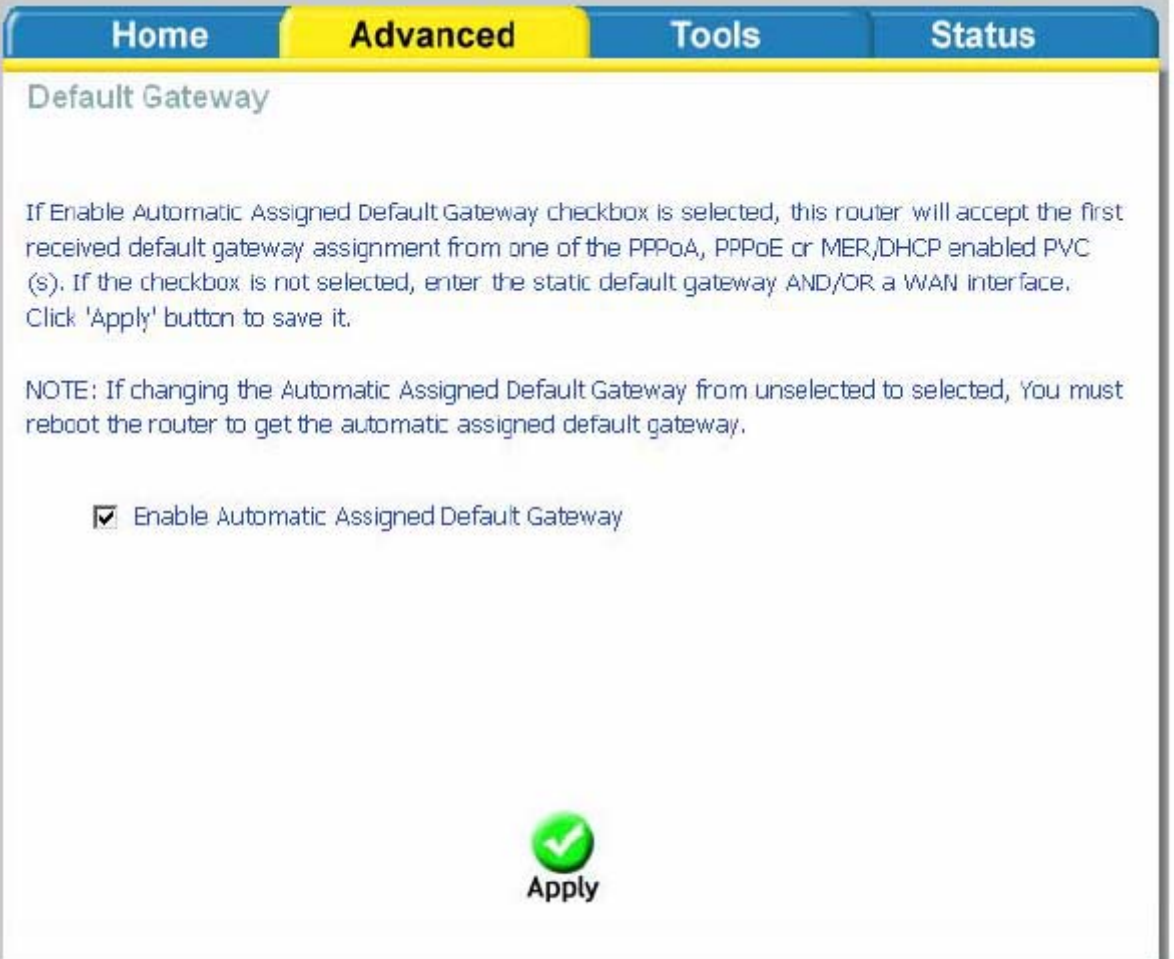

## **Маршрутизация— Настройка протокола RIP (RIP Configuration)**

При включении RIP протокола, маршрутизатор может быть настроен для обмена маршрутной информацией с другими сетевыми устройствами, использующими протокол RIP.

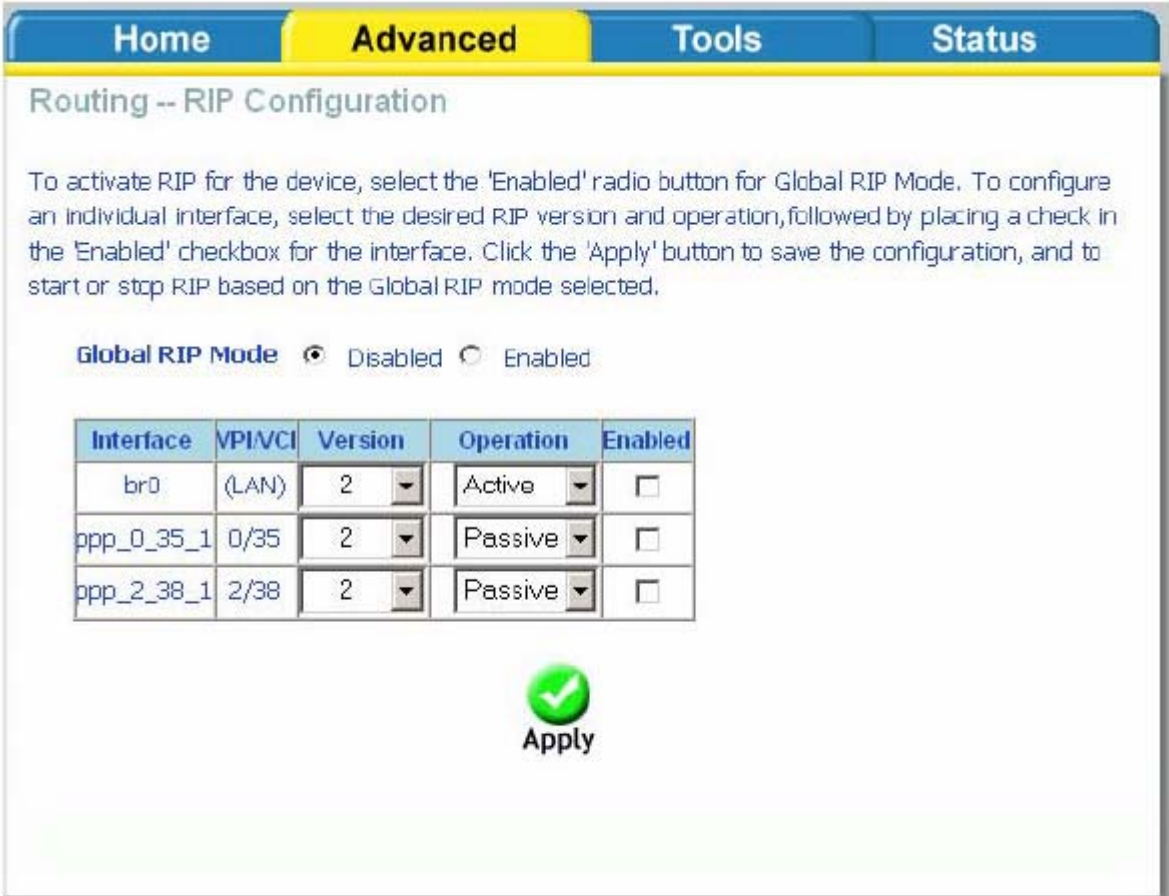

# **Quality of Service**

Для приоретизации исходящего трафика (Upstream поток) необходимо создать политики качества обслуживания Quality of Service. Для создания новой политики QoS нажмите кнопку Add.

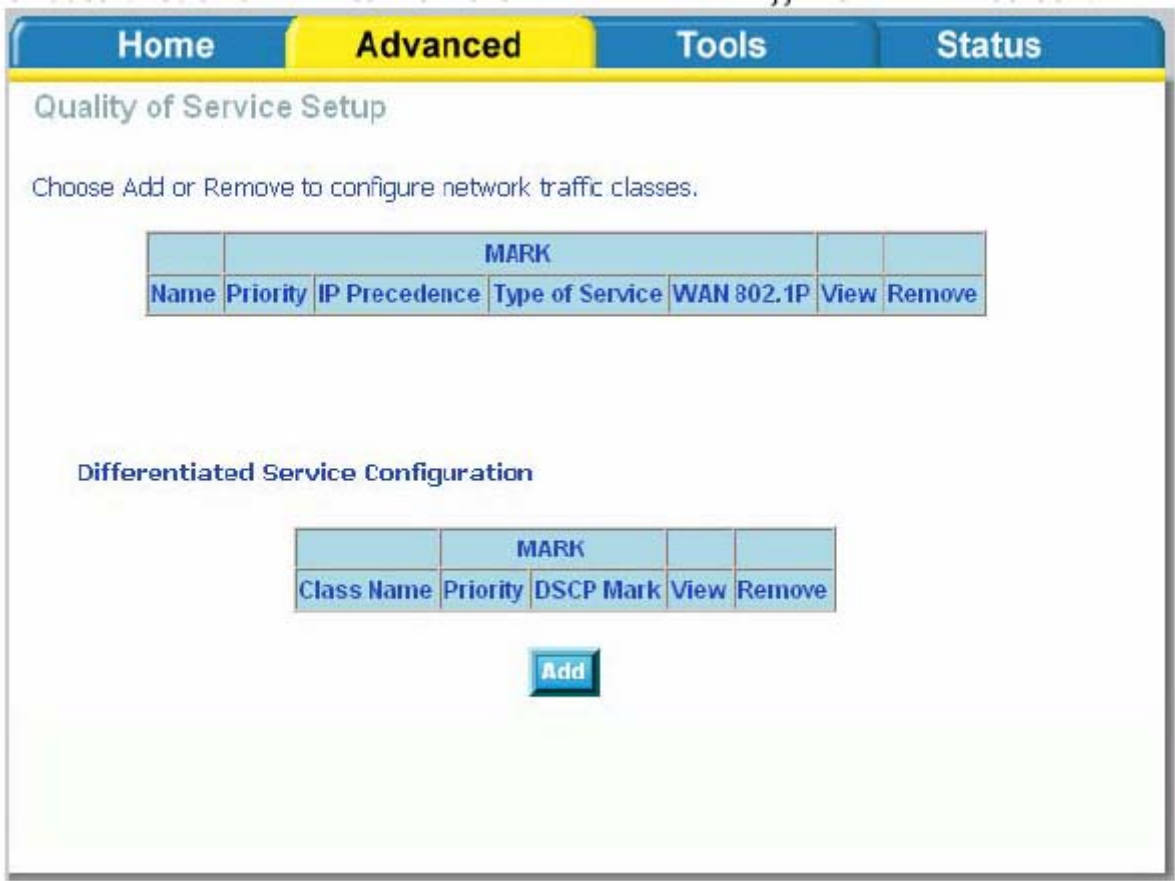

На этой странице Вы можете указать параметры приоретизации исходящего трафика.

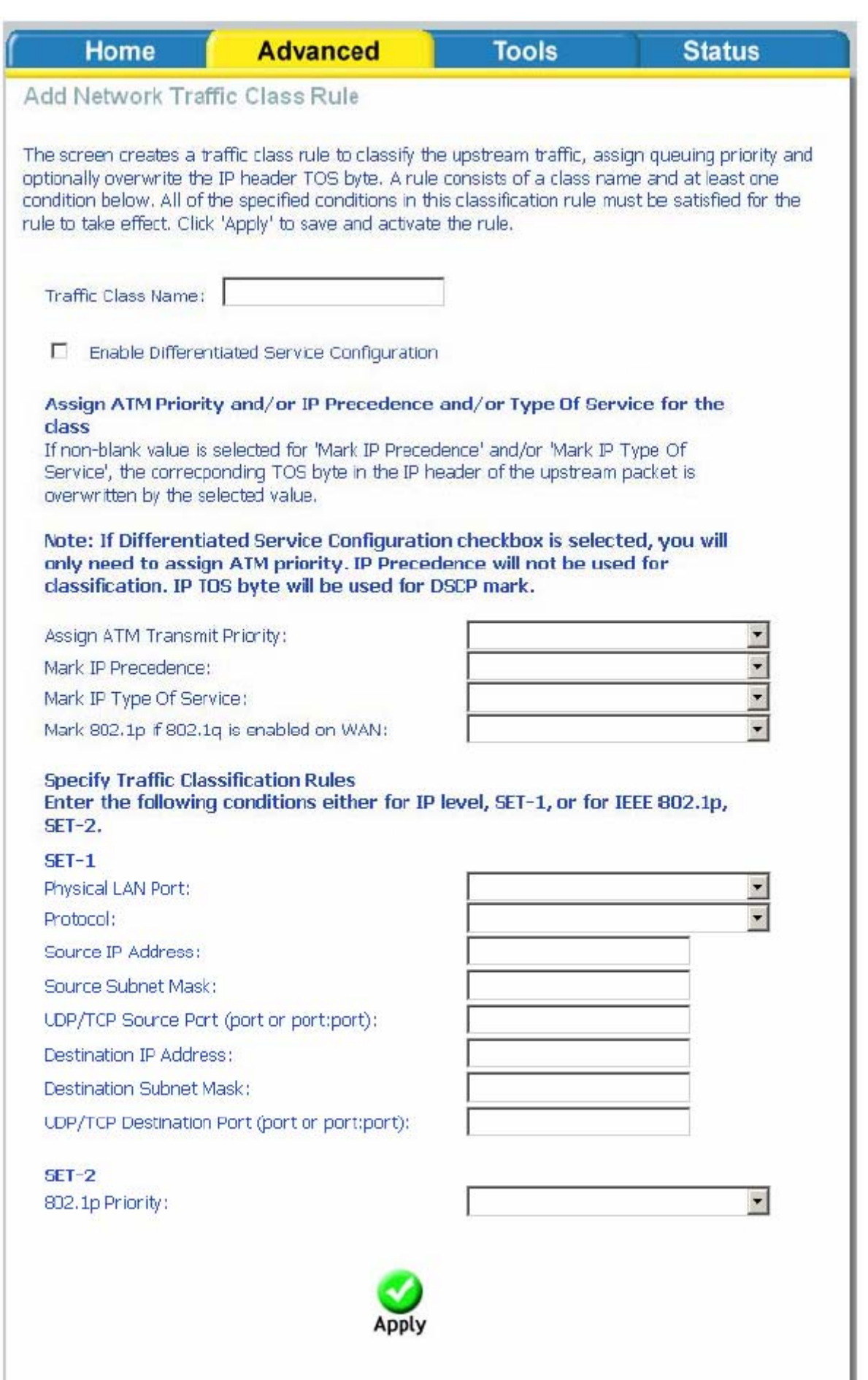

#### Создание групп портов (Port Mapping)

Функция привязки виртуальных PVC соединений к Ethernet портам маршрутизатора позволяет разграничить различные типы трафика. Данная функция используется преимущественно в сетях TriplePlay. Для создания новой группы интерфейсов нажмите кнопку **Add**. Если Вам необходимо удалить группу, нажмите на кнопку **Remove**.

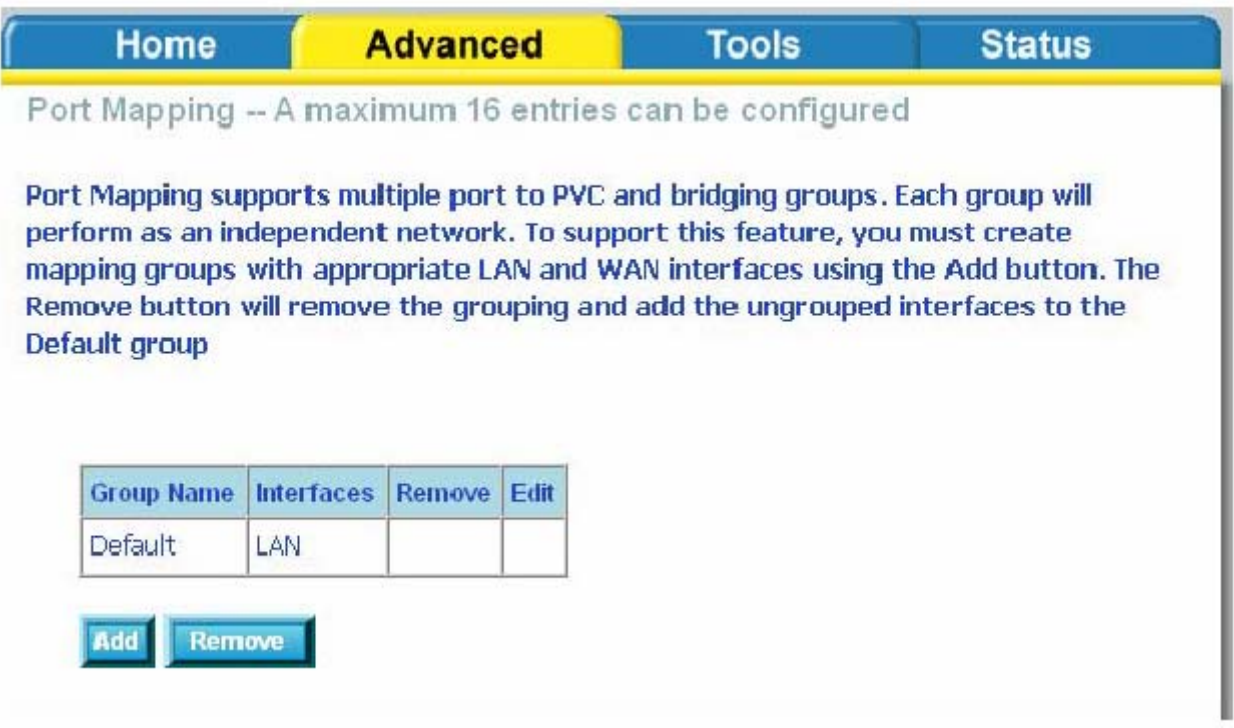

В процессе создания новой группы интерфейсов потребуется ввести имя группы и переместить нужные интерфейсы из списка Available Interfaces в список Grouped Interfaces. После ввода нужных значений и формирования списка интерфейсов нажмите кнопку Apply.

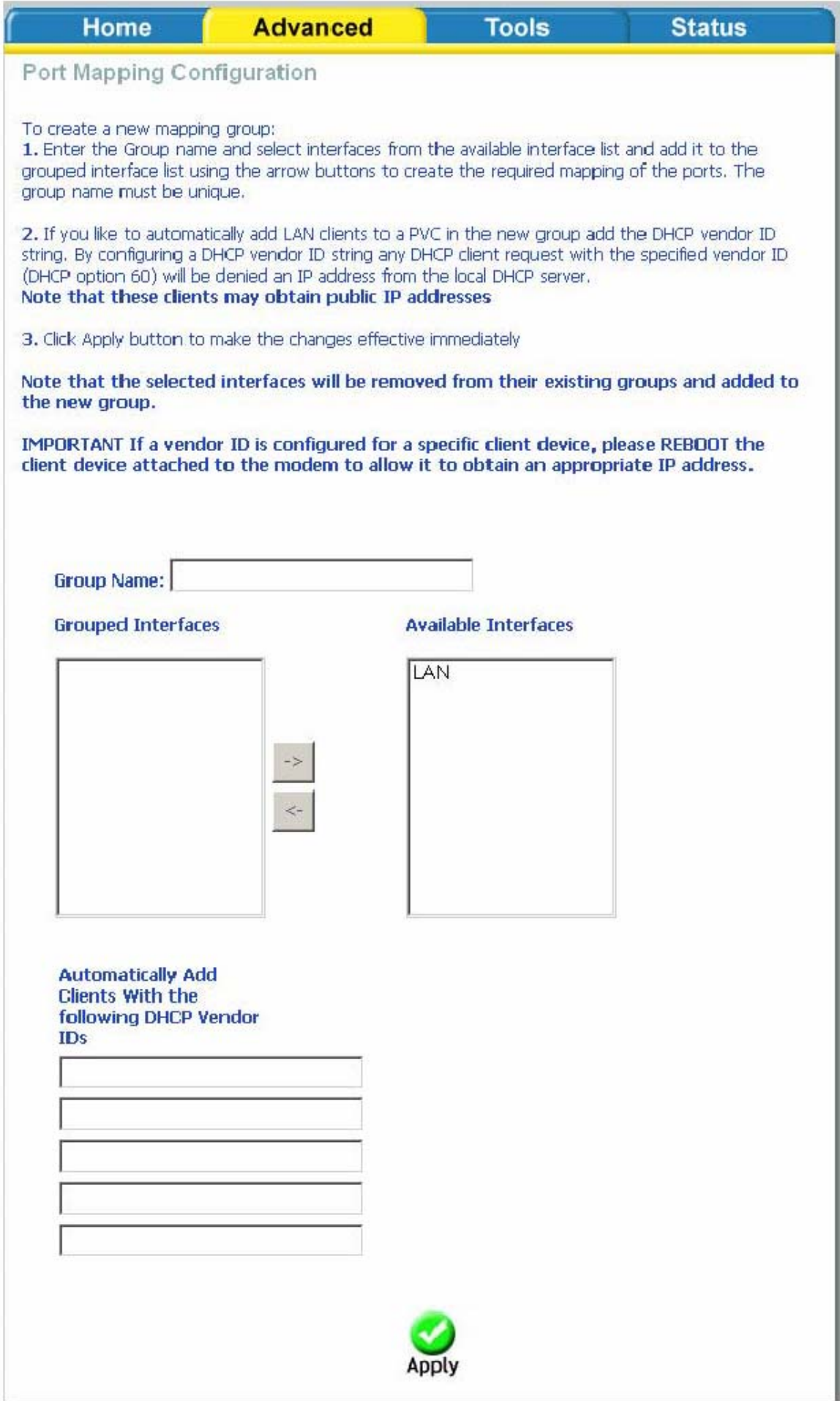

# **Tools (Инструменты)**

Вкладка Tools содержит различные административные функции.

Admin (Администратор), Time (Время), Remote Log (Системный журнал), System (Система), Firmware и Test (Тест).

- **Admin**: Позволяет изменять пароли для различных учетных записей пользователей.
- **Time:** Позволяет сконфигурировать временные параметры.
- **Remote Log:** Позволяет сконфигурировать и просмотреть журналы системных записей устройства.
- **System:** Позволяет Вам выполнить такие операции, как сохранение параметров, перезагрузка устройства, резервное копирование конфигурационного файла устройства, восстановление настроек устройства из конфигурационного файла и возврат к заводским настройкам.
- **Firmware:** Позволяет обновить ПО маршрутизатора.
- **Test**: Позволяет произвести тестирование Вашего Интернет-соединения.

#### Access Control (Контроль доступа)

На этой странице производится конфигурация доступа к различным сервисам устройства из локальной сети и Интернет. Если WAN соединение не сконфигурировано, настройки для него будут недоступны.

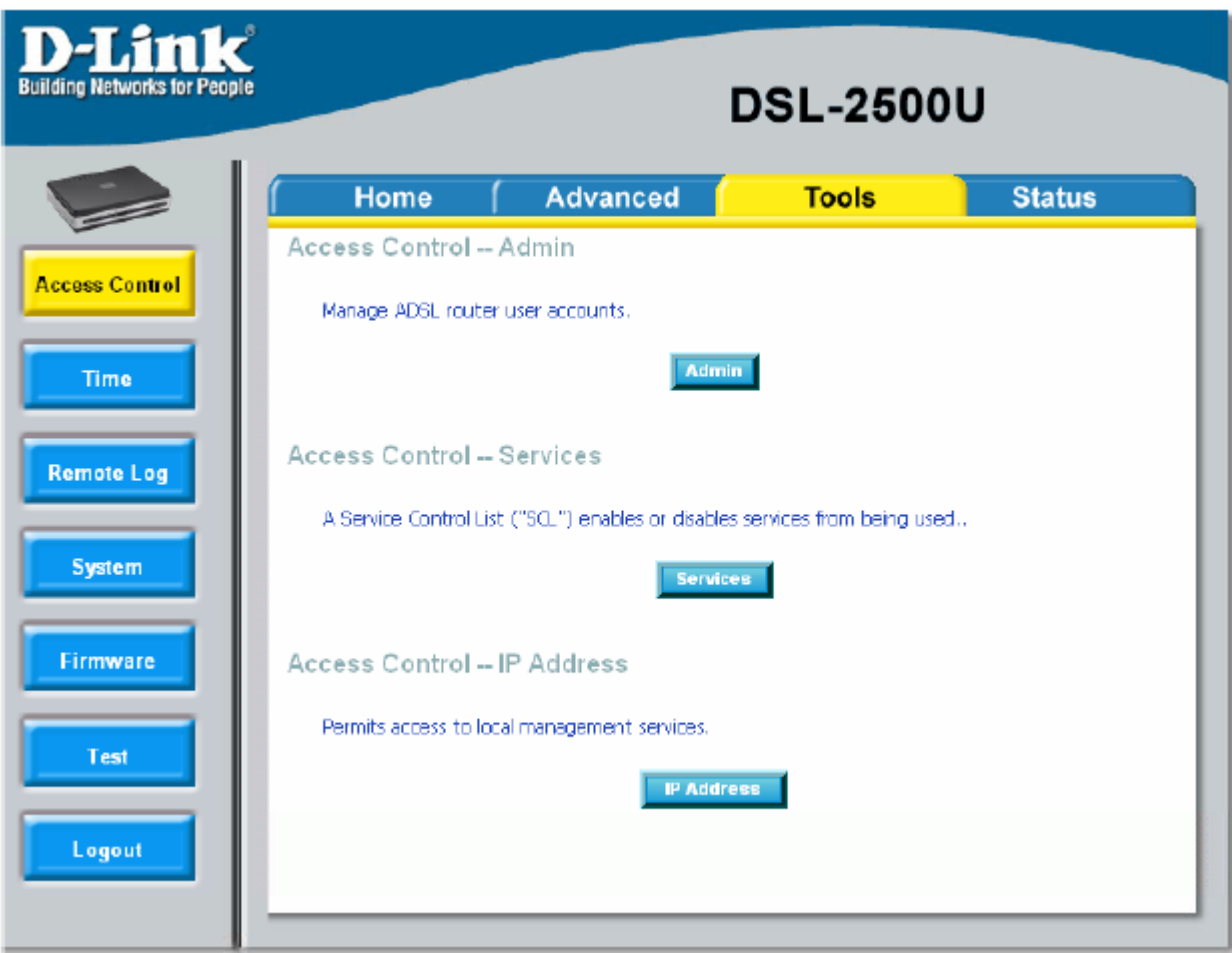

## **Access Control (Контроль доступа)—Admin (Администратор)**

В системе создано три учетных записи, обладающие различными привилегиями — **admin**, **support** и **user.** 

Учетная запись **Admin** используется для управления устройством из локальной сети. Учетная запись **support** используется для управления устройством из Интернет (как правило используется технической службой провайдера для удаленного управления и настройки устройства).

Учетная запись **user** используется для просмотра настроек устройства из локальной сети. Пароли для этих учетных записей могут быть изменены в следующем окне. Выберите учетную запись, введите старый пароль, новый пароль и подтверждение нового пароля. Для применения настроек нажмите кнопку **Apply.** 

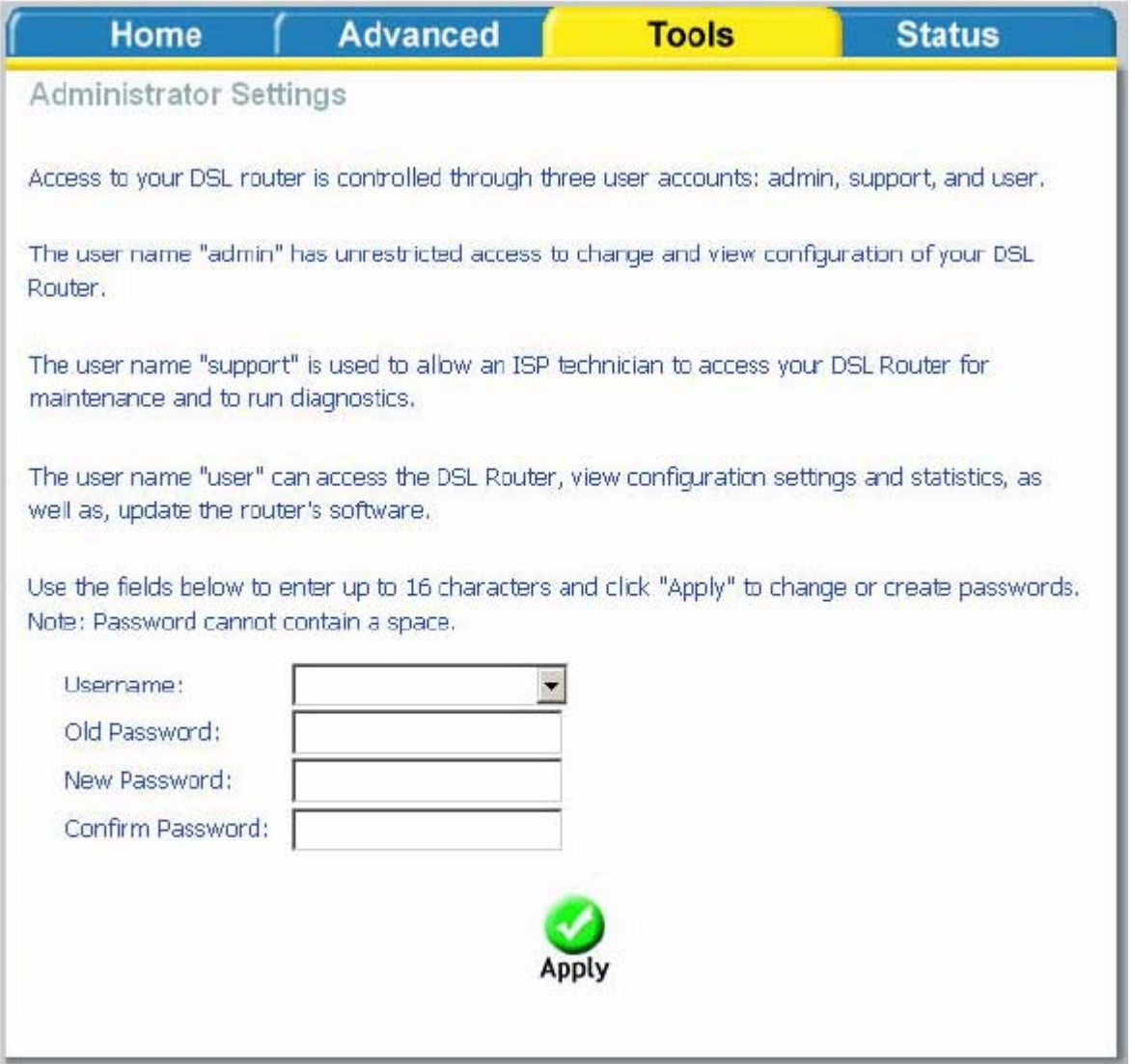

### **Access Control (Контроль доступа)—Services (Сервисы)**

На этой странице производится конфигурация доступа из локальной сети или Интернет к сервисам маршрутизатора (FTP, HTTP, ICMP,SNMP, Telnet и TFTP).

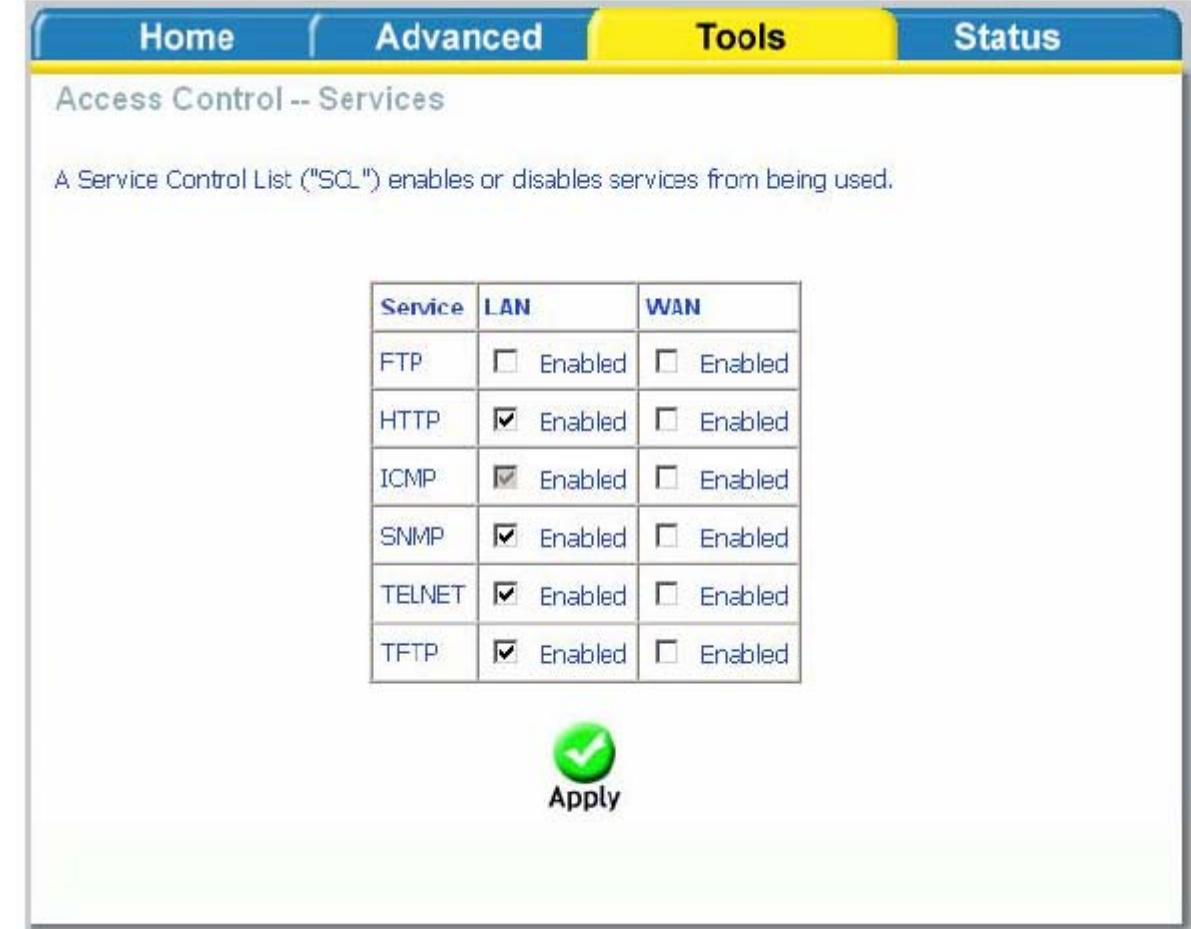

### **Access Control (Контроль доступа) —IP Address (IP адрес)**

Доступ к маршрутизатору может быть ограничен при включении режима контроля доступа Access Control Mode. Для этого в Access Control IP Address следует добавить IP адреса хостов, которым разрешено конфигурирование устройства.

Для добавления IP адреса в список IP адресов нажмите кнопку **Add**, затем выберите "**Enabled**", чтобы включить режим контроля доступа.

Внимание: Если Вы включите функцию Access Control и укажете IP-адрес отличающийся от IP адреса компьютера, с которого в данный момент осуществляется конфигурирование, Вы потеряете доступ к устройству.

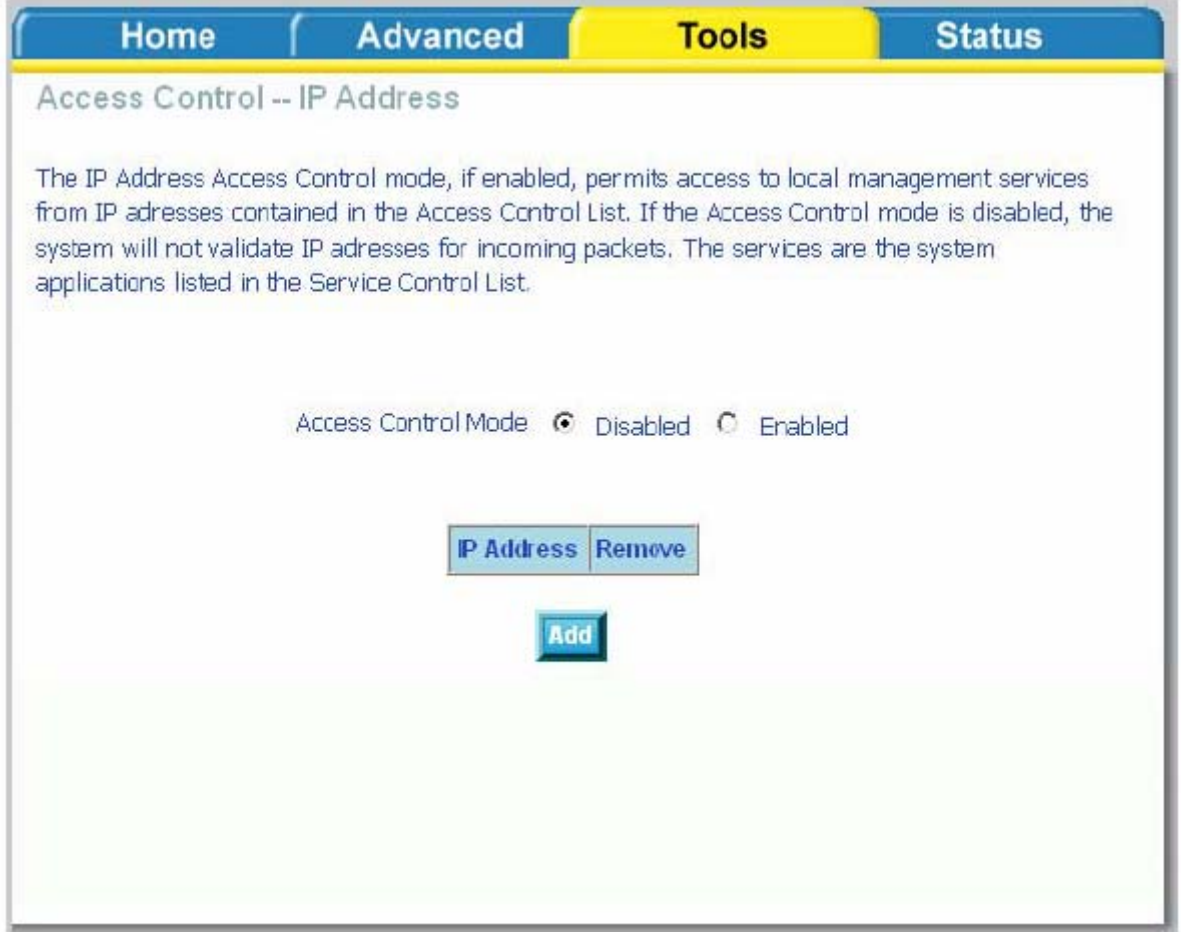

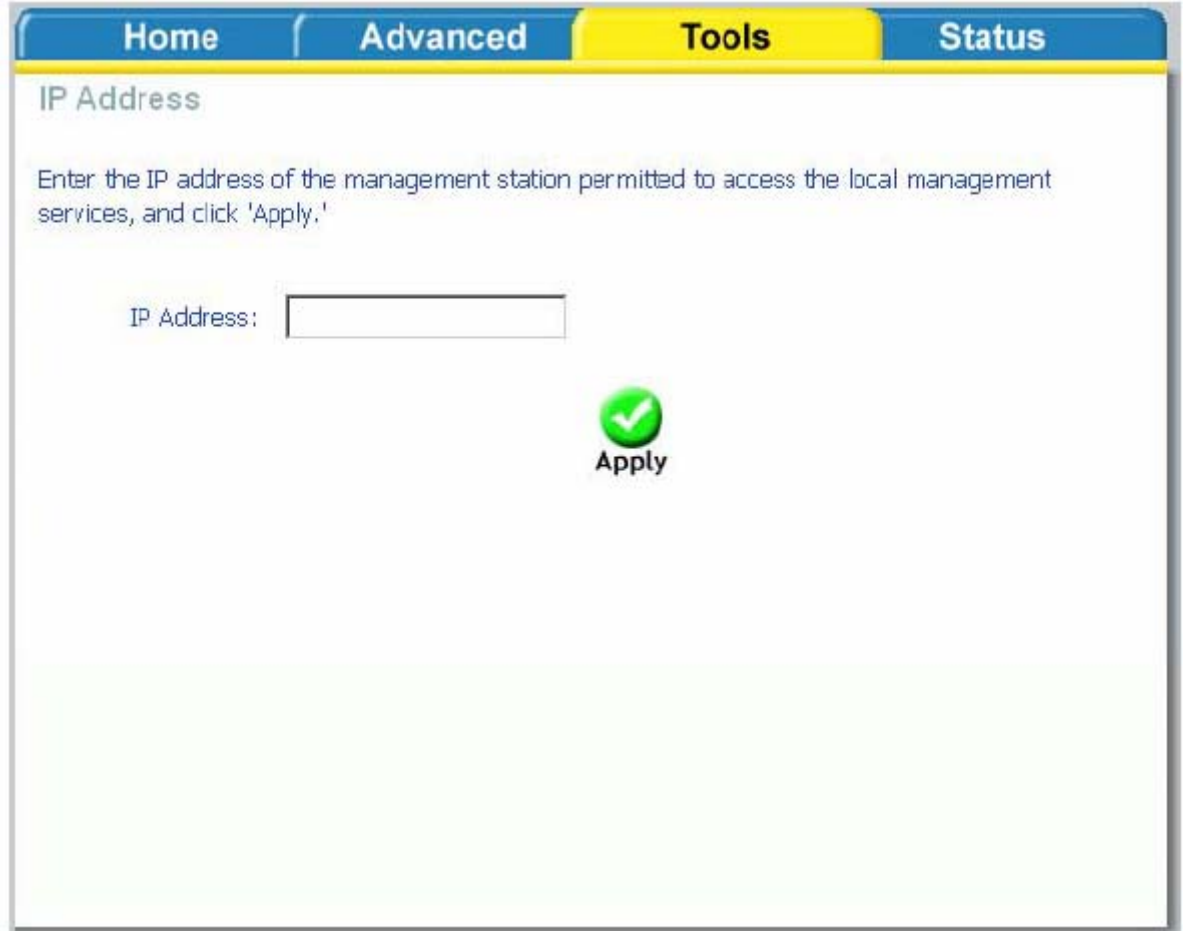

## **Time (Время)**

Страница настройки временных параметров позволяет автоматически синхронизировать время с NTP-серверами в Интернет.

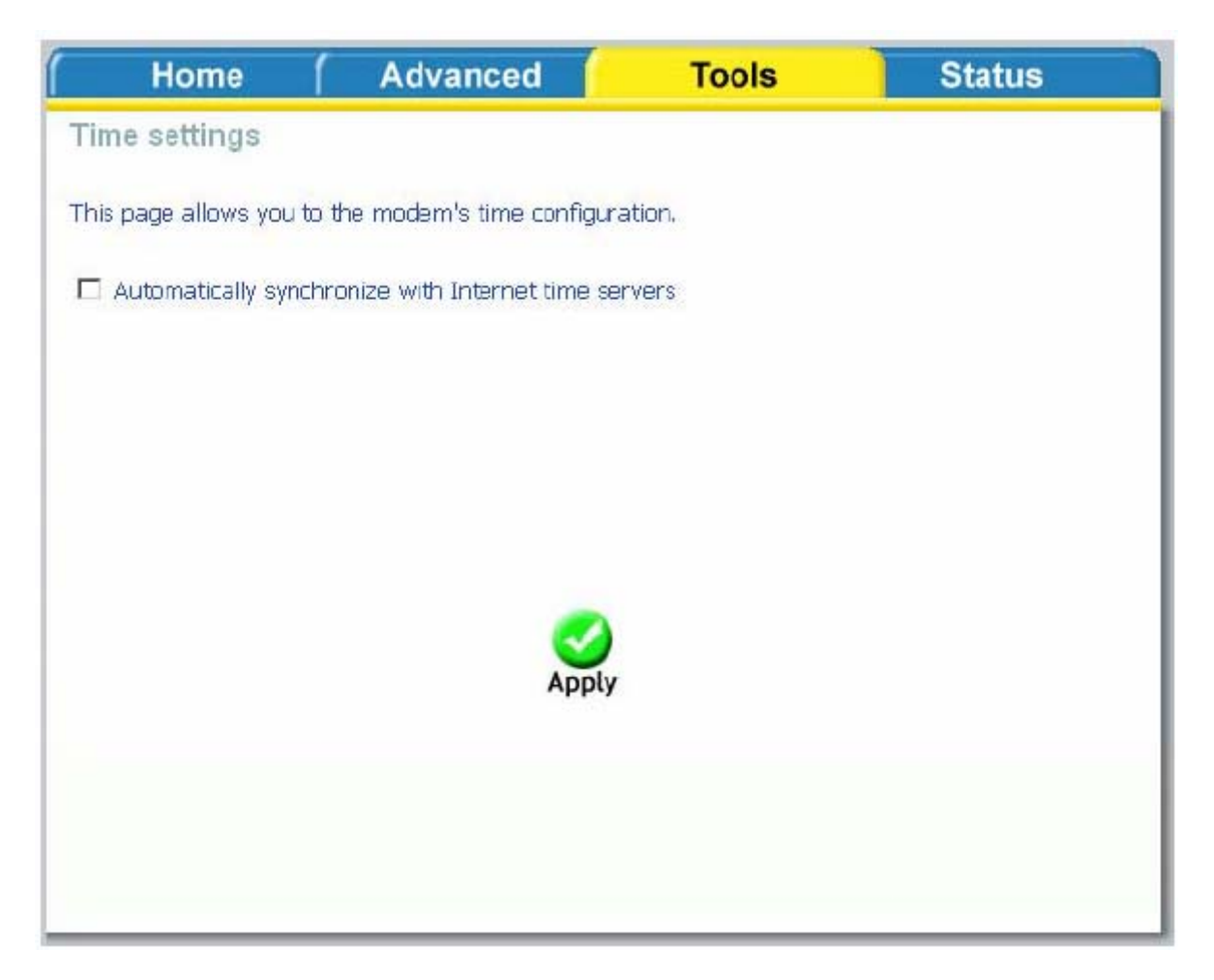

Для конфигурирования этой функции поставьте галочку "automatically synchronize with Internet time servers".

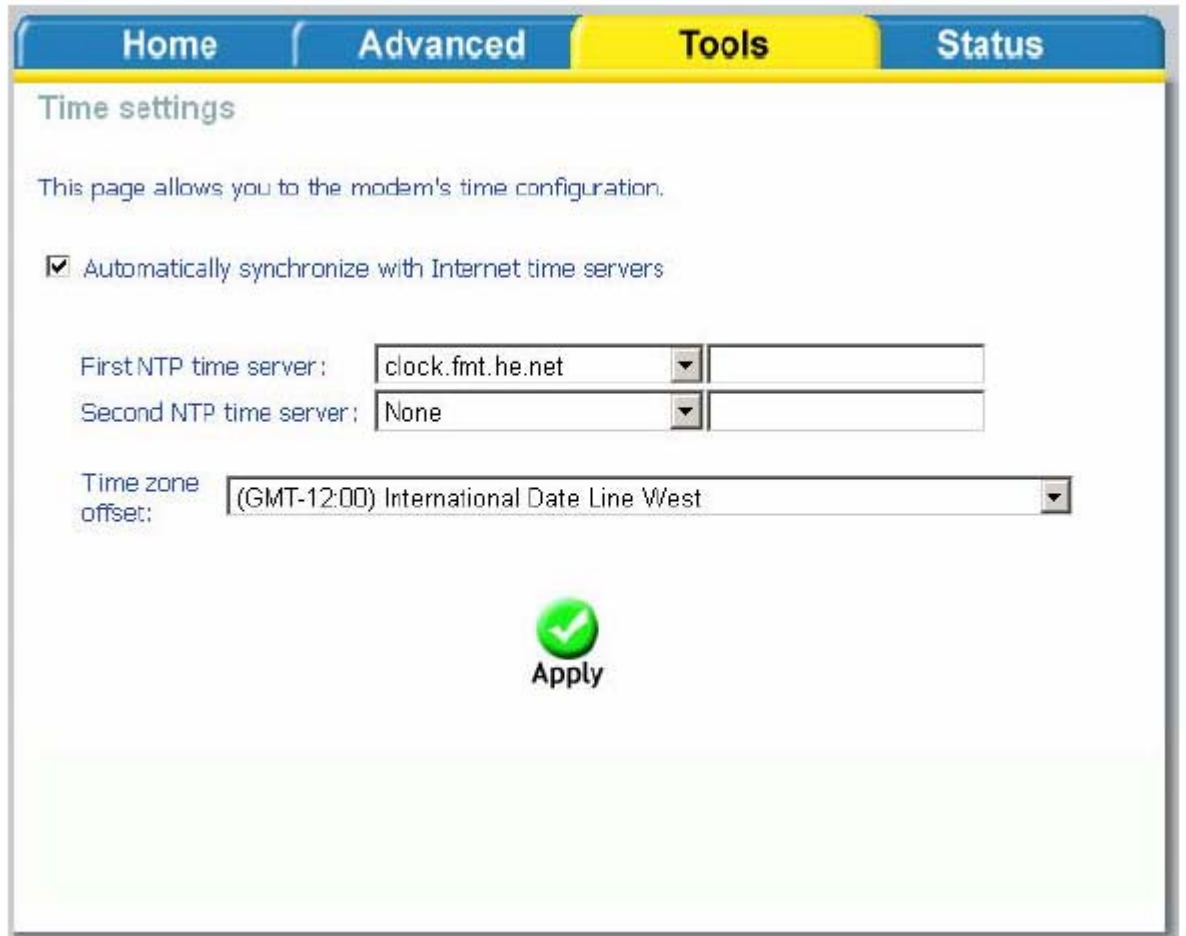

Выберите из списка предпочитаемые NTP (Network Time Protocol) серверы. Затем выберите временную зону, в которой Вы находитесь и нажмите кнопку **Apply,** чтобы сохранить изменения.

**Remote Log (Системный журнал)** 

На этой странице Вы можете сконфигурировать и просмотреть системный журнал. Чтобы просмотреть системный журнал, нажмите на кнопку **View System Log**.

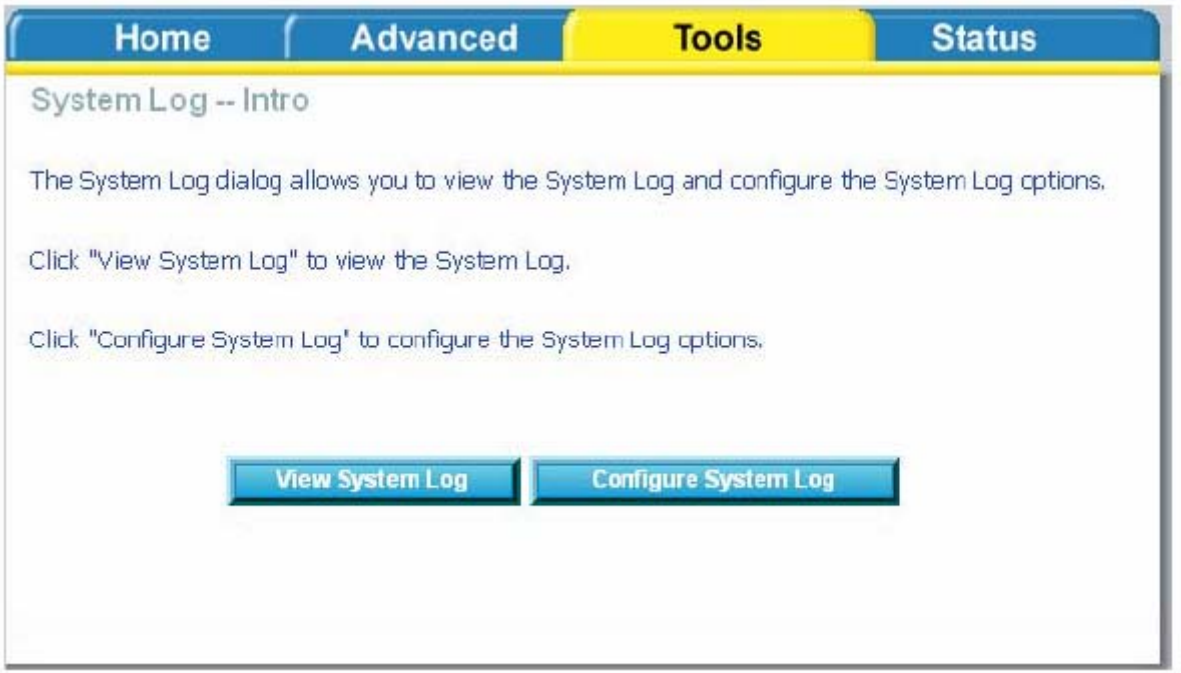

Ниже приводится окно **System Log,** отображающее записи системного журнала. Нажмите кнопку **Refresh** для обновления информации на странице.

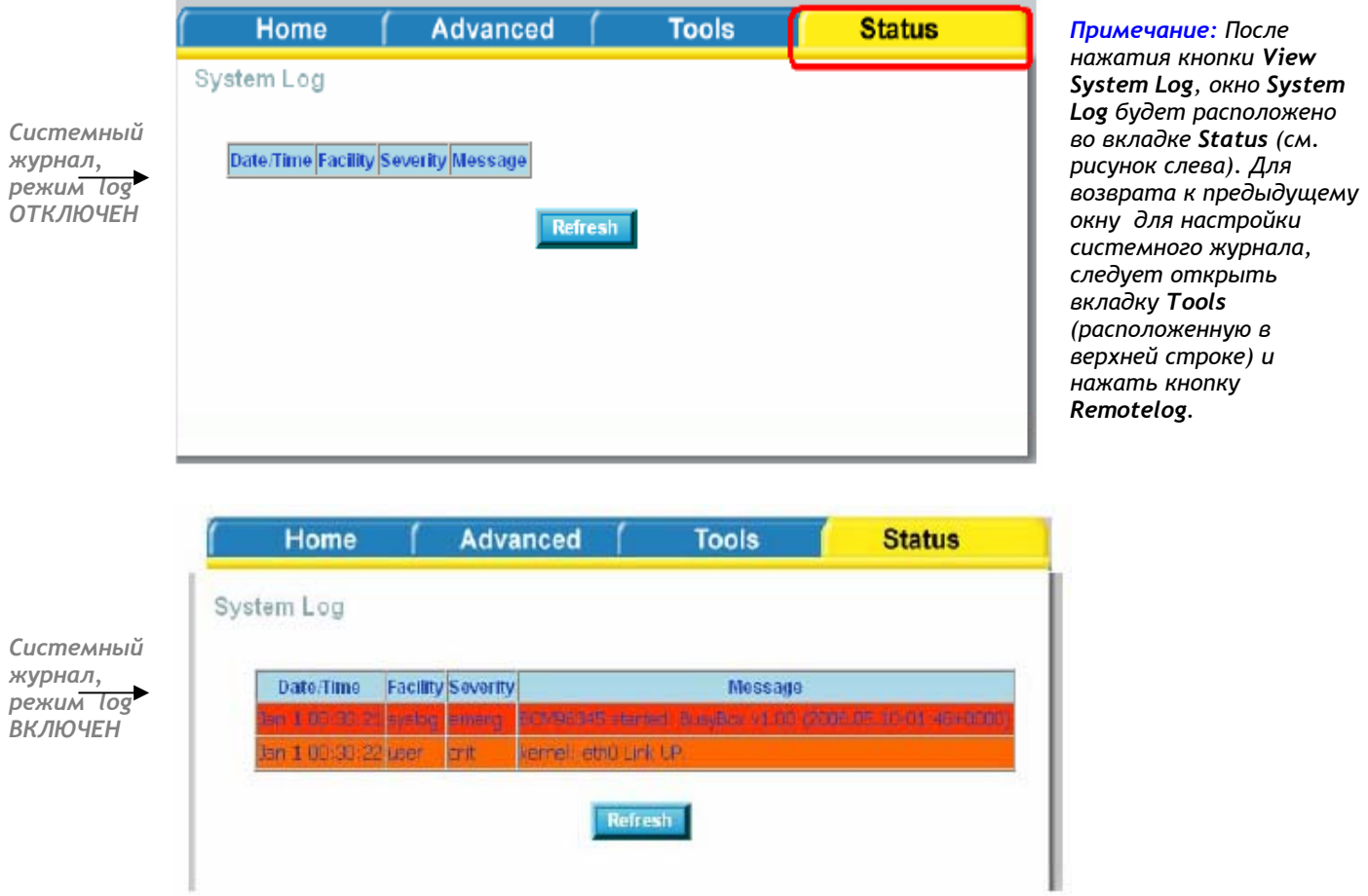

Для конфигурации системного журнала, нажмите кнопку **Configure System Log.**

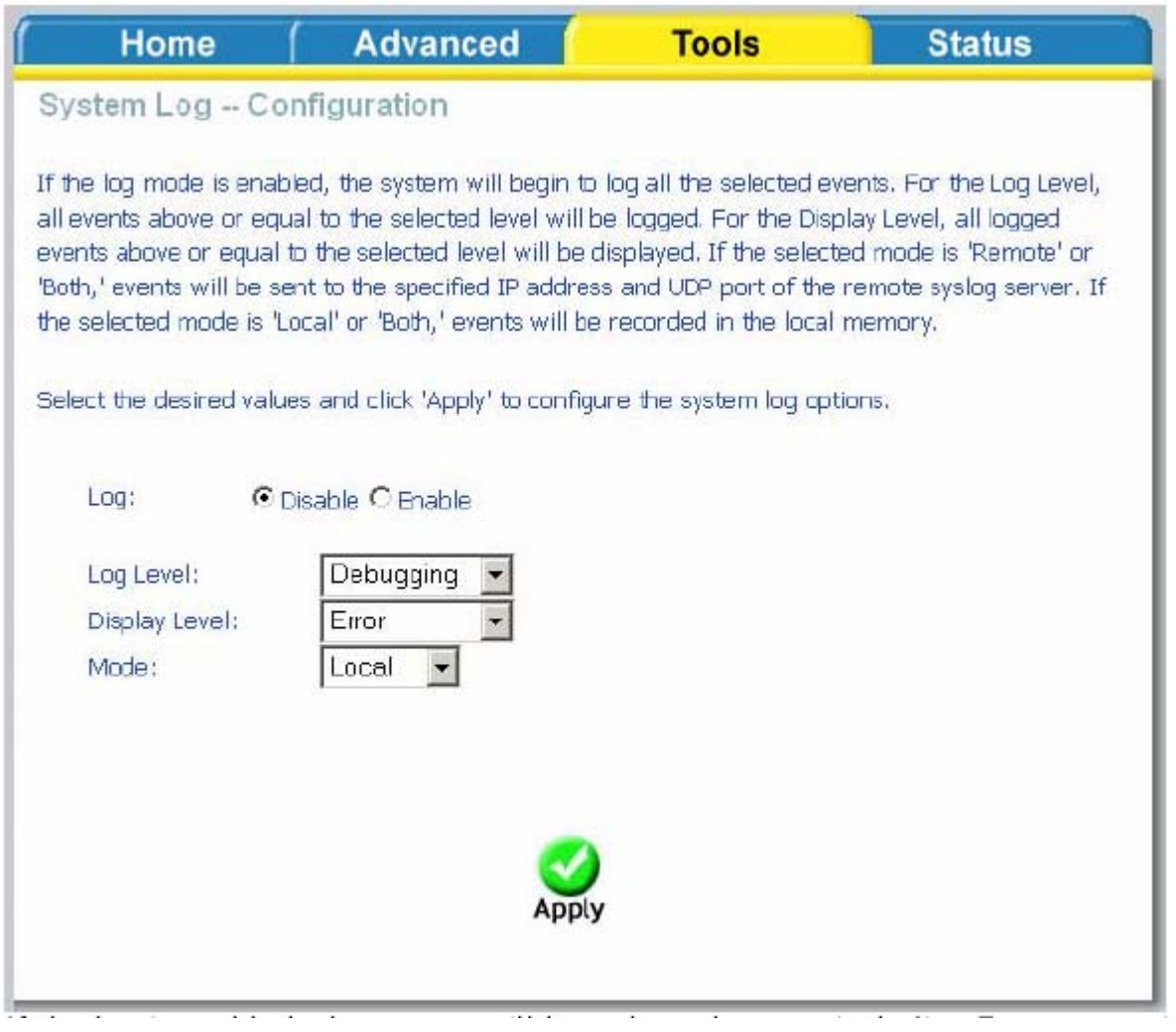

Если системный журнал включен, система будет вести лог выбранных событий, таких как *Emergency* (авария)*, Alert* (предупреждение)*,Critical Error*(критическая ошибка)*, Warning*(предупреждение)*, Notice*(уведомление)*, Informational* (Информация) и *Debugging (отладка).* Все указанные события, а также аналогичные им в соответствии с выбранным уровнем log будут вноситься и отображаться в системном журнале.

Если выбран режим "Remote", события будут пересылаться на указанный IP адрес и UDPпорт Syslog сервера. Если выбран режим "Local", события будут записываться в локальную память. Выберите требуемые значения и нажмите кнопку **Apply** для применения параметров системного журнала.

#### **System (Система)**

На странице System доступны следующие функции:

#### **Save and Reboot (Сохранение и перезагрузка)**

Для сохранения параметров конфигурации и перезагрузки маршрутизатора нажмите кнопку **Save/Reboot**. После перезагрузки маршрутизатора настройки вступят в силу.

#### **Backup Settings (Сохранение конфигурационного файла)**

Для сохранения файла конфигурации, нажмите кнопку **Backup Settings**. Появится диалог сохранения конфигурационного файла. Укажите директорию, в которую будет сохранен конфигурационный файл и нажмите кнопку Save.

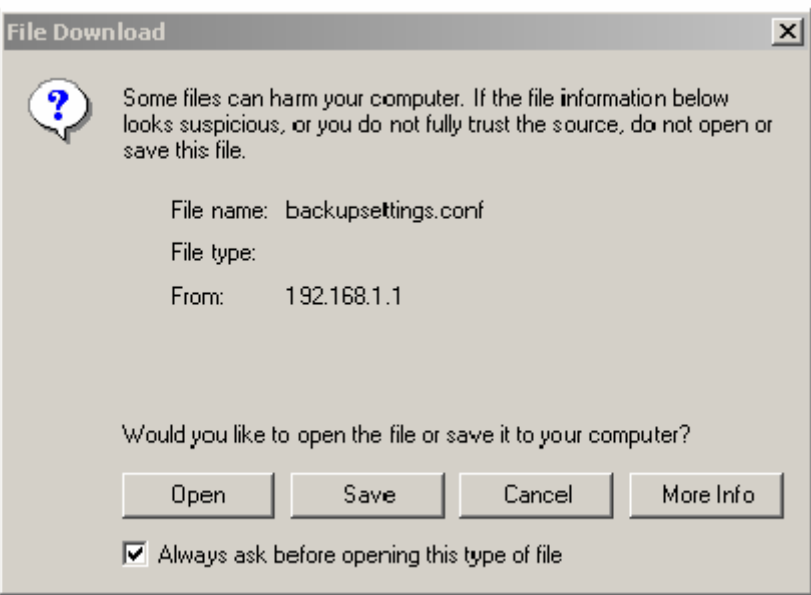

## **Update Settings (Восстановление настроек из конфигурационного файла)**

Для загрузки предварительно сохраненного конфигурационного файла, нажмите **Browse**  укажите директорию и файл, затем нажмите кнопку **Update Settings**.

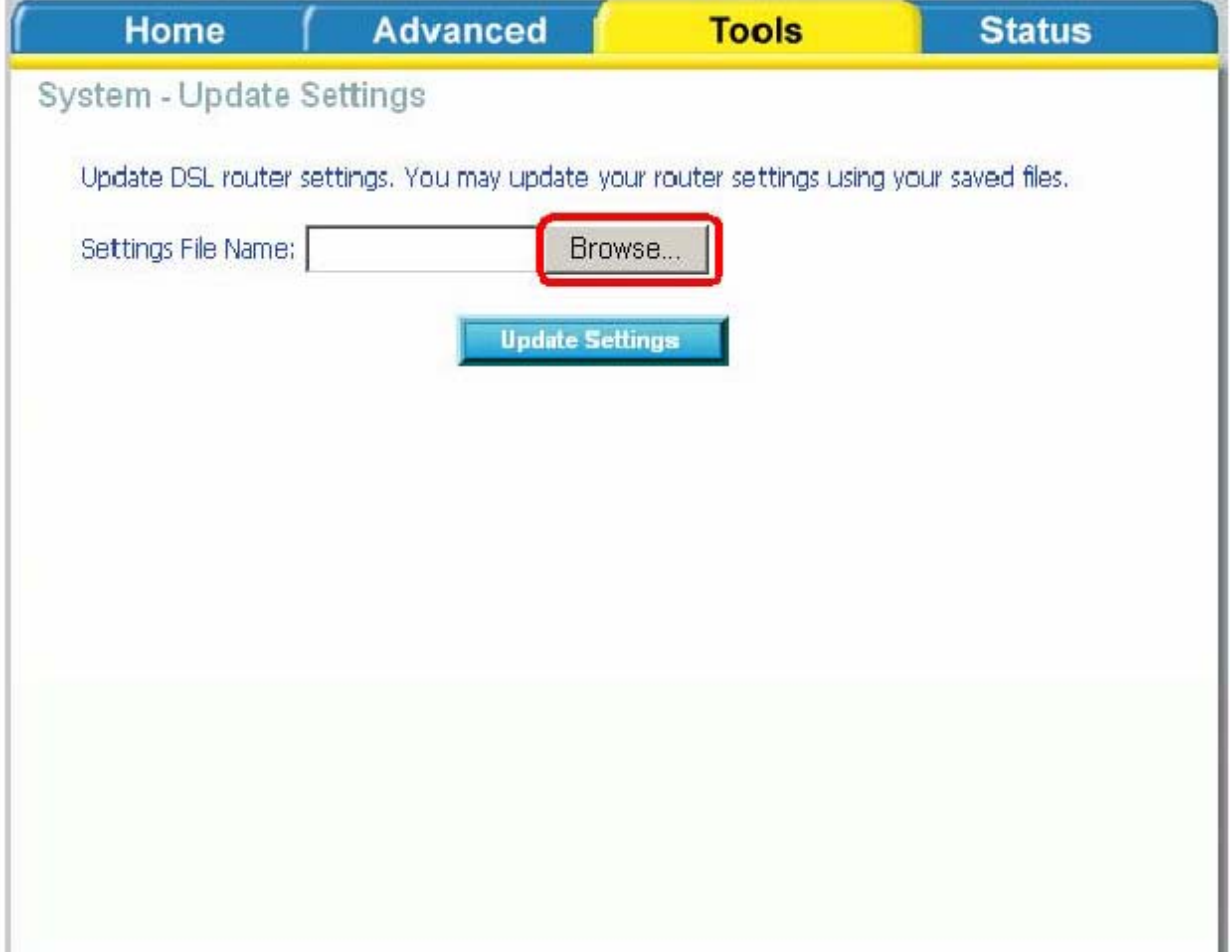

Произойдет перезагрузка маршрутизатора с параметрами, указанными в конфигурационном файле.

#### **Restore Default Settings (Возврат к заводским настройкам)**

Для возврата устройства к заводским установкам нажмите кнопку **Restore Default Settings**. Появится диалоговое окно для подтверждения возврата маршрутизатора к заводским настройкам. Нажмите кнопку **OK**.

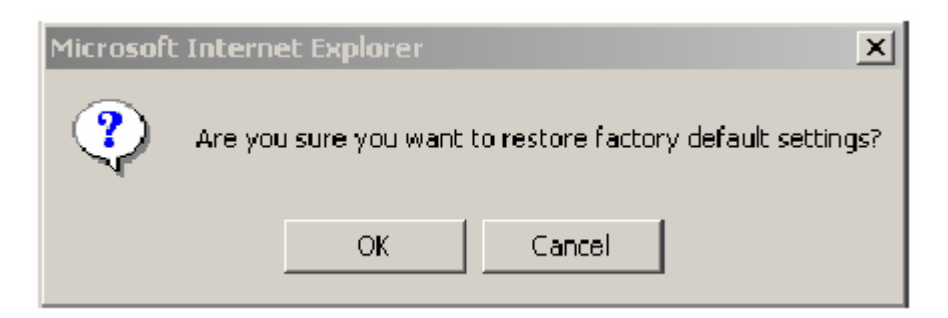

#### **Firmware (программное обеспечение)**

Время от времени производитель оборудования выпускает новое программное обеспечение для Вашего маршрутизатора. Указанные ниже пункты помогут Вам обновить программное обеспечение маршрутизатора.

1. Получите у производителя Вашего устройства файл с обновленным программным обеспечением.

2. Введите путь к указанному файлу или нажмите кнопку **Browse** , чтобы определить его местонахождение.

3. Нажмите кнопку **Update Software** для обновления программного обеспечения устройства. **Внимание! Во время обновления программного обепечения не отключайте питание устройства. Это может повлечь за собой выход устройства из строя.** 

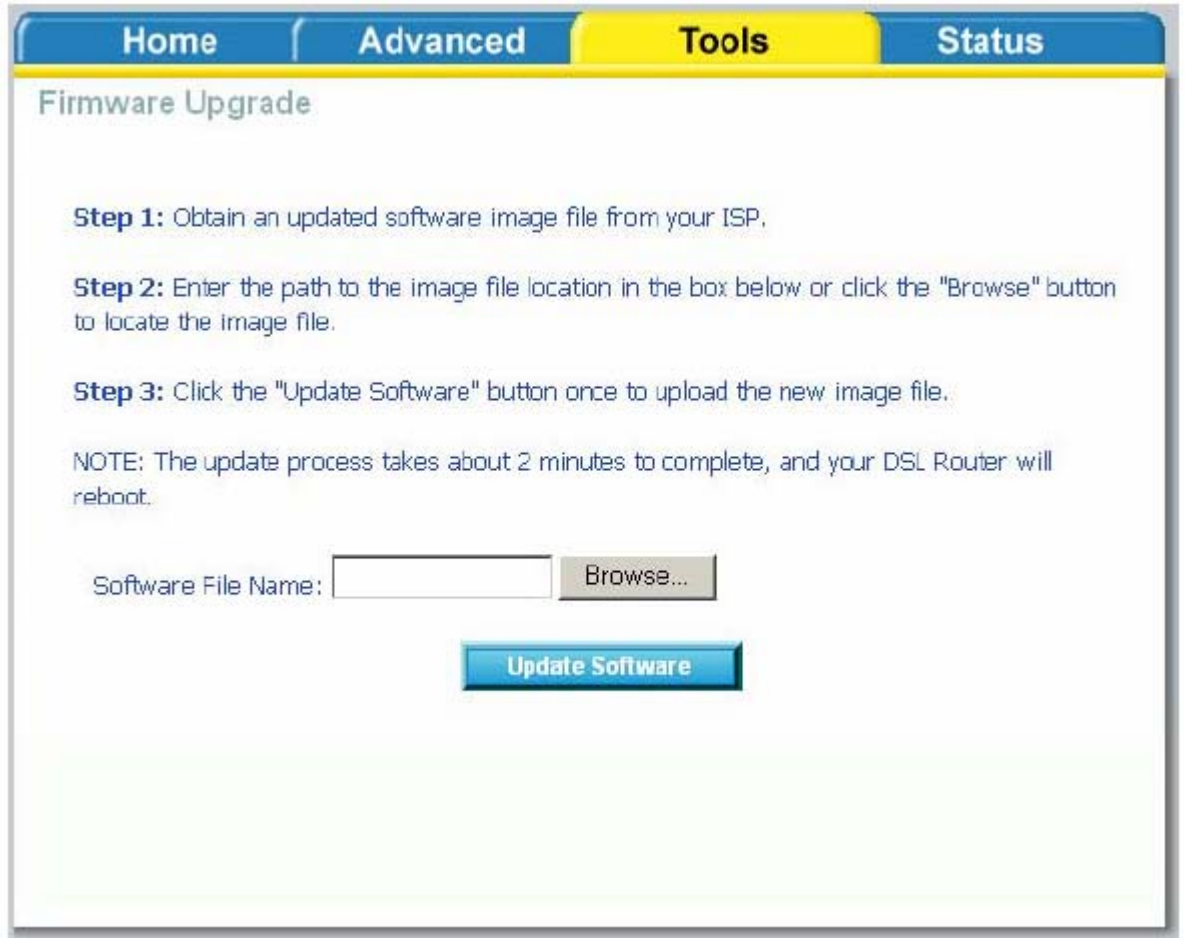

#### **Test (Тест)**

Страница диагностики позволит провести диагностические тесты для проверки Вашего DSL соединения. После завершения теста будут показаны результаты трех соединений:

- Соединение с локальной сетью
- Соединение DSL
- Соединение с Вашим Internet-провайдером

В нижней части страницы располагаются три кнопки—**Next Connection** (появляется только в том случае, если Вы создали более одного соединения)**, Test** и **Test with OAM F4** которые позволят Вам повторить тест, если это необходимо.

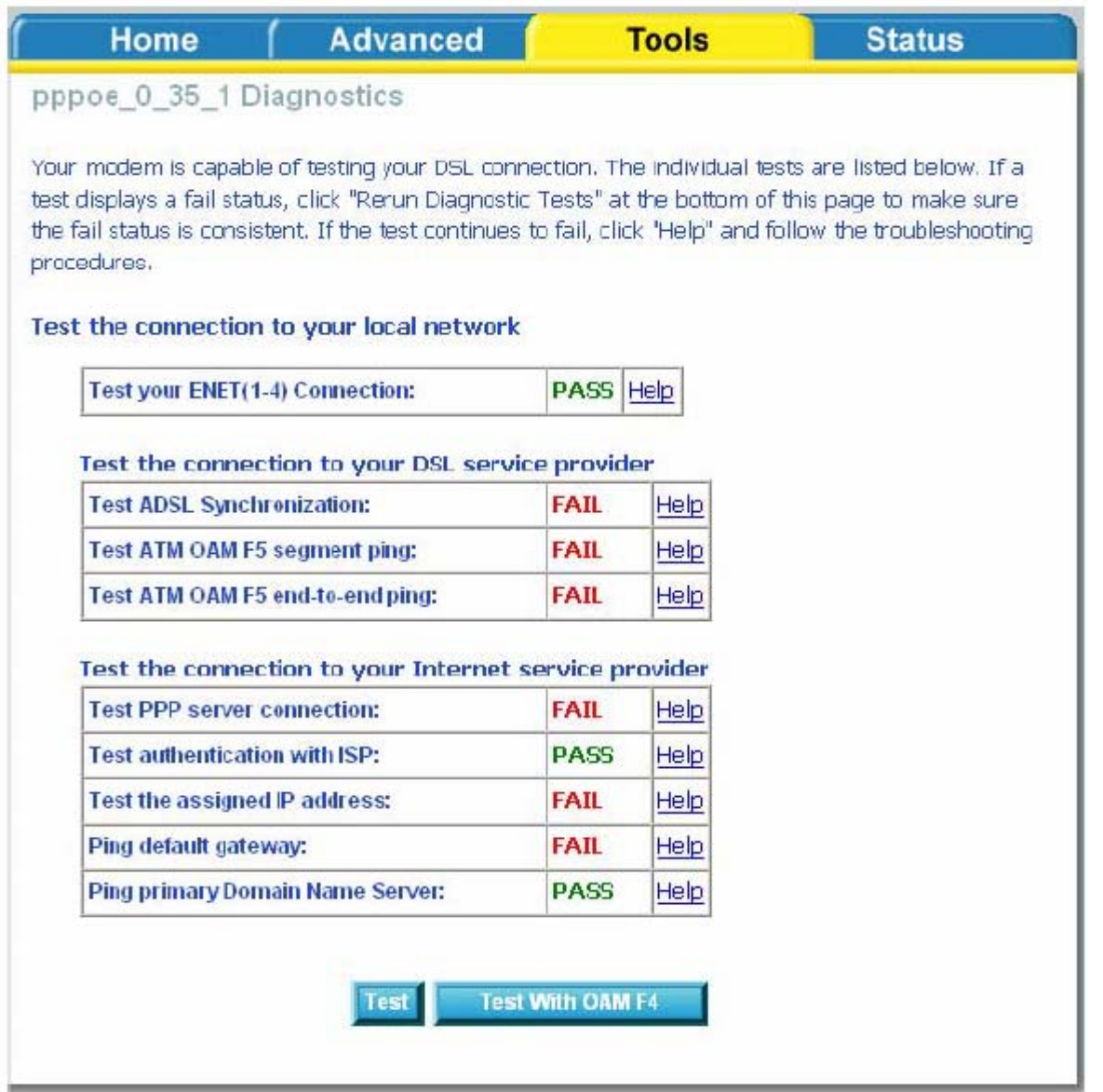

# **Status**

Страница Status позволяет Вам получить общую информацию об устройстве и статусе соединения.

**Информация об устройстве (Device Info)** 

Здесь содержится детальная информация о маршрутизаторе, такая, как версия программного обеспечения, LAN, IP адрес и т.д. Здесь также отображается текущий статус DSL соединения, как показано ниже:

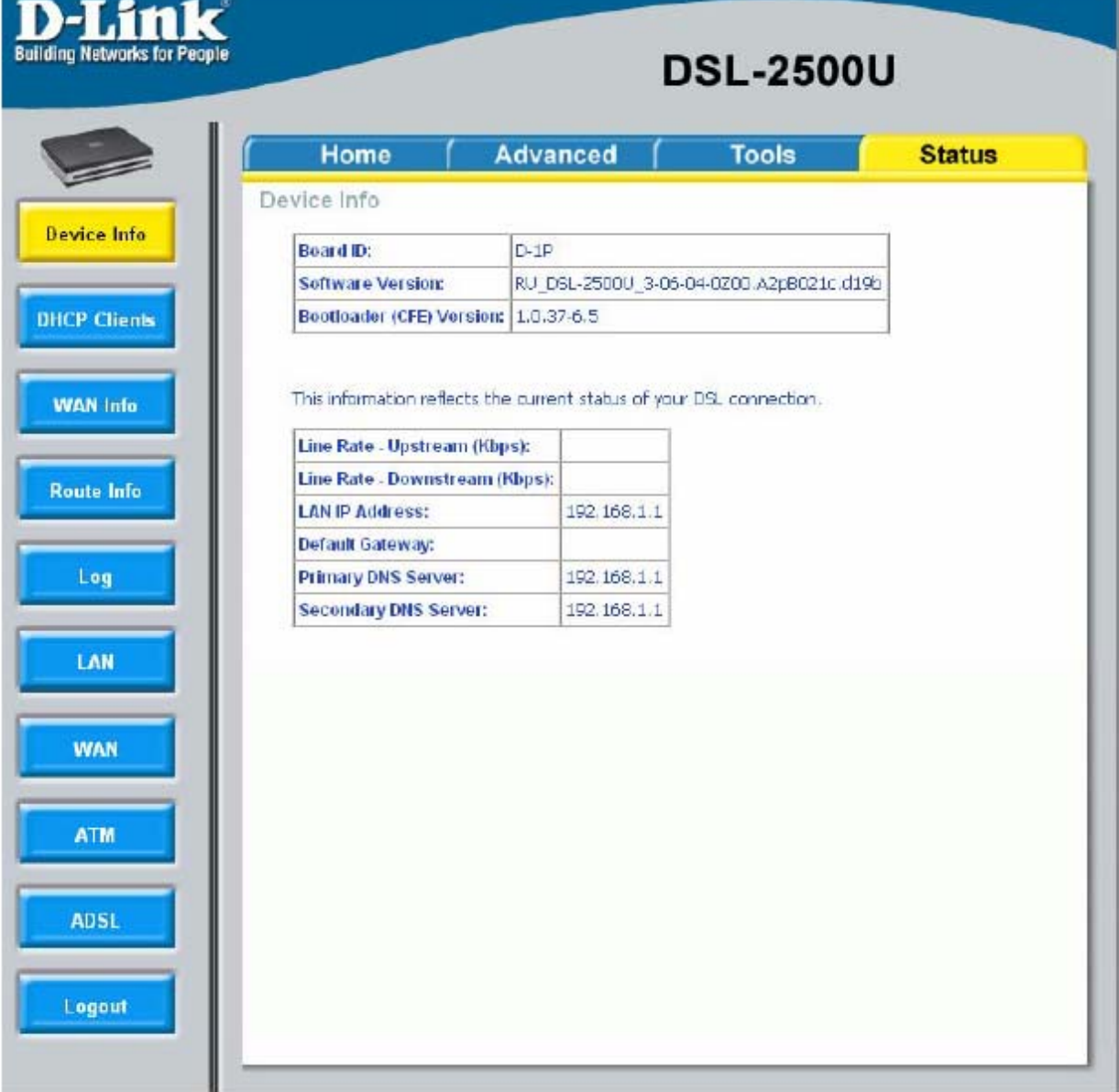

## **DHCP Clients (DHCP клиенты)**

В окне DHCP Clients доступна информация о компьютерах, идентифицированных по имени хоста и MAC-адресу и получивших IP-адреса от DHCP-сервера устройства с указанием времени, на которое получен IP-адрес(время аренды).

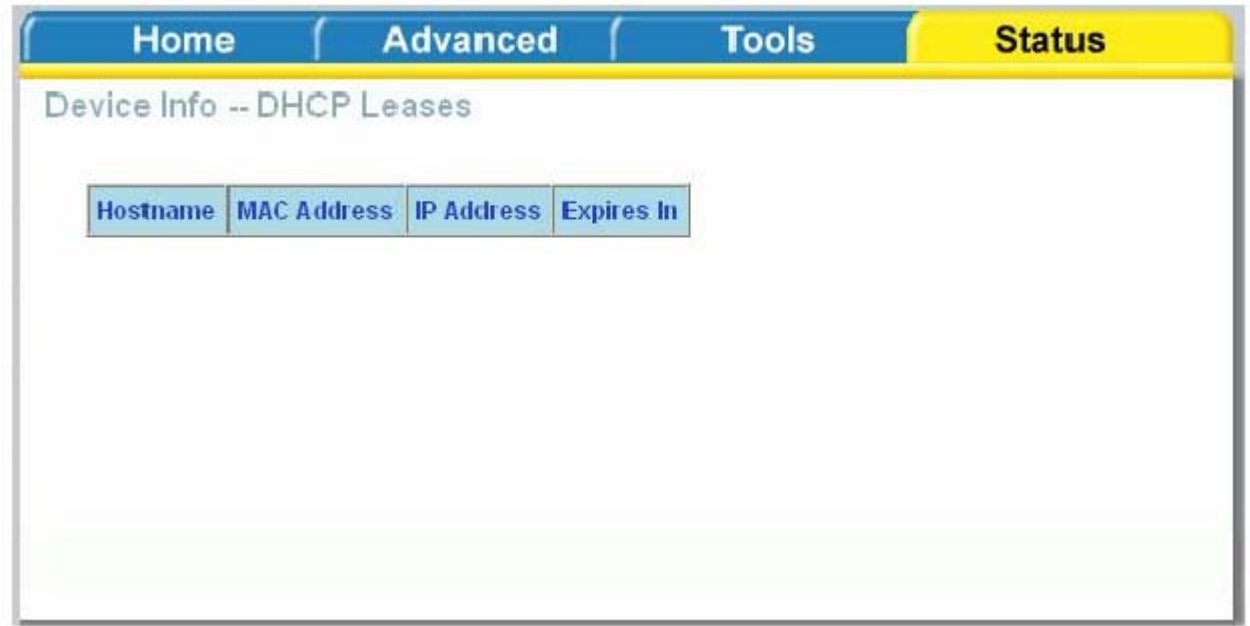

## **WAN Info (Информация WAN)**

Окно WAN Info отображает статус созданных WAN соединений. Информация отображается в виде таблицы с информацией о статусе ADSL соединения, протоколе, имени интерфейса и др.

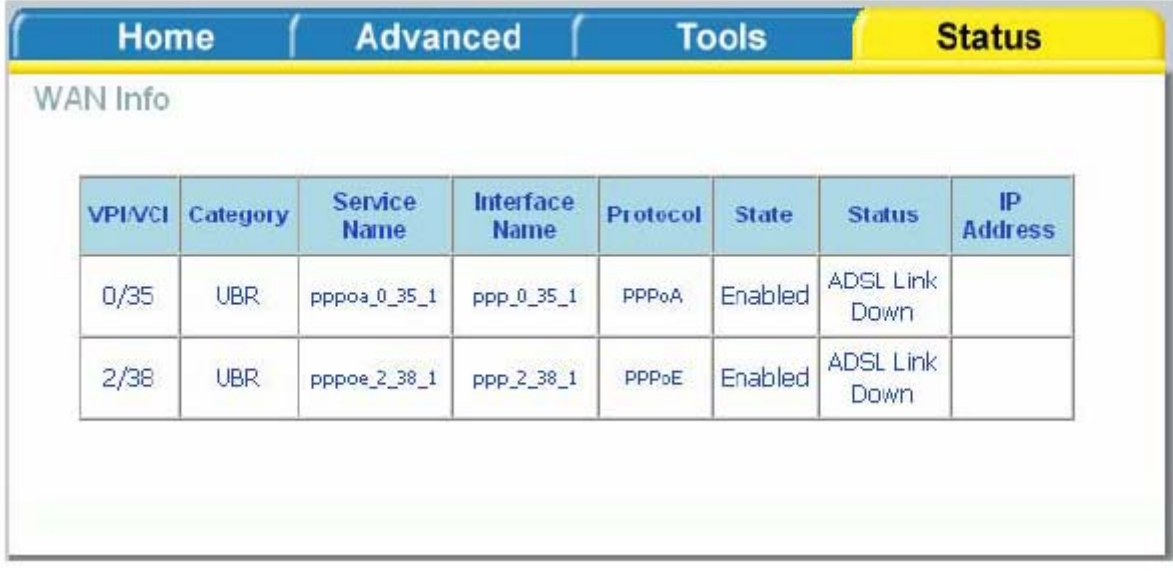

## **Route Info (Информация о маршруте)**

Страница Route Info отображает информацию о маршрутах. Информация отображается в виде таблицы с информацией об IP адресах назначения, шлюзах, масках подсети и другую информацию о маршрутах.

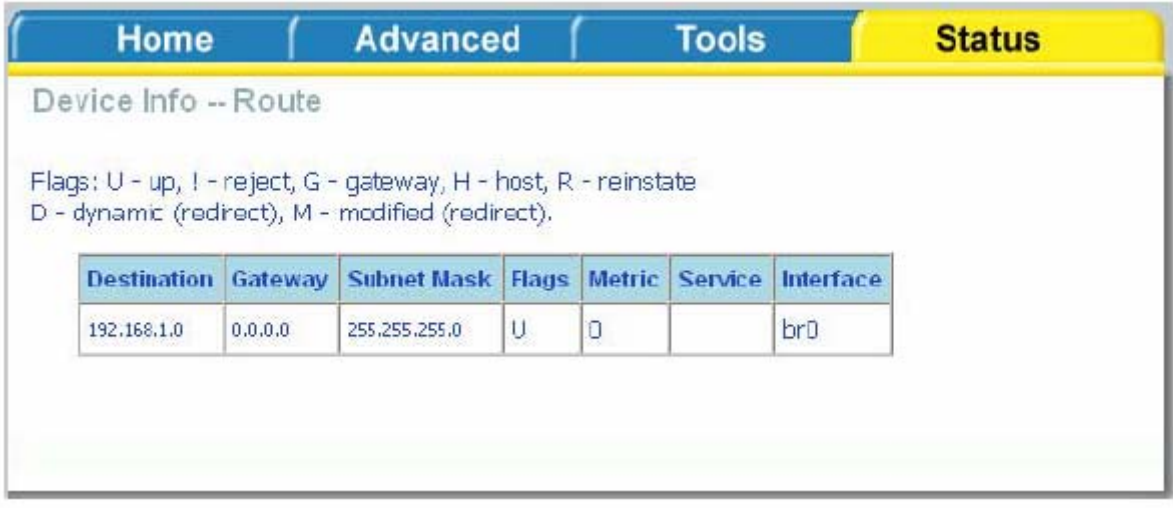

## Log

LAN

Записи системного журнала.

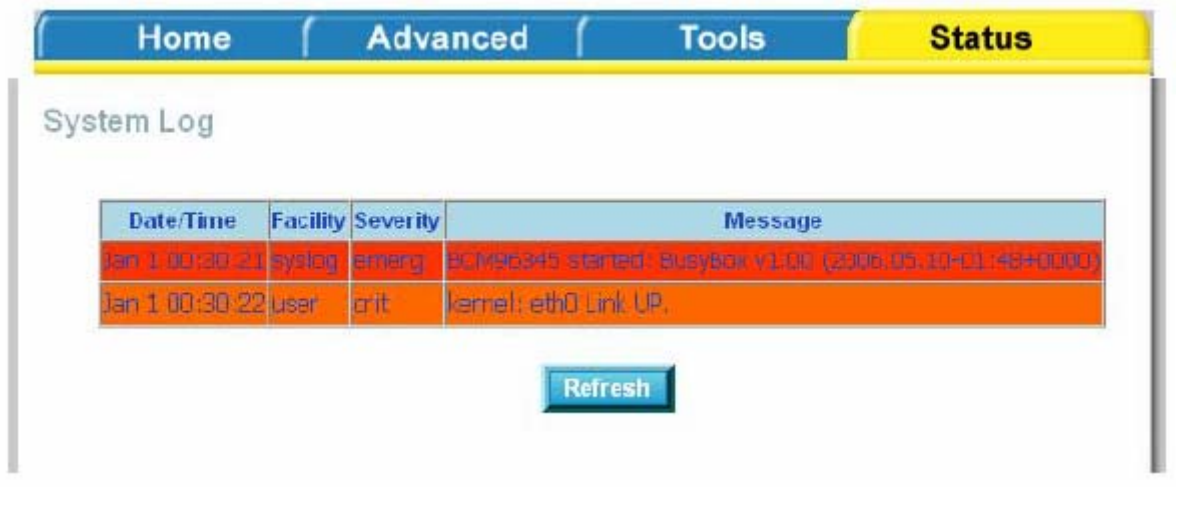

#### На странице LAN показана информация о полученных и переданных пакетах для Ethernet интерфейсов. Нажмите на **Reset Statistics** для обновления информации (обнуление счетчиков интерфейсов).

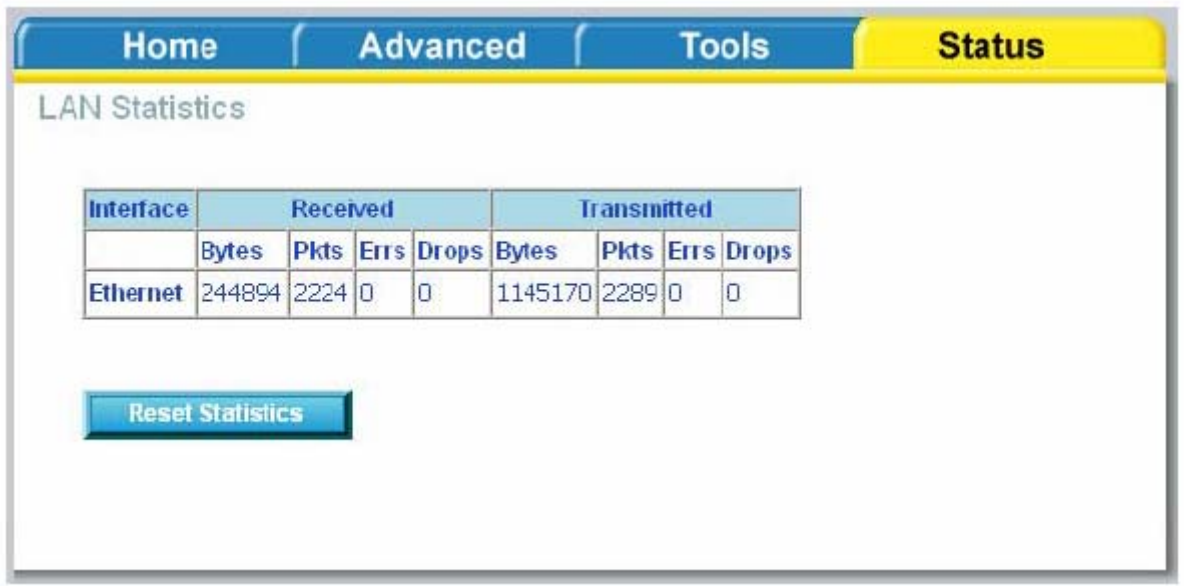

## **WAN**

На странице WAN показана информация о полученных и переданных пакетах для активных WAN соединений. Нажмите кнопку **Reset Statistics** для обновления информации (обнуление счетчиков интерфейсов).

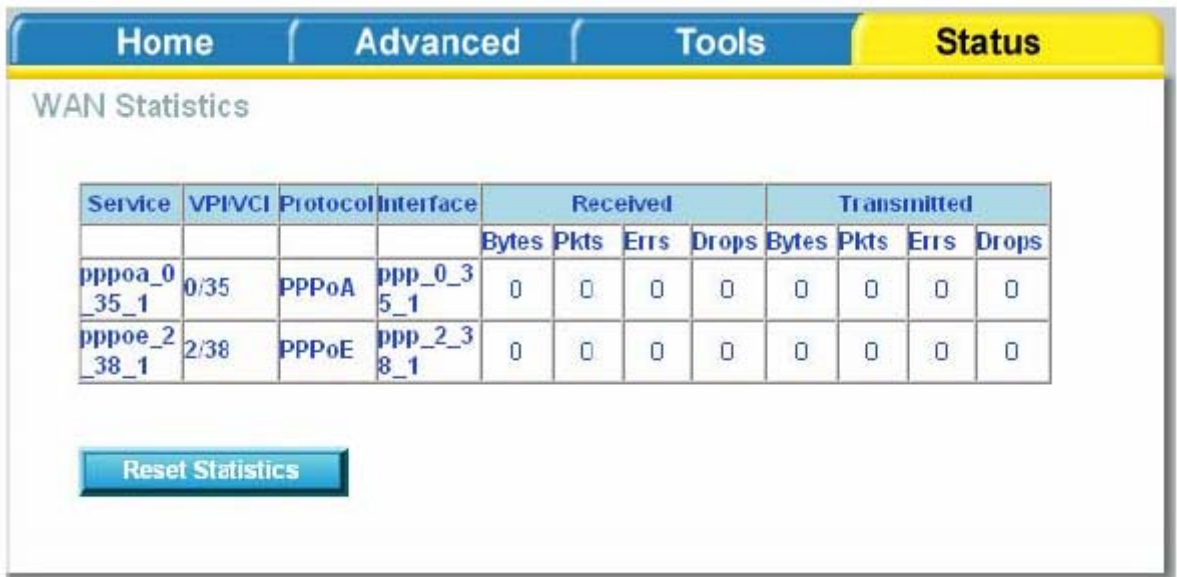

## **ATM**

Вкладка ATM отображает статистические значения для Вашего ATM интерфейса, а также для AAL5 и AAL5 VCC. Нажмите кнопку **Reset Statistics** для обновления значений**.** 

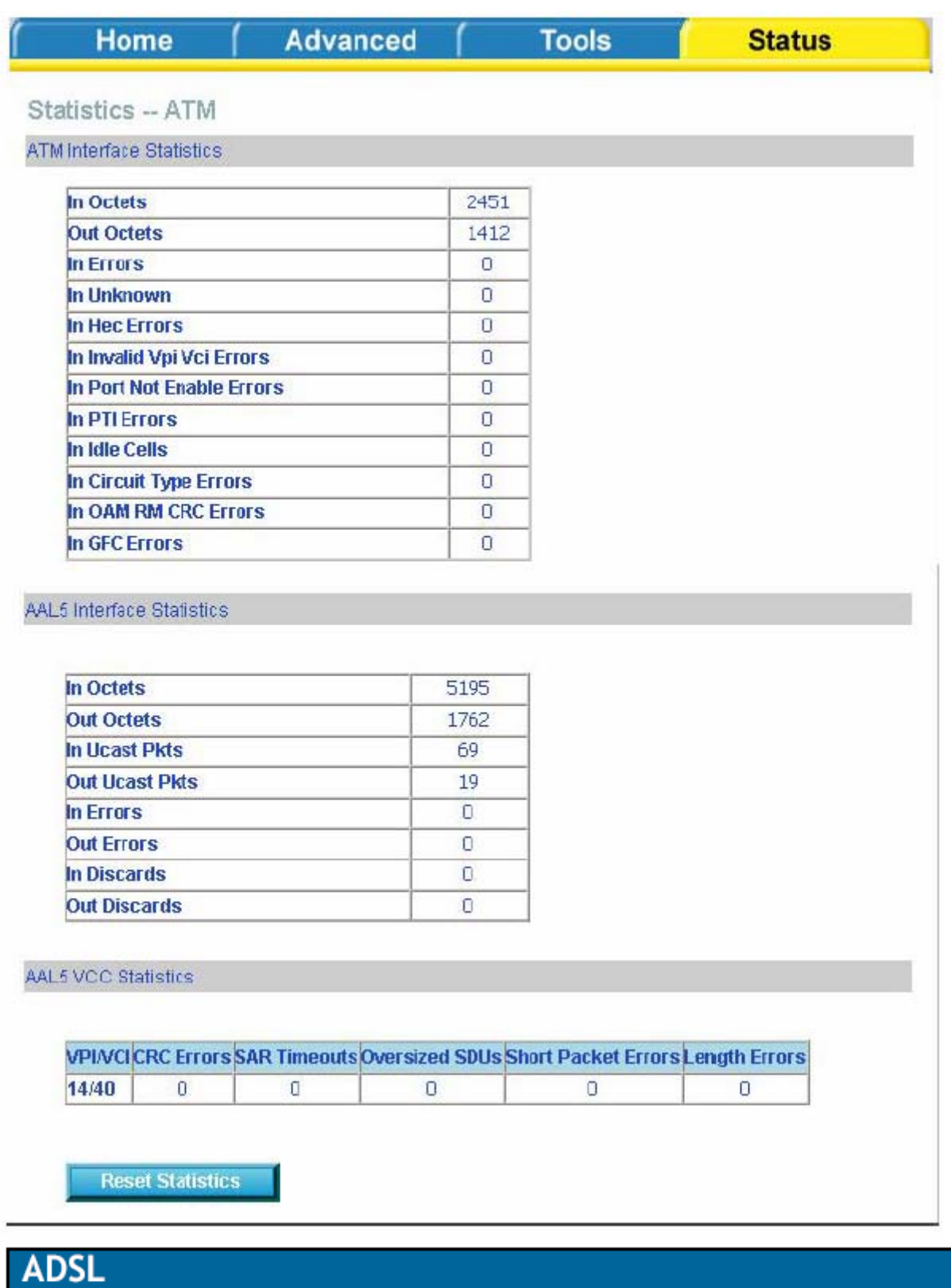

Информация, содержащаяся в окне ADSL, бывает полезна для поиска неисправностей и диагностики проблем ADSL соединения.

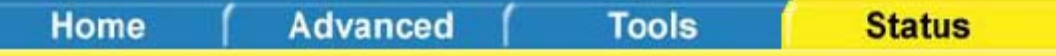

**ADSL Statistics** 

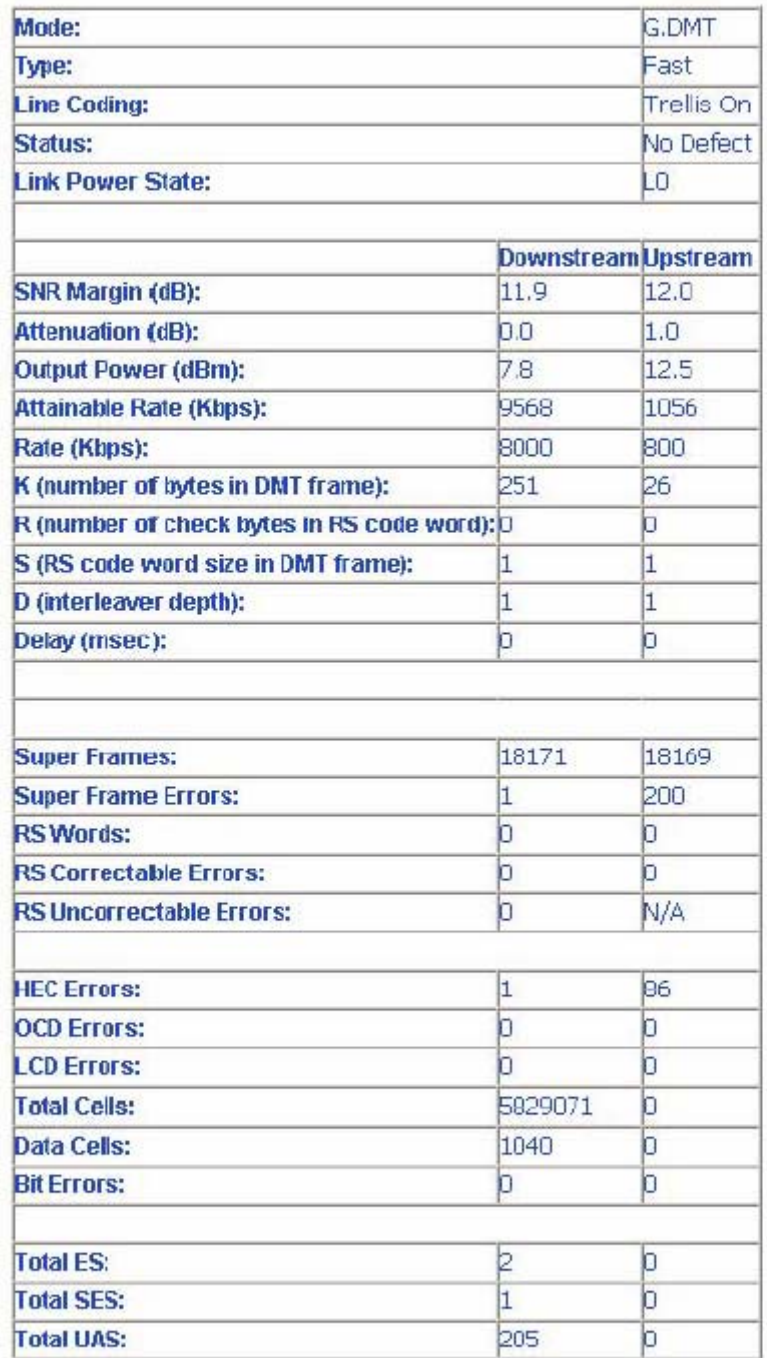

**ADSL BER Test** 

**Reset Statistics**
## **ADSL BER тест**

Тест **Bit Error Rate Test (BER Test)** отражает соотношение ошибочных бит к общему числу переданных бит.

После нажатия кнопки **ADSL BER Test** в нижней части страницы ADSL Statistics (ADSL статистики) появится диалог, позволяющий Вам установить время тестирования и начать тест.

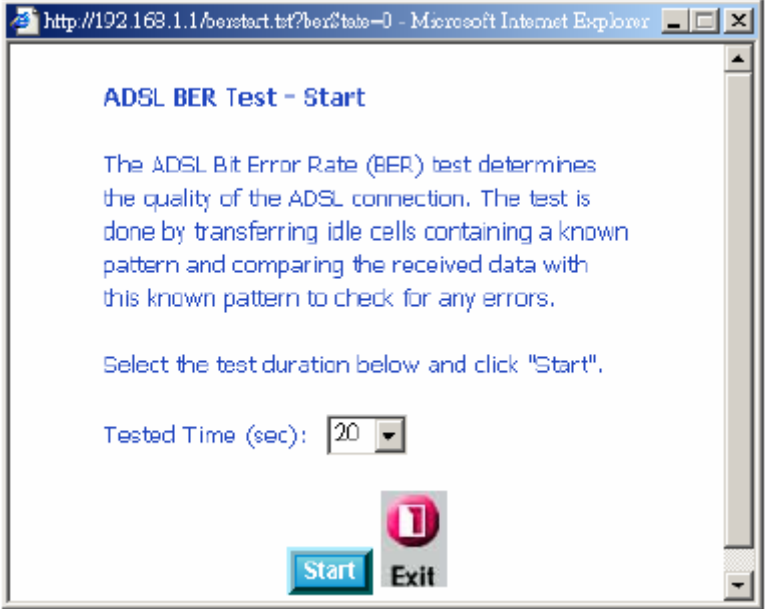

После начала ADSL BER теста в окне отобразится скорость соединения, а также время проведения теста. Чтобы прервать процедуру тестирования, нажмите кнопку **Stop**.

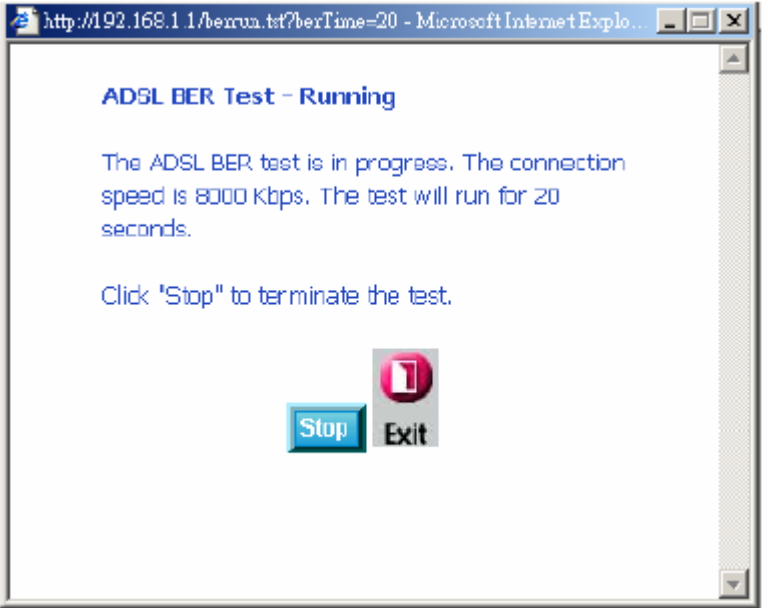

После завершения в окне будут отображены результаты теста: время теста, общее количество переданных бит, общее количество ошибочных бит и их соотношение.

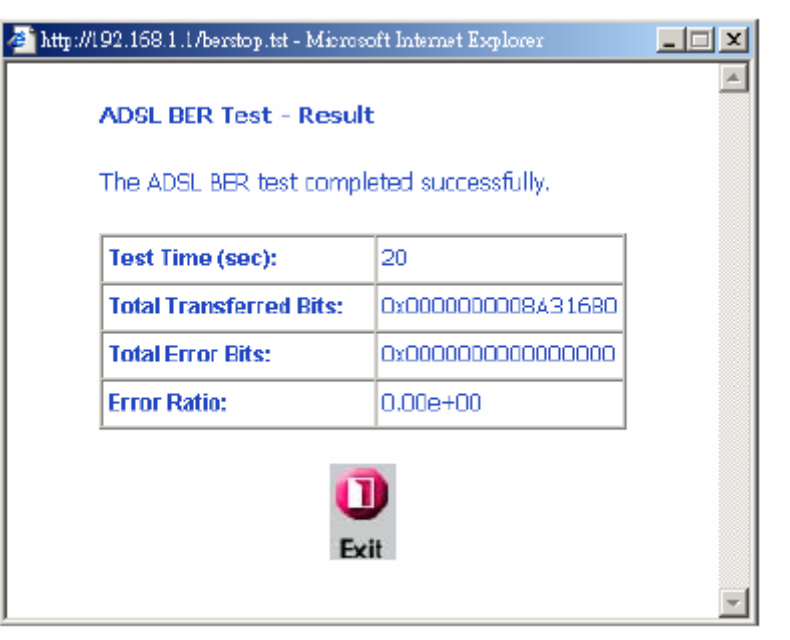